**جامعة الفرات االوسط التقنية معهد تقني النجف قسم تقنيات الكهرباء**

# **MICROSOFT EXCEL**

المحاضرة الاولى

المرحلة الثانية

**مدرس المادة**

**م.م حسين علي محمد**

 $2023 - 2024$ 

الصفحة **1** من **14**

## مايكروسوفت اكسل ( MICROSOFT EXCEL ) :

الاكسيل EXCEL هو احد البرامج التي أنتجتها شركة مايكروسوفت العملاقة <sub>.</sub> وهو أداة عظيمة من أجل حفظ البيانات و التعامل مع الجداول و الارقام تستطيع من خلال هذا البرنامج أن تنجز برنامج رواتب لمؤسسة معينة بمجرد إتقانك للمعادلات وكيفية كتابتها .يحتوي هذا البرنامج على عشرات الدوال الحسابية ويمكن منها كتابة مئات للمعادلات يستطيع الباحث أن يحصل على للمعادلات حسابية وقيم المجموع و غير ها من القيم الاكثر تعقيد ا بمجرد إدخال البيانات التي تحصل عليها. كذلك تستطيع أن تنجز عمليات الفرز و التصفية خلال لحظات قليلة. ويقدم لك الكسل خدمة جميلة بتحويل بياناتك على شكل شرائح مصورة وبمختلف الاشكال لدعم مشاريعك. و بالطبع فأن كل برنامج تنتجها شركة مايكروسوفت ويجب أن يكون لها أهدافها المحددة والواضحة و التي يستفيد منها مستخدمي الكمبيوتر .

## <u>: ( Active Cell ) الخلية النشطة (</u>

هي تلك الخلية التي تكو محاطة باطار اسود عريض وتكون جاهزة للكتابة داخلها . مرجع الخلية : هو تقاطع رمز العمود مع رقم الصف على سبيل المثال D10 اي ان رمز العمود D ورقم الصف 01 .

### <u>: ( RANGE ) المدى</u>

هو جميع الاسماء اما حروف كبيرة او صغيرة .

يقسم المدى الى نوعين :

- a. مدى عمودي ) **Range Vertical** ) : ھً مجموعة من الخالٌا المتتالٌة ضمن العمود نفسه .
	- b. مدى افقً ) **Range Horizontal** ) : ھً مجموعة من الخالٌا المتتالٌة ضمن الصف نفسه .

خطوات تشغيل برنامج اكسل :

لكي نقوم بتشغيل برنامج الاكسيل نتبع الخطوات التالية :

- .0 ننقر على زر البدء ) **Start** ) .
- .2 تظهر قائمة نختار منها برامج ) **Programs** ) .
- 3. تظهر قائمة جانبية نختار منها مايكروسوفت اوفيس ثم نختار برنامج اكسل .

### **Start > Program > Microsoft Office > Microsoft Excel**

ثم تظهر ھذه النافذة :

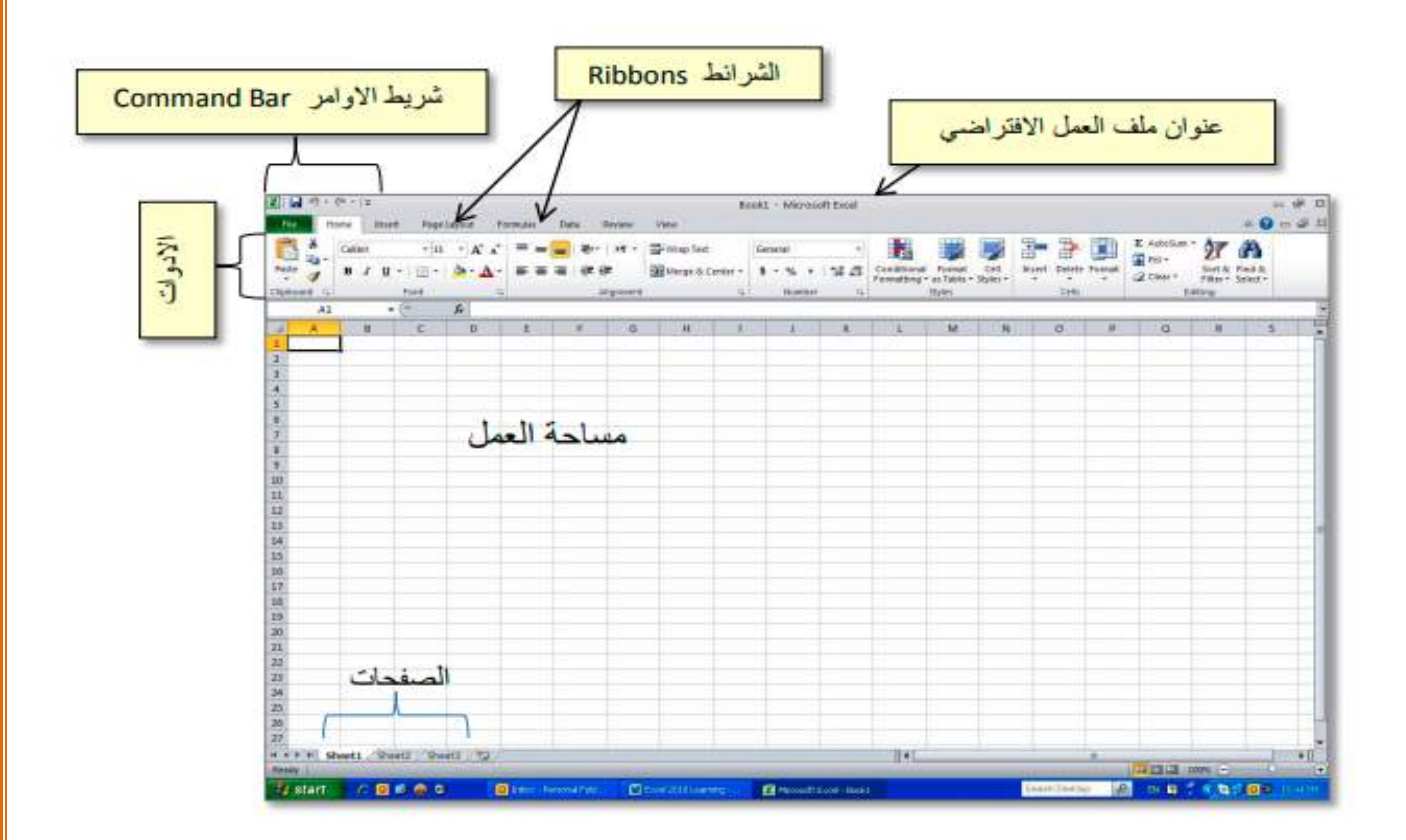

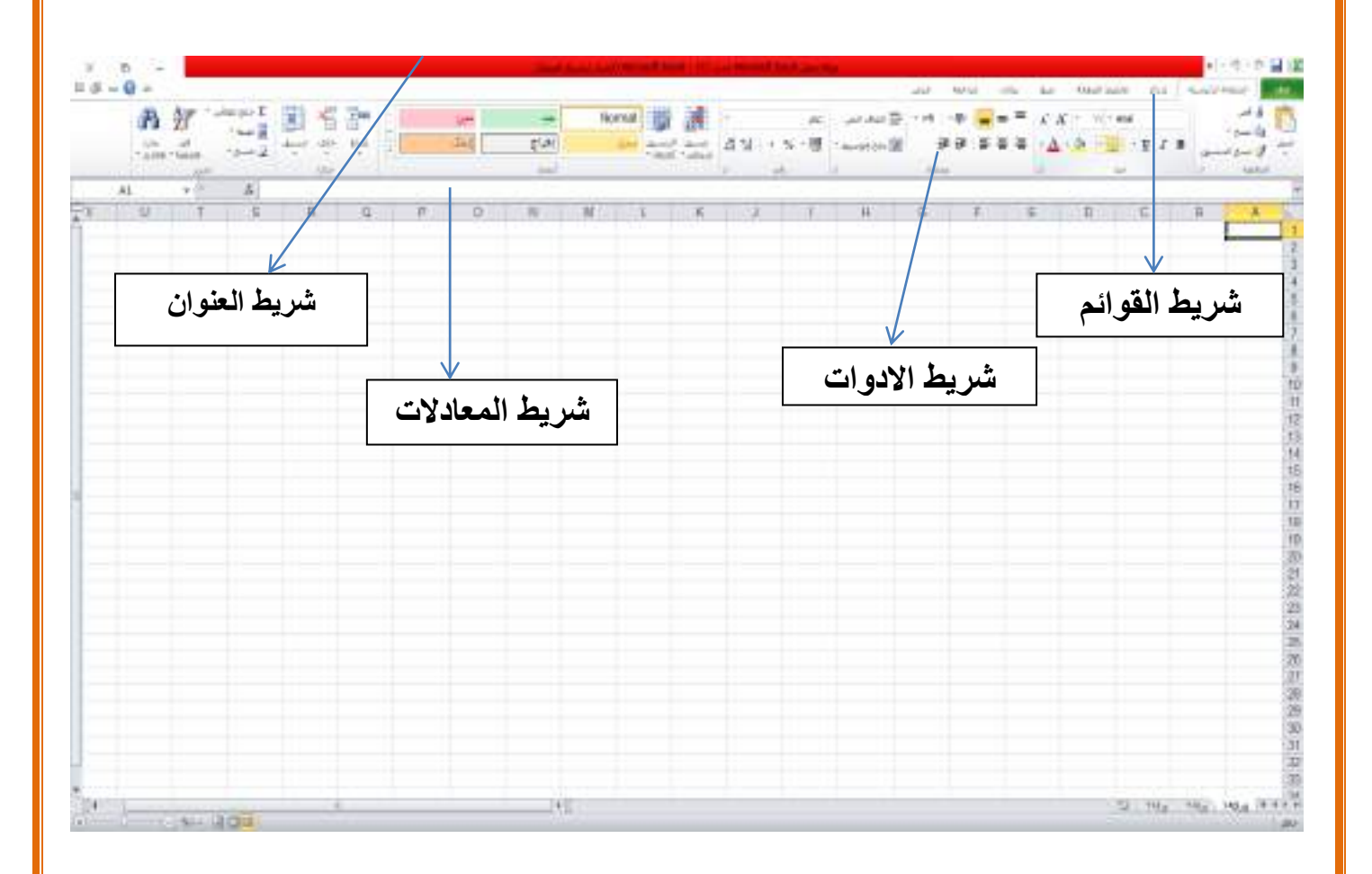

**مكونات الشاشة الرئيسية من عدة اجزاء موضحة بالشكل التالي :**

## 1- شريط العنوان ( Tital Bar ) :

 $-9.09$ 

ويتضمن الاغلاق والتكبير والتصغير وايضا اسم الملف بالإضافة الى عدة اوامر يمكن من خاللها التحكم بالتراجع خطوه الى الخلف والى االمام وحفظ المستند .

scale in La Monet Fox- Num Monet Engineer

X

T

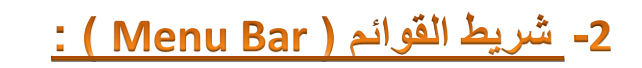

يحتوي هذا الشريط على مجموعة القوائم مثل : ملف ، الصفحة الرئيسية ، ادراج ، والتي تظهر مجموعة من الاوامر بداخلها للتحكم بكافة العمليات على الجدول ( حيز العمل ( .

### 3- شريط الادوات ( Tools Bar ) :

يحتوي هذا الشريط على ازرار للتحكم بالمهام الاكثر استخداما في البرنامج والتي يمكن الوصول اليها عن طريق القوائم لإنجاز نفس المهمة مثل : ايقونة او زر انشاء ملف جديد .

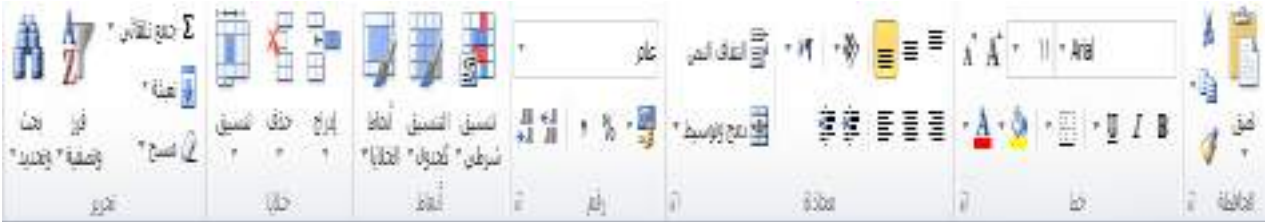

4- شريط المعادلات ( Formula Bar ) :

حيث يتم تحديد مكان وصيغة المعادلة الحسابية المطلوب تنفيذها .

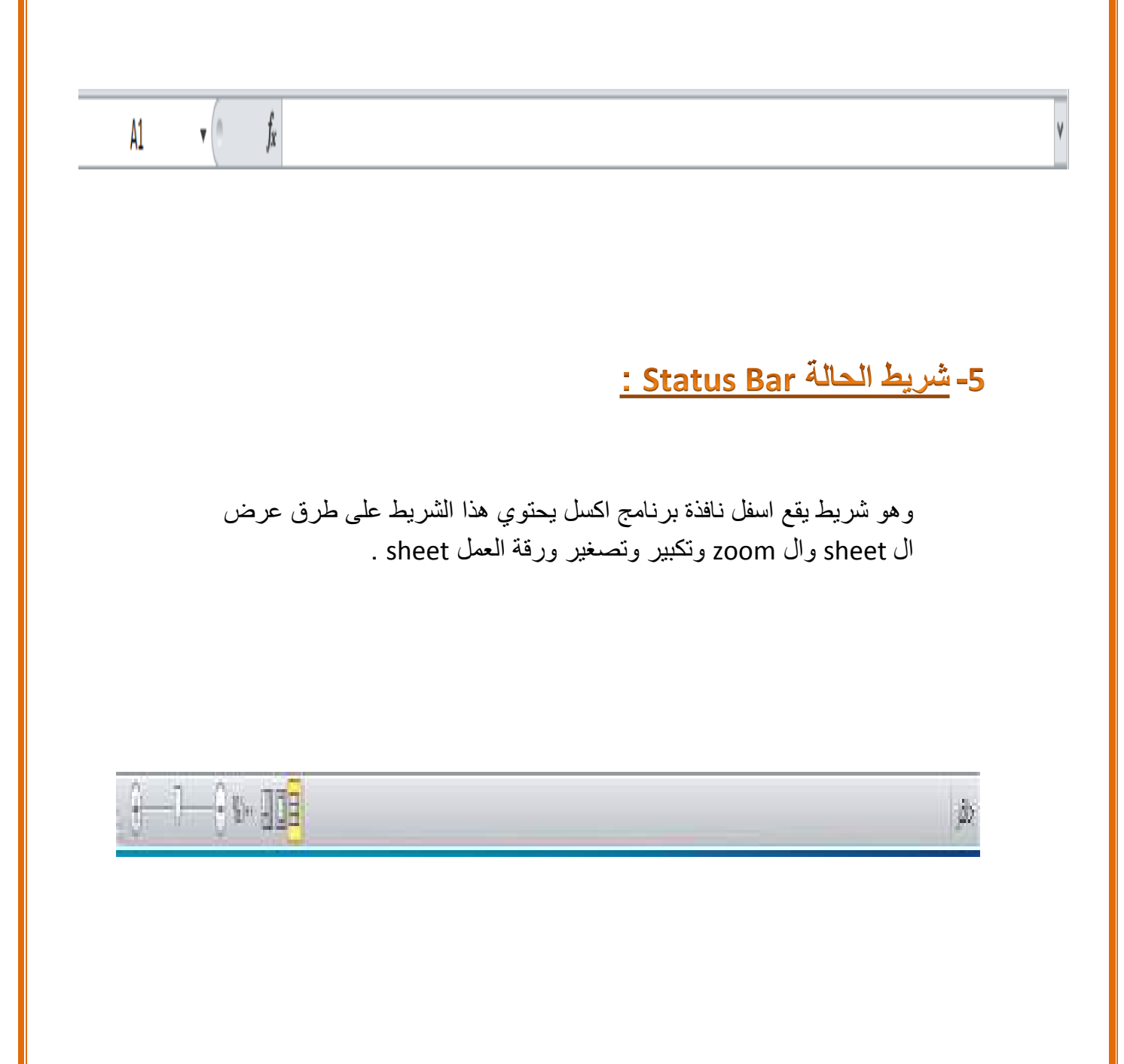

### <u>6- حيز العمل :</u>

يمثل حيز العمل بجدول من مجموعة كبيرة من خلايا التي تشكل الاعمدة والصفوف ، حيث يرمز للأعمدة بحروف انكليزية ويرمز للصفوف بالأرقام المتسلسلة وكل خلية في حيز العمل تعرف من خلال عامود وصف محددان .

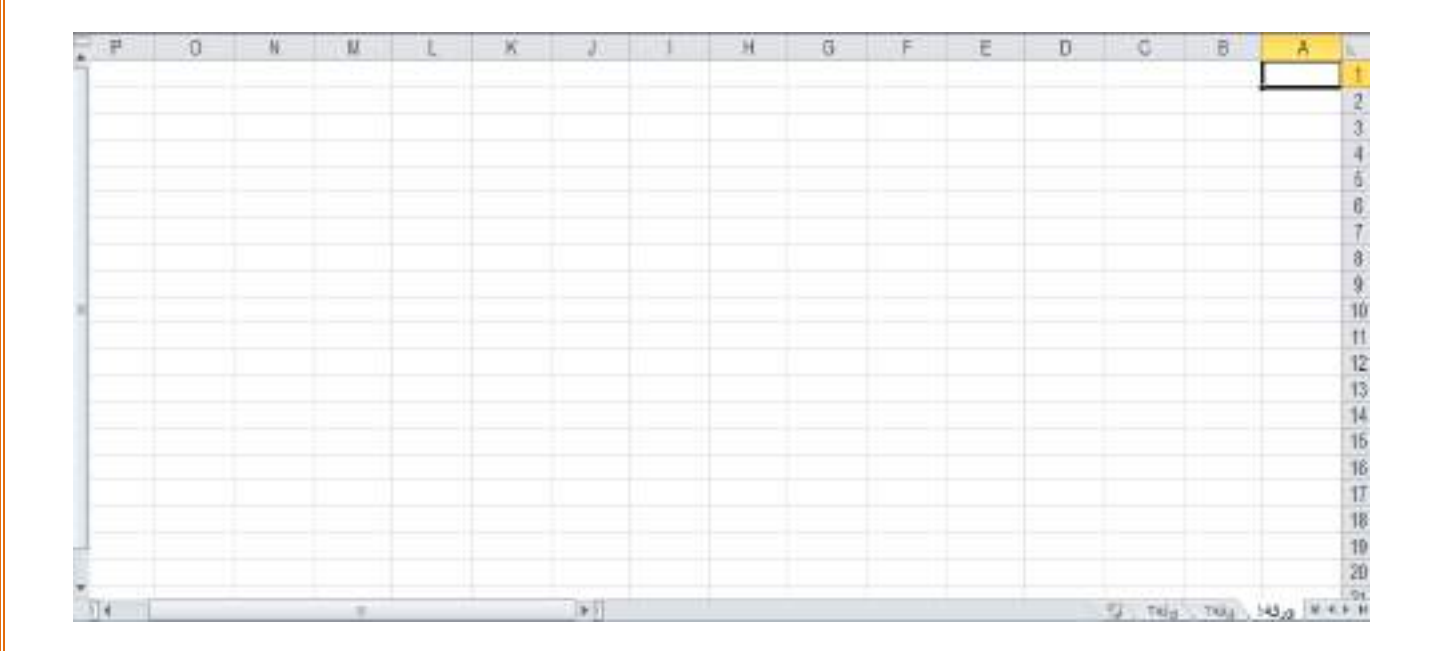

## **: ) Create New Excel Book ( جديد مصنف انشاء**

من قائمة ملف نختار منها بند ) **New** )

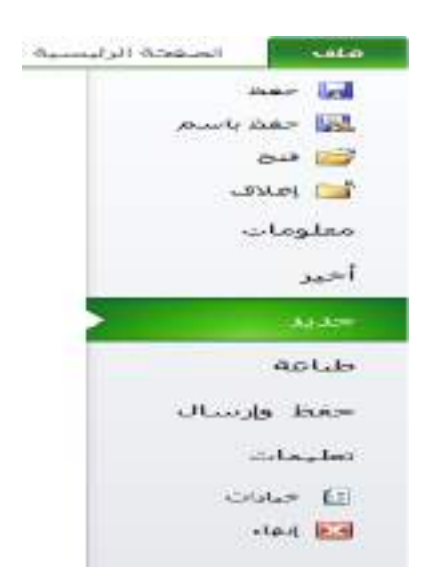

♦ او من شريط الادوات نقوم بالنقر على ابقونة جديد ً

او باستخدام لوحة المفاتٌح نضغط ) **N + Ctrl** ) عندھا تصبح امام الشاشة الرئيسية لبرنامج اكسل لاحظ ان الخلية الاولى في الجدول هي الخلية النشطة والتي يمز لمها بالرمز (**A1)** اي الاول والسطر الاول .

لاحظ ايضا اننا امام الورقة الاولى من المصنف حيث توجد هناك 3 اوراق يتم انشائها فورا عند انشاء اي مصنف جديد .

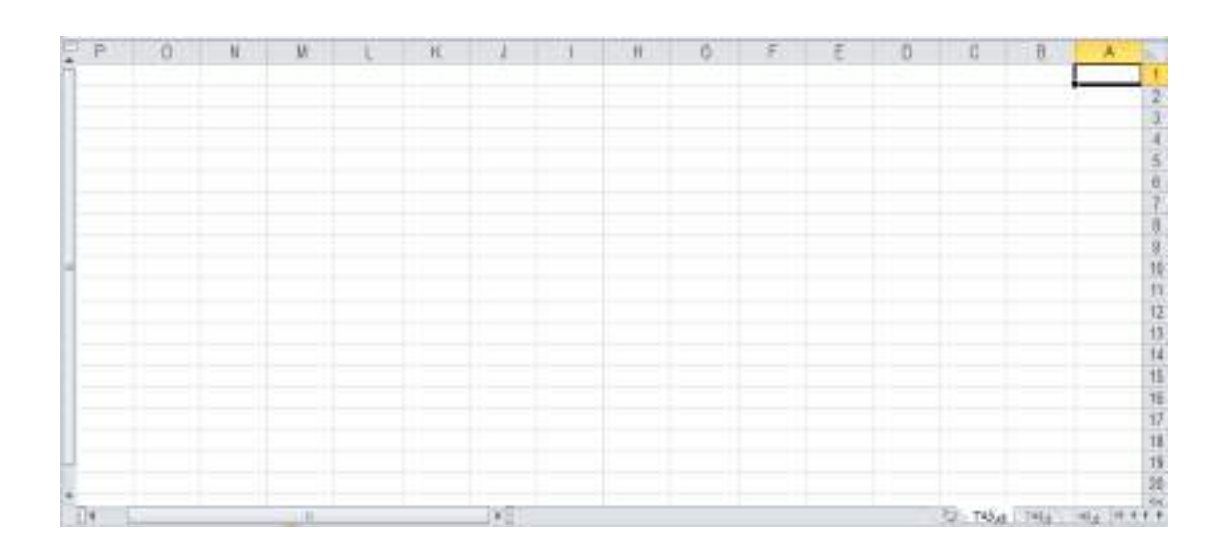

# : ( DATA ENTERING ) ادخال البيانات (

نستطيع ادخال البيانات المكونة من الحروف والارقام والمعادلات داخل الخلايا والتي تكون الخلية A1 هي الخلية النشطة فيها عند فتح البرنامج عن طريق لوحة المفاتيح حيث سيقوم البرنامج بأنشاء ملف فارغ تلقائي تحت اسم ورقة 1 ( BOOK1 ) .

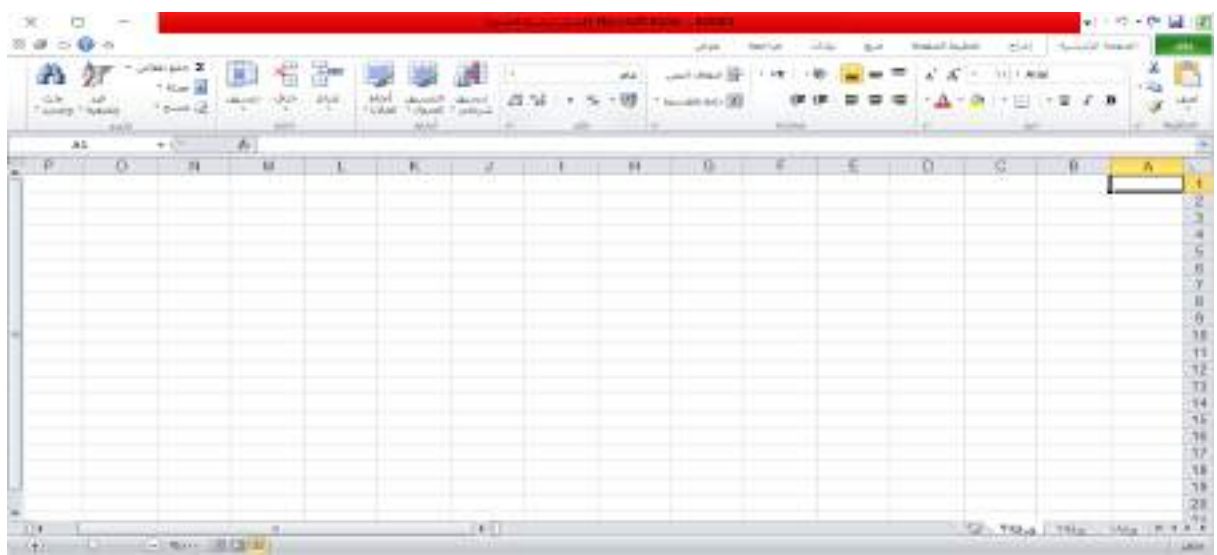

ونستطيع الانتقال بين الخلايا عن طريق الاسهم على لوحة المفاتيح او بنقر زر الفارة داخل الخلايا المختار تنشيطها .

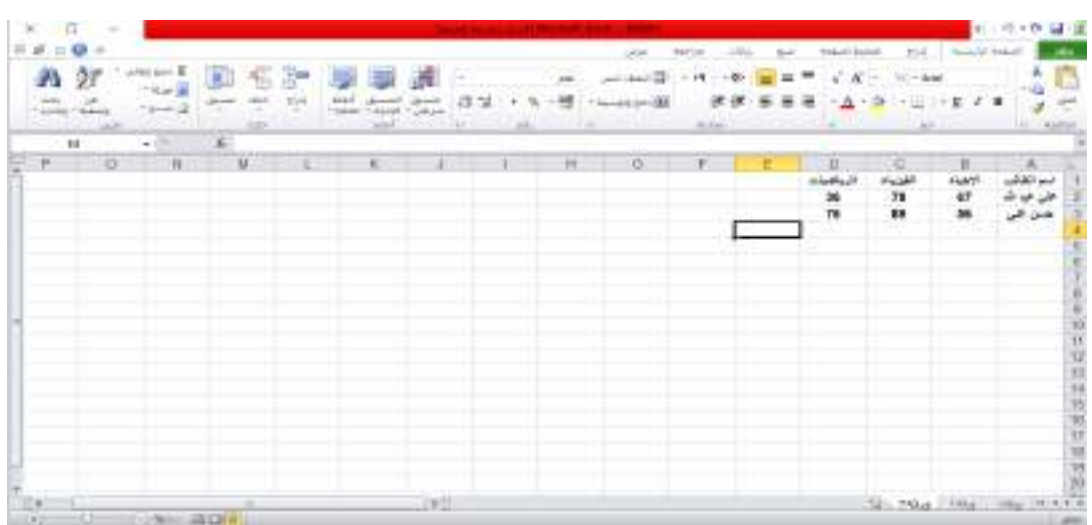

ملاحظة:

كل خلية في مصنف اكسل قد تكون خلية نصية او خلية رقمية او خلية صيغة حسابية او منطقية ولا يمكن للخلية الواحدة جمع اكثر من نوع من البيانات في نفس الوقت .

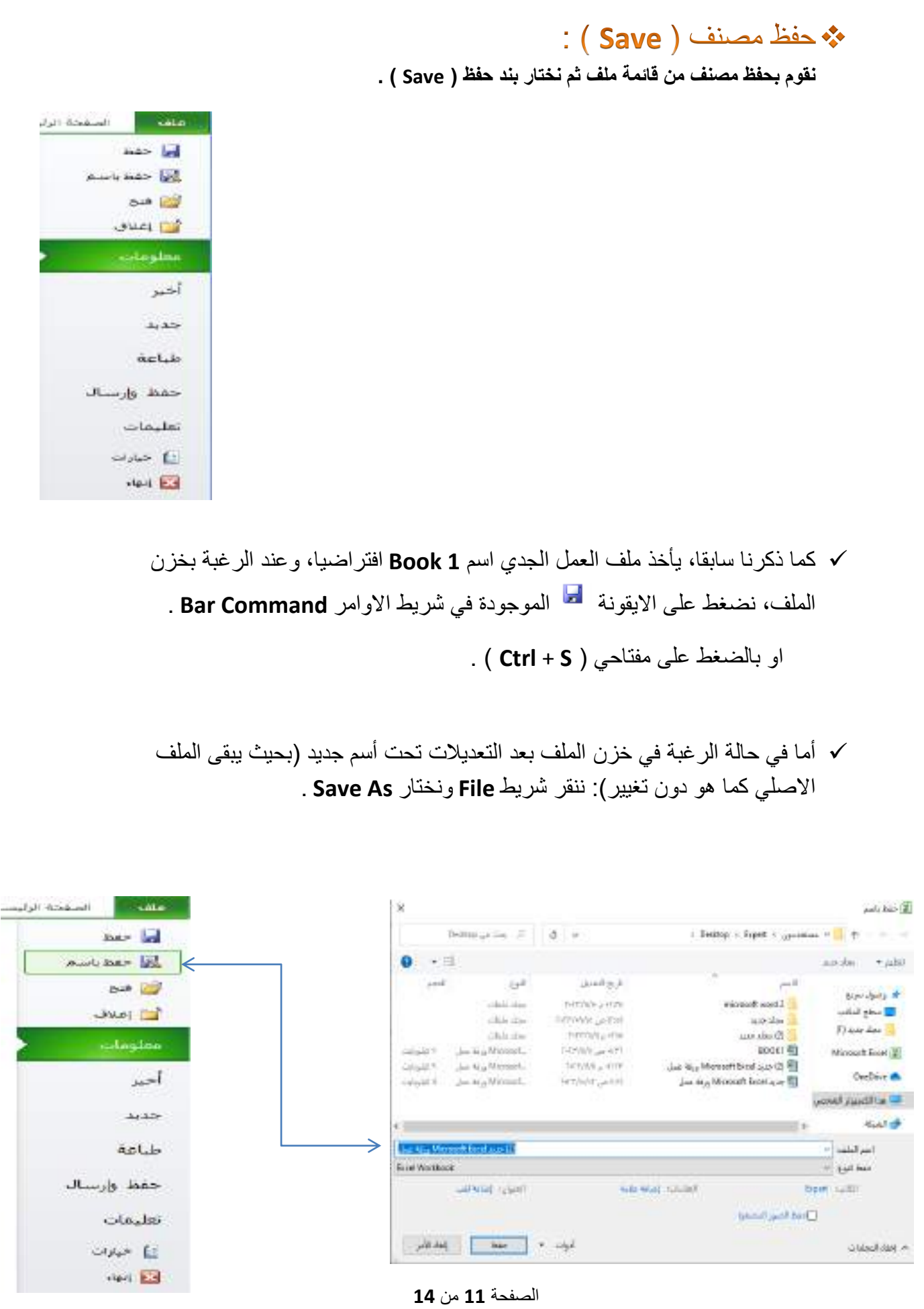

\* اغلاق الملف ( Close ) :

لكي نقوم بأغلاق الملف او المصنف : من قائمة ملف ) File ) نختار بند اغالق ) Close)

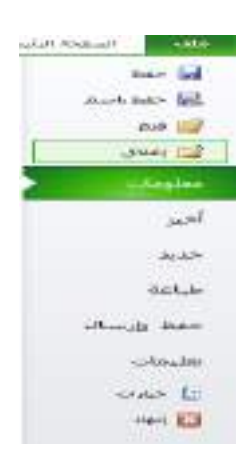

او نقوم بالنقر على ابقونة الاغلاق الموجودة في شريط العنوان .

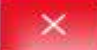

\* فتح ملف مخزن ( Open ) : .0 من قائمة ملف نختار فتح . 2. من خلال الايقونة الموجودة في شريط الادوات القياسي . في -3 او الضغط **O + Ctrl** .

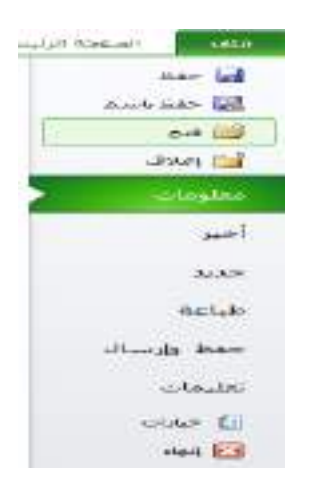

الصفحة **12** من **14**

نضغط بزر الماوس االٌمن على اٌقونة ) **Sheet** ) تظهر القائمة المنسدلة .

.0 **ادراج :** إلضافة ورقة عمل جدٌدة نستخدم احدى الطرق التالٌة :

- نضغط على زر ورقة جدٌدة **Sheet New** الموجودة فً اسفل الصفحة .
	- نضغط على مفتاح ) **11F+Shift** ) .
	- النقر بزر الماوس االٌمن على اي ورقة عمل ثم نختار ادراج .

.2 **حذف :** لحذف ورقة نضغط بزر الماوس االٌمن فوق اسم الورقة ثم نختار حذف .

#### **.3 اعادة تسمية :**

o النقر بزر الماوس االٌمن فوق اسم ورقة العمل ثم اختار اعادة تسمٌة . o النقر المزدوج فوق اسم ورقة العمل وكتابة االسم الجدٌد وضغط Enter .

**-**4 **نقل او نسخ :** لتغٌٌر ترتٌب احدى اوراق العمل نستخدم احدى الطرٌقتٌن :

- نضغط بزر الماوس االٌسر فوق ورقة العمل باستمرار ثم نسحب باتجاه المكان الجدٌد ومن ثم نقوم بإفالت الماوس .
- ننقر بزر الماوس االٌمن فوق ورقة العمل ومن ثم نختار نقل او نسخ فٌظهر لنا مربع حوار خاص لنقل او نسخ ومن ثم نحدد الورقة التي سوف ننقل ورقة العمل الحالية الى ما قبلها ثم نضغط Ok .

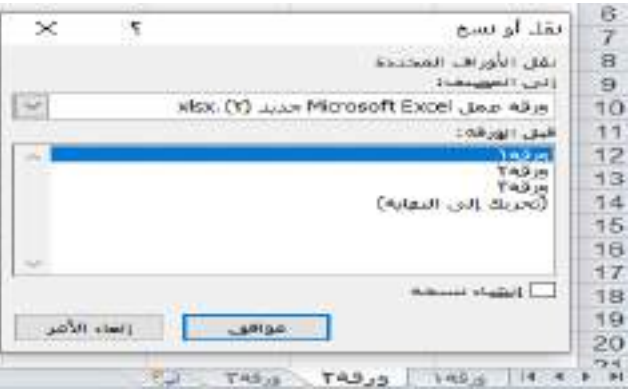

5**- حماية ورقة :** لعمل حماية لورقة عمل نضع كلمة سر Password لكي لا يمكن تغيير البيانات الا من قبل الموظف المختص .

-6 **تغيير الوان ورقة العمل :** لتغٌٌر الوان ورقة العمل ننقر بزر الماوس االٌمن فوق ورقة العمل ثم نقوم باختيار الامر لون علامة التبويب ثم تظهر نافذة الالوان ونقوم بالتغيير .

-7 **اخفاء :** من نفس القائمة نختار اخفاء لكً نقوم باختفاء ورقة العمل الخاصة بالمستخدم .

- -8 **اظهار :** إلظهار ورقة عمل مخفٌة نقوم بالضغط على زر الماوس االٌمن ونختار اظهار تظهر قائمة الاظهار ثم نختار ورقة العمل التي نريد اظهار ها في برنامج الاكسيل .
	- 9- **تحديد كافة الاوراق :** تحديد جميع اوراق العمل في برنامج اكسل <sub>.</sub>

التعامل والتنقل ما بين خلايا ورقة العمل :

نستخدم الماوس للتنقل بين الخلايا وذلك عن طريق النقر على الخلية المطلوبة ولكن كثيرا ما نستخدم لو حة المفاتيح عن طر يق الاوامر التالية :

- **Enter :** لالنتقال الى الخلٌة التً تقع اسفل الخلٌة النشطة ) Cell Active) مباشرة
- **Enter+Shift :** لالنتقال الى الخلٌة التً تقع اعلى الخلٌة النشطة ) Cell Active ( مباشرة .
	- **TAB :** لالنتقال الى الخلٌة التً تقع على ٌسار الخلٌة النشطة ) Cell Active )مباشرة في حال كون اتجاه ورقة العمل من اليمين الى اليسار .
	- **TAB+Shift :** لالنتقال الى الخلٌة التً تقع على ٌمٌن الخلٌة النشطة ) Active Cell) )مباشرة في حال كون اتجاه ورقة العمل من اليسار الى اليمين .
- ◆ ا<u>لاسهم :</u> نستطيع التنقل بين الخلايا عن طريق الاسهم الموجودة في لوحة المفاتيح .
	- **Up Page :** استخدام ھذا االختصار لالنتقال الى بداٌة الصفحة االولى .
	- **Down Page :** استخدام ھذا االختصار لالنتقال الى نهاٌة الصفحة االخٌرة .
		- **Up Page+Ctrl :** استخدام ھذا االختصار لالنتقال الى الصفحة السابقة .
	- **Down Page+Ctrl :** استخدام ھذا االختصار لالنتقال الى الصفحة الالحقة ..

**جامعة الفرات االوسط التقنية المعهد التقني نجف قسم تقنيات الكهرباء**

# **MICROSOFT EXCEL**

المحاضرة الثانية

المرحلة الثانية

**مدرس المادة م.م حسين علي محمد**

### $2023 - 2024$

الصفحة **1** من **11**

#### تحديد خلايا :

- a )نقوم بتحدٌد عمود بالضغط على اسم العمود مثل حرف A , او بالضغط على **CTRL** مع المسطرة .
- b )نقوم بتحدٌد صف بالضغط على اسم الصف مثل رقم 1 , او بالضغط على **SHIFT** مع المسطرة .
- c) لتحديد مجموعة متباعدة من الاعمدة او الصفوف نستخدم **CTRL** مع استمر الضغط عليه مع التأشير بالماوس على الأعمدة او الصفوف المطلوب تحديدها .
	- d )لتحدٌد ورقة كاملة نضغط على **A** + **CTRL** .

#### **ادخال البيانات في اكثر من خلية في نفس الوقت :**

لكي ندخل البيانات في مجموعة من البيانات نحدد الخلايا المطلوبة ثم ندخل البيانات ومن ثم نضغط على

CTRL + ENTER كما في الشكل المجاور .

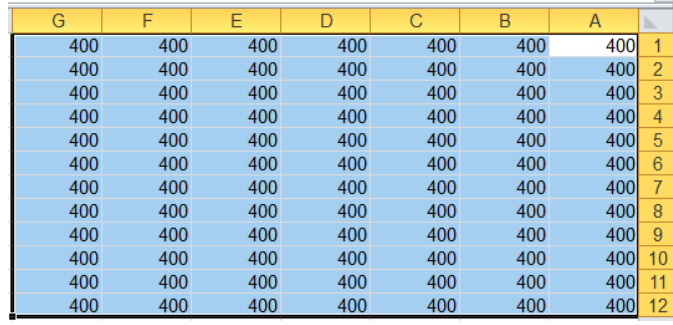

ادخال مجموعة من الارقام المتتالية في نطاق من الخلايا باستخدام ميزة التعبئة التلقائية :

مثلا : نريد اعطاء ارقام لعمود التسلسل من الخلية A1لى الخلية A14 بحيث تزيد كل قيمة عن سابقتها بواحد في هذه الحالة نقوم بما يلي :

- √ ندخل الرقم 1 في الخلية A1 ورقم 2 في الخلية A2 ثم نحدد الخليتان معا (A1:A2) .
	- نقف بمؤشر الماوس على الزاوٌة الٌسار اسفل نطاق المحدد للخلٌتٌن .
- √ نضغط بزر الماوس الايسر عند ظهور العالمة + سوداء ومن ثم نسحب للأسفل لغاية الخلية A14

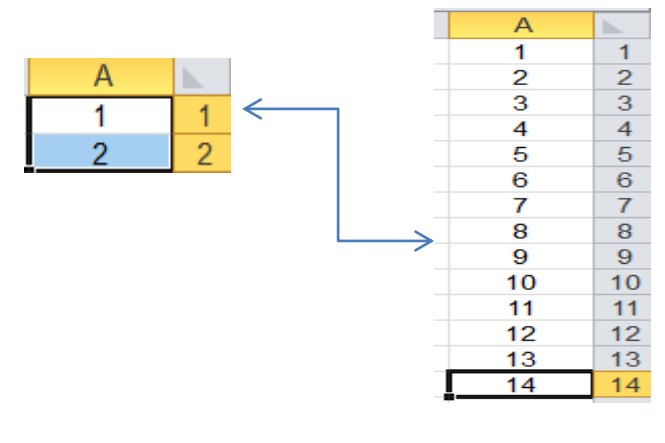

الصفحة **2** من **11**

#### اخفاء واظهار الصفوف والاعمدة :

- لإخفاء صف او عمود نحدد الصف او العمود ثم ننقر بزر الماوس الايمن على اي مكان في التحديد ونختار االمر اخفاء .
- لإظهار الصفوف او الاعمدة المخفية نحدد عمود قبل العمودي المخفى وعمود بعده على الاقل ثم ننقر بز الماوس الايمن على التحديد ونختار الامر اظهار .
	- إلظهار كافة االعمدة والصفوف نحدد كامل الورقة من خالل الضغط على **A + CTRL** او من خال هذه االٌقونة
		- ثم ننقر وتختار االخفاء او االظهار .

#### مالحظة :

في حالة كتابة نص في خلية ما وكان النص اطول من حجم الخلية فان النص يستمر بالظهور ويتجاوز حدود الخلية المجاورة على اليسار اذا كانت فارغة اما اذا كانت غير فارغة فان النص يتوقف عند حد الخلية ولكن في الواقع هو موجود عند النقر على الخلية .

ولإظهار كامل المحتويات نتبع ما بلي :

- نعدل النص لٌصبح اقصر .
	- نستخدم حجم الخط .
- نزٌد من اتساع العمود المحتوي على الخلٌة .

#### **ادخال اكثر من سطر في الخلية :**

عند ادخال السطر الاول في الخلية ثم الضغط على **ENTER** فانه يتم الانتقال الى الخلية السفلى للخلية النشطة وإلدخال سطر جدٌد فً نفس الخلٌة نضغط **ENTER** + **ALT** .

### **" قائمة الصفحة الرئيسية HOME"**

تختص هذه القائمة بتحرير البيانات وتنسيقها والدوال وتتكون من مجاميع كمل في الشكل التالي :

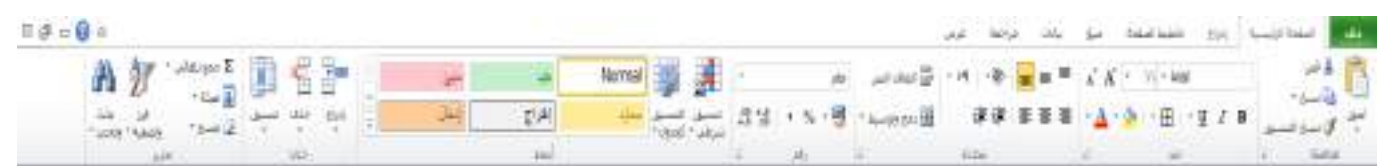

-1 مجموعة الحافظة ) Clipboard ) :

- **Cut** :عملٌة قص محتوٌات الخلٌة واختصارها **X** + **CTRL**
- **Copy** : عملٌة نسخ محتوٌات الخلٌة واختصارها **C + CTRL**
- نسخ التنسيق : تقوم بعمليات نسخ التنسيقات من خلية معينة الى خلية اخرى .
- **Paste** : تقوم بعملٌة لصق المحتوٌات المنسوخة او تم قصها من خلٌة الى خلٌة اخرى .

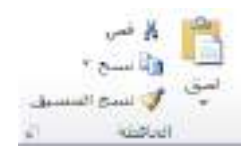

**-2 مجموعة الخط Font :**

- **Arial** نوع الخط : الختٌار نوع الخط من السهم الذي ٌقع ٌمٌن **Arial** .
	- **size Font حجم** الخط : الختٌار حجم الخط لمحتوٌات الخلٌة .
- **Bold** تغمٌق النص المحدد : لجعل الكتابة بالخط العرٌض واختصاره **B** + **CTRL** .
	- **Italic** جعل الخط مائل : لجعل الخط مائل واختصاره **I** + **CTRL** .
- **Underline** تسطٌر النص المحدد : لوضع خط تحت النص واختصاره **U** + **CTRL** .
	- **Size Font Increase** زٌادة حجم الخط : لزٌادة حجم الخط فً الخلٌة .
	- **Size Font Decrease** تقلٌل حجم الخط : لتقلٌل حجم الخط فً الخلٌة .
		- **Border Bottom** :لعمل اطار لخالٌا محددة .
			- **Color Fill** : لملًء خلٌة محددة بلون معٌن .
		- **Color Font** : لتغٌٌر لون الخط لخلٌة محددة .

 $A^*$   $A^*$   $\rightarrow$  11  $\rightarrow$  Arial  $\mathbf{v} \mathbf{A} \mathbf{v} \mathbf{B} \mathbf{v} \mathbf{v} = \mathbf{v} \mathbf{I} \mathbf{B}$ kó

الصفحة **4** من **11**

#### **-3 مجموعة الفقرة Alignment :**

- **alignment Top** : لجعل محتوٌات خلٌة اعلى الخلٌة .
- **alignment Middle** : لجعل محتوٌات خلٌة وسط الخلٌة .
- **alignment Bottom** : لجعل محتوٌات خلٌه اسفل الخلٌة ؟
- **left text Align** : لجعل محتوٌات خلٌة الى جهة الٌسار .
	- **Center** : لجعل محتوٌات الخلٌة فً الوسط .
- **right text Align** : لجعل محتوٌات خلٌة الى جهة الٌمٌن .
- **indent Decrease** : عملٌة تقلٌل المسافة بٌن االطار والنص بٌن الخلٌة واختصارها **. CRTL+ALT+SHIFT+TAP**
- **Indent Increase** : عملٌة زٌادة المسافة بٌن االطار والنص بٌن الخلٌة واختصارها +**ALT**+**CRTL** . **TAP**
	- **Orientation** :تغٌٌر اتجاهات محتوٌات الخلٌة , تدوٌر .
	- **Center** & **Merge** : هً عملٌة دمج الخالٌا وجعلها خلٌة واحدة .
	- **Direction Text Right**-**To**-**Left** : عملٌة تحوٌل المحتوٌات من الٌمٌن الى الٌسار والعكس فً خلية واحدة .

#### **-4 مجموعة االرقام Number :**

- تنسٌق الرقمً : الختٌار نوع محتوٌات الخلٌة ) عام ( او **GENERAL** .
	- تنسٌق رقم الحساب :الختٌار نوع العملة للخلٌة المختارة .
- النسبة المئوٌة : لجعل محتوٌات الخلٌة نسبة مئوٌة واختصارها **+%SHIFT**+**CTRL** .
	- نمط الفاصلة : لجعل ارقام الخلٌة بها فارزة تصل لأللف .
	- زٌادة االرقام العشرٌة : لزٌادة االرقام العشرٌة ما بعد الفارزة .
	- نقصان االرقام العشرٌة : لنقصان االرقام العشرٌة ما بعد الفارزة .

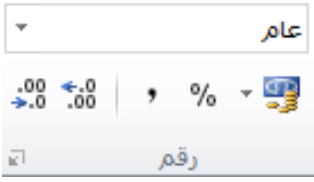

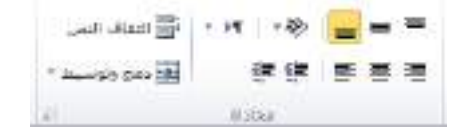

**تنسيق االرقام والوقت والتاريخ :**

وتكون موجودة في قائمة **HOME** مجموعة الارقام **NUMBER** ويمكن تنسيق الارقام والوقت والتاريخ بالشكل الذي يلائم متطلبات العمل .

الصفة الرئيسية > مجموعة الارقام > ثم تظهر القائمة المنسدلة .

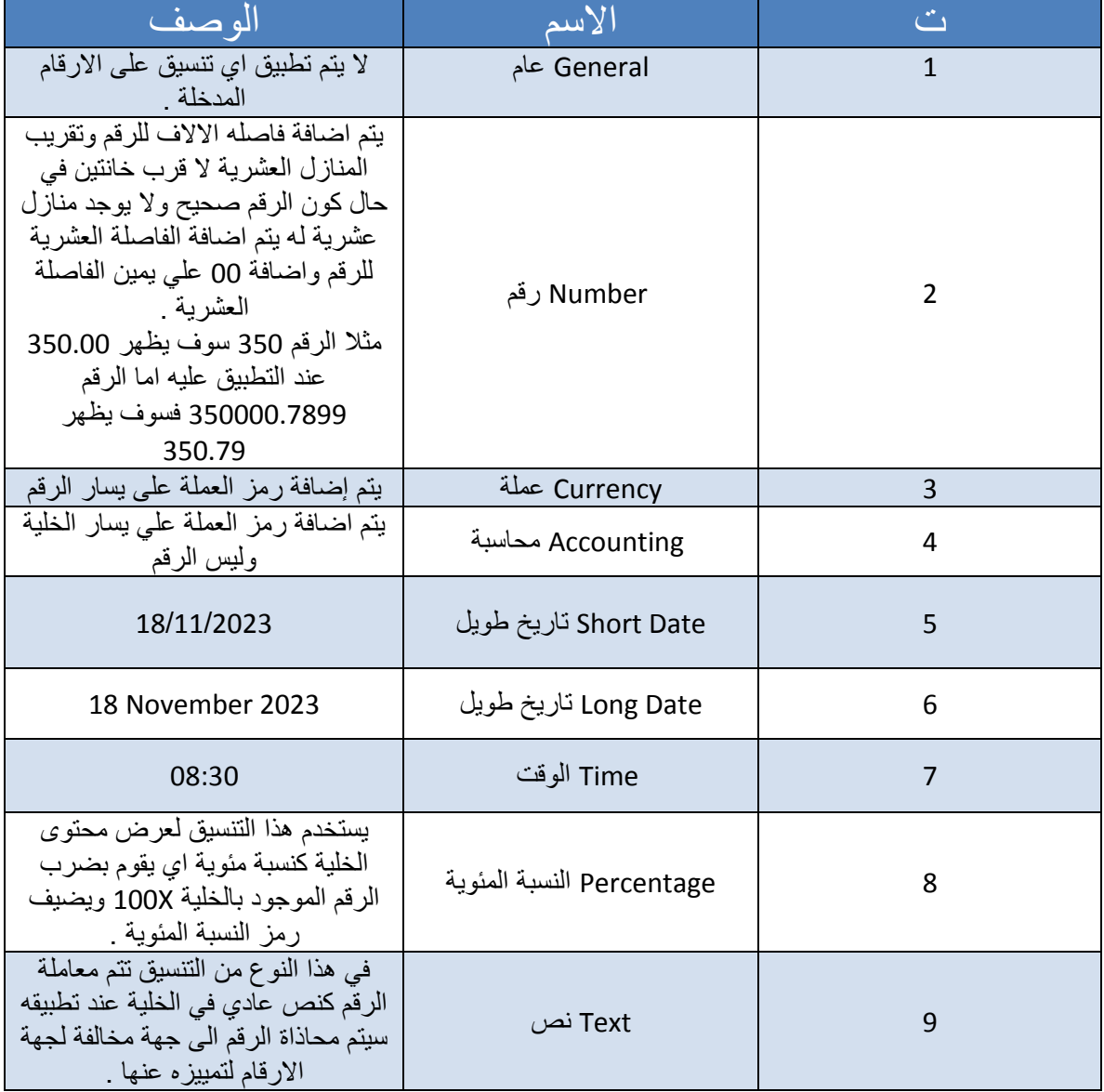

### **-5 مجموعة االنماط styles :**

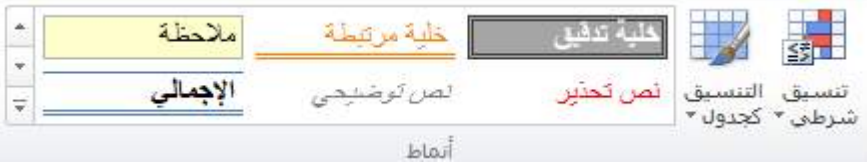

أ- التنسيق بشرط لمجموعة من خلايا متسلسلة .

الصفحة الرئيسية > تنسيق شرطى > قاعدة جديدة > تنسيق الخلايا الى تحتوي فقط على ....

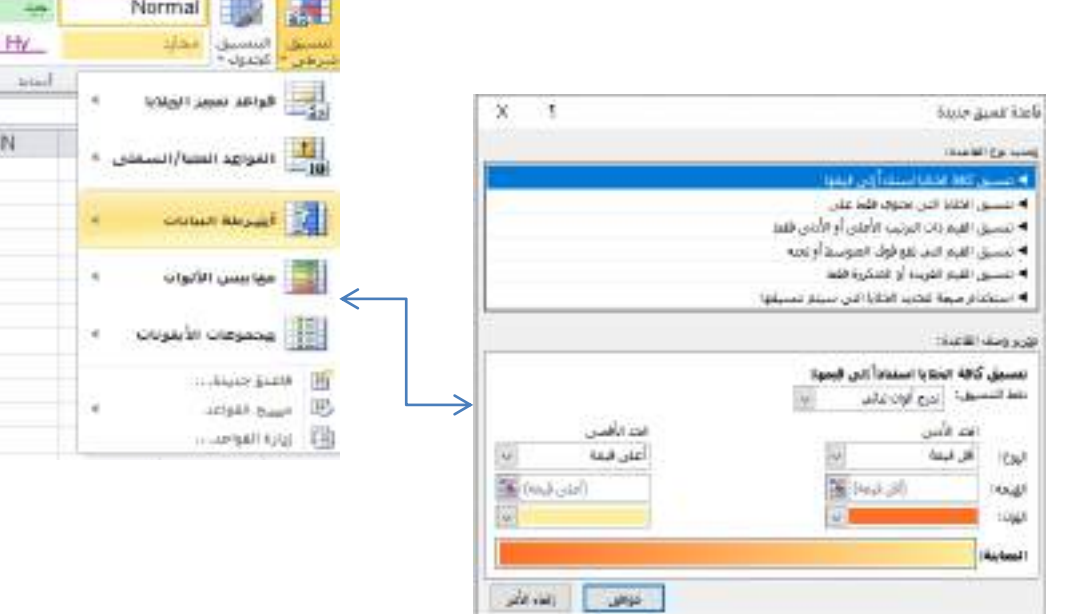

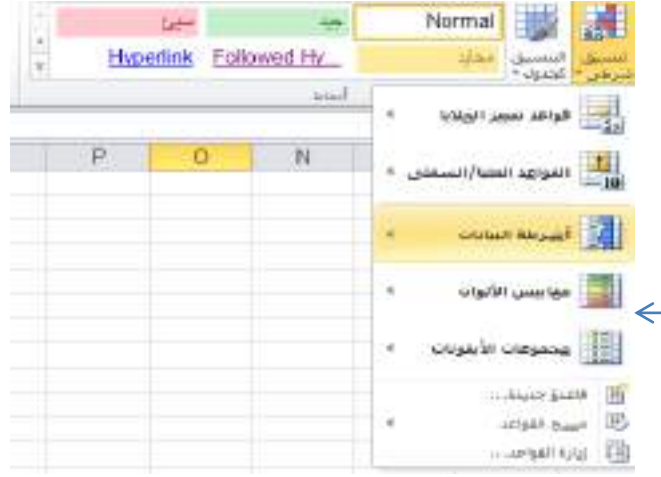

# **ب- لتنسيق الجدول بتصاميم جاهزة :**

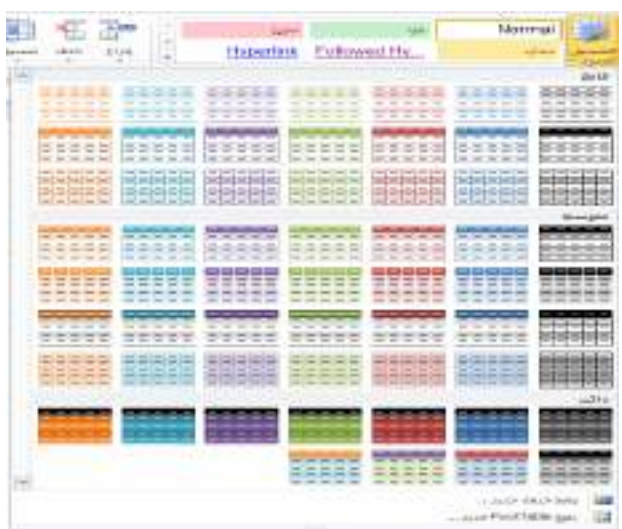

### **ت- تنسيق الخاليا بأنماط جاهزة :**

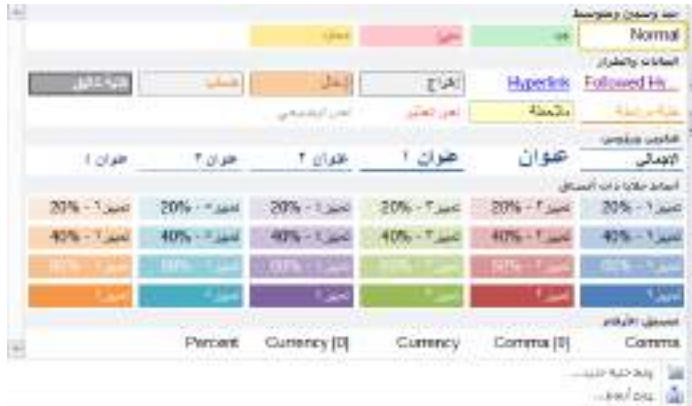

### 6- مجموعة خلايا : وتحتوي على :

- **1( ادراج .**
- **2( حذف . 3( تنسيق** .

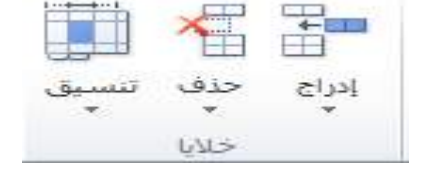

#### **.1 ادراج** :

- لأدراج صف او اكثر عند نقطة معينة في ورقة العمل نضع المؤشر في بداية الصف الذي نريد اضافة صف جديد قبله ومن تبويب الصفحة الرئيسية نختار ادراج ثم ننقر اضافة صفوف .
- لأدراج عمود او اكثر عند نقطة معينة في ورقة العمل نضع المؤشر في بداية العمود الذي نريد اضافة عمود جديد قبله ومن تبويب الصفحة الرئيسية نختار ادراج ثم ننقر اضافة اعمدة .
- لأدراج خلية او اكثر ننقر على مكان الخلية الذي نريد ادراج خلية جديدة ومن تبويب الصفحة الرئيسية نختر ادراج ومن ثم نضغط على ادراج خالٌا .

#### **.2 حذف :**

يمكن حذف خلايا او صفوف او اعمدة بتحديدها وازالتها من ورقة العمل

- ننقر على عنوان العمود او الصف الذي نرٌد حذفه ومن تبوٌب الصفحة الرئٌسة نختار حذف صف او عمود .
	- لحذف خلٌة معٌنة نحدد الخلٌة ومن ثم نختار حذف خالٌا .

#### **.3 تنسيق** :

هناك طريقتين لتنسيق ارتفاع وعرض الاعمدة والصفوف في ورقة العمل نتبع ما يلي

- a. عن طريق مؤشر الفارة حيث نضع مؤشر الفارة عند حد الصف او العمود فيتغير شكل المؤشر الى خط افقى براسين ومن ثم نحرك المؤشر الى اليمين او اليسار .
- b. او عن طرٌق تحدٌد الصف الو العمود ومن ثم الضغط على تنسٌق واختٌار ارتفاع الصف او عرض العمود وكتابة رقم ارتفاع الصف او رقم عرض العمود المطلوب إدخاله .

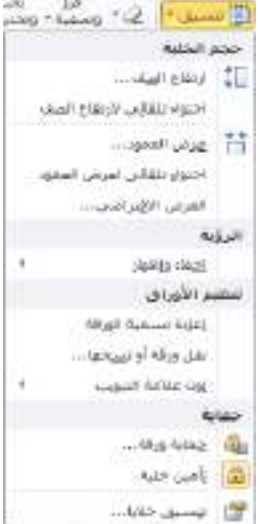

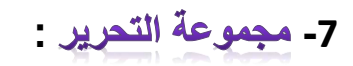

ويتضمن العمليات التالية

- i. عملٌات الجمع لعدة خالٌا وكذلك ٌحتوي على خمسة دوال اساسٌة ) المجموع , المتوسط , ارقام الحساب , حد اقصى , حد ادنى ( .
- ii. عملية التعبة : لمليء محتويات في خلايا متسلسلة باتجاهات الاربعة وتستخدم التعبئة التلقائية لنسخ البيانات او القيم الحسابية او الارقام او التواريخ الى خلايا متتالية في ورقة العمل

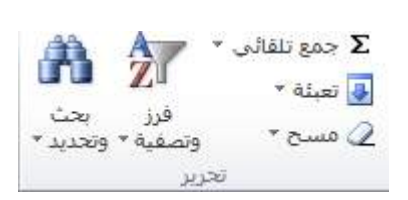

iii. عملية المسح : لحذف محتويات خلية او مجموعة خلايا نحدد الخلايا ومن ثم نضغط على مسح او حذف ولها عدة اوامر في القائمة المنسدلة وهي :

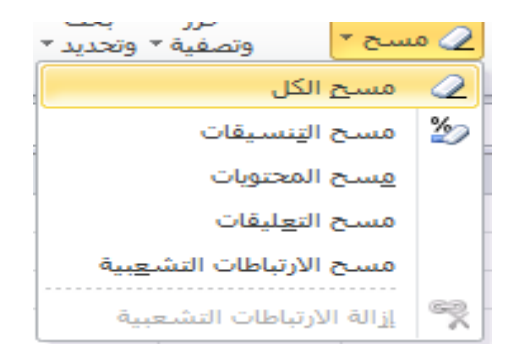

iv. فرز وتصفٌة : لتصفٌة بٌانات حسب شروط معٌنة وترتٌب البٌانات .

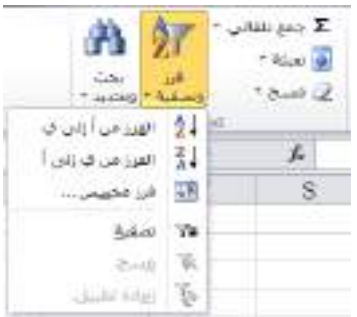

8- البحث والاستبدال :

للبحث عن رقم او كلمة معينة او نص او معادلة في ورقة عمل نتبع مايلي

1( من الصفحة الرئٌسٌة نختار تبوٌب بحث واستبدال

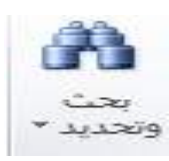

2( سوف تظهر نافذة البحث واالستبدال .

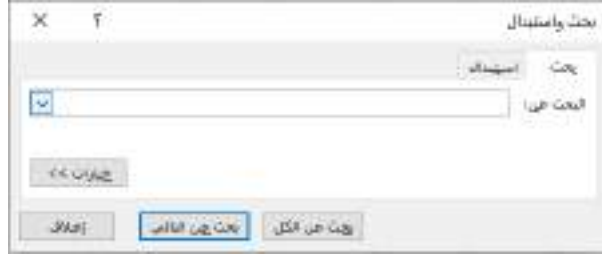

**جامعة الفرات االوسط التقنية معهد تقني النجف قسم تقنيات الكهرباء**

# **MICROSOFT EXCEL**

المحاضرة الثالثة

المرحلة الثانية

**مدرس المادة**

**م.م حسين علي محمد**

 $2023 - 2024$ 

## قائمة ادراج (Insert) :

- 1) جداول : ويحتوي على ( table & PivotTable)
- PivotTable :تحتوي القائمة المنسدلة لألمر PivotTable على األوامر التالٌة :
	- PivotTable O
	- PivotChart O

H.  $\overline{\mathcal{F}}$ PivotTable جدول جداول

> PivotTable : الجداول المحورية من أهم أدوات تحليل البيانات في برنامج Excel حيث أنها تقوم بعمل تلخيص للبيانات ، وتظهر أهمية الجداول المحورية عندما يكون لديك كمية كبيرة من البيانات وتريد عمل تحليل لهذه البيانات .

> سنفترض أن لدينا الجدول التالي الذى يحتوى على مبيعات أحد متاجر الأجهزة الإلكترونية وسنستخدم الجدول المحوري لتحليل هذه البيانات .

> > √ قم بعمل تحديد النطاق الذى يحتوى على البيانات وهو النطاق 5E1:A ثم اذهب إلى التبوٌب Insert واضغط على PivotTable

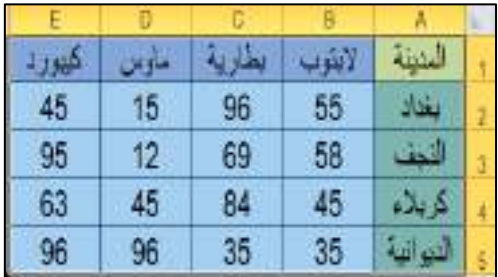

 سٌظهر مربع حوار ٌسألك عن النطاق الذى سٌتم عمل جدول محوري له , واذا ما كنت ترٌد وضع الجدول المحوري في صفحة جديدة أم في صفحة من الصفحات الموجودة ، ثم اضغط على زر OK

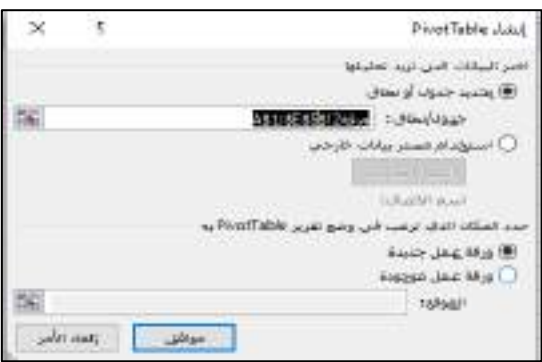

√ في الجزء الأيمن قم بتحديد الحقول ( الأعمدة ) التي تريد وضعها في الجدول المحوري .

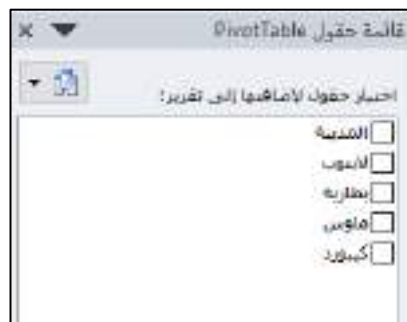

√ في الجزء الأسفل يمكنك تحديد ما هي الحقول التي سيتم وضعها على هيئة أعمدة والحقول التي سيتم وضعها على هُبِنَة صفوف وكذلك اذا كنت تريد تطبَّبِق دالَّة معينة على الأرقام الموجودة داخل الجدول الأساسي ، افتراضيا قام برنامج Excel بوضع الحقول على هيئة صفوف وتطبيق الدالة SUM على الأرقام .

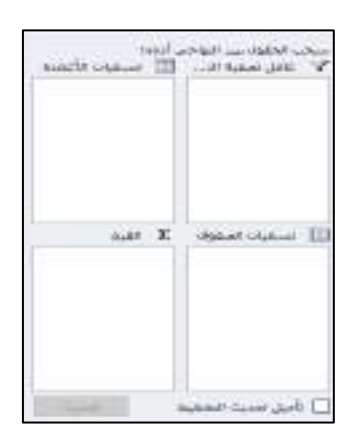

√ طبقا لذلك سيظهر الجدول المحوري في الجانب الأيسر كما هو موضح في الشكل التالي ، حيث قام الجدول المحوري بعمل جمع للكمية المباعة من كل منتج في كل يوم .

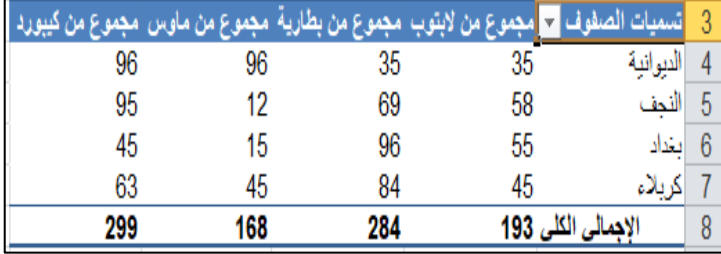

 اذا قمت بسحب عنصر البتوب ووضعه فً مربع عامل التصفٌة سٌتغٌر شكل الجدول المحوري كما هو موضح بالشكل التالي .

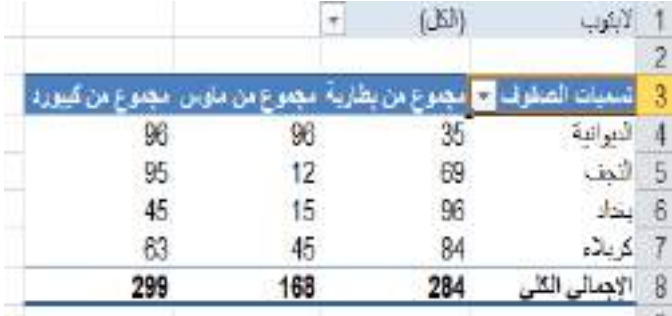

√ اذا قمت بسحب عنصر القيم ووضعه في مربع تسميات الصفوف سيتغير شكل الجدول المحوري كما هو موضح بالشكل التالي .

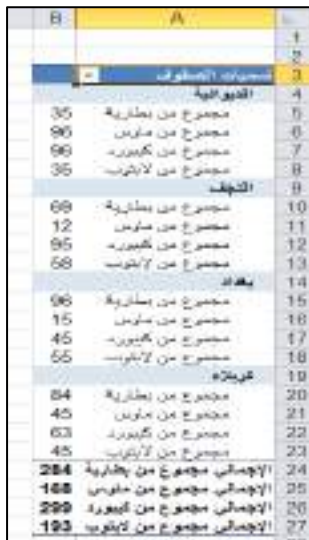

2) رسومات توضيحية :

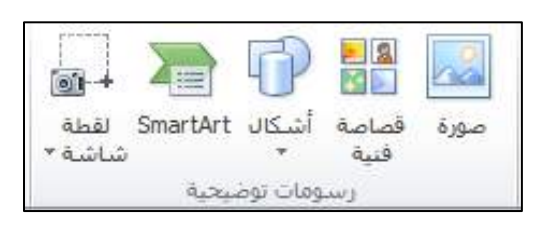

### 0 ادراج صورة :

نضغط على صورة الموجود في قائمة ادراج فسوف يظهر لنا مربع حوار ومن خلاله سوف نختار الصورة التي نريد اضافتها الى ورقة العمل ونضغط على زر ادراج وبعد الاضافة سوف تظهر لنا قائمة (تنسيق) من خلالها نستطيع التعديل على الصورة التي تمت اضافتها .

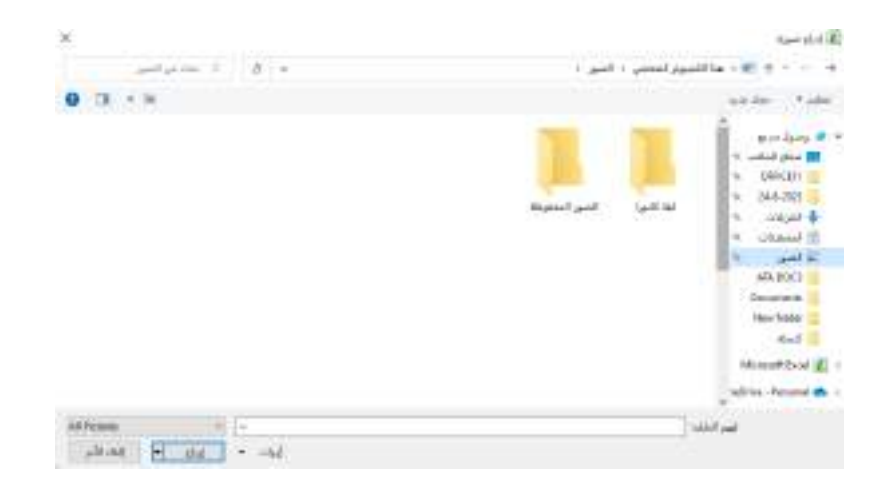

### $\overline{C}$  قصاصة فنية :

لأضافه قصاصة فنية سوف نضغط على قصاصة فنية الموجودة في قائمة ادراج فسوف تظهر لنا القائمة التالية

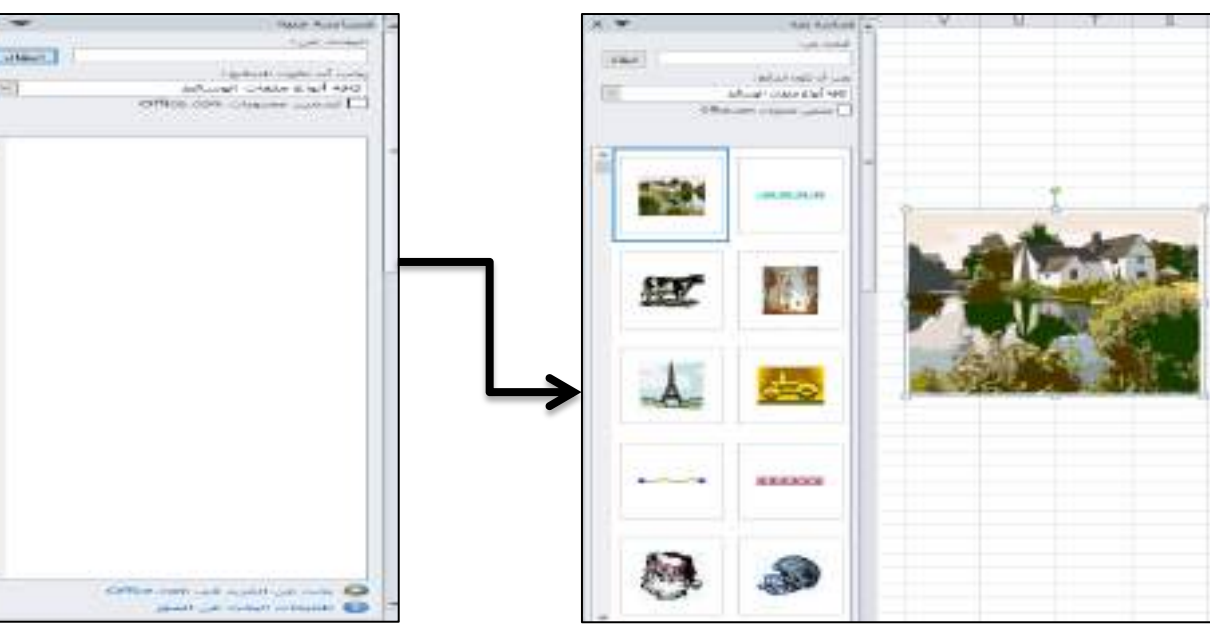

وعند الضغط على كلمة " انتقال " سوف تظهر لنا قصاصا

### \* اشكال :

يمكنك إضافة أشكال، مثل المربعات والدوائر والأسهم، إلى المستندات ورسائل البريد الإلكتروني وعروض الشرائح وجداول البيانات.

إلضافة شكل:

- 1. في علامة التبويب إدراج، حدد اشكال
- .2 حدد شكال من المعرض, ثم انقر واسحب لرسم الشكل.

بعد إضافة شكل واحد أو أكثر ، يمكنك إضافة نص ونقطي وتعداد رقمي إليها، ويمكنك تغيير التعبئة والمخطط التفصيلي والتأثيرات الأخرى على علامة التبويب تنسيق الشكل أو التنسيق.

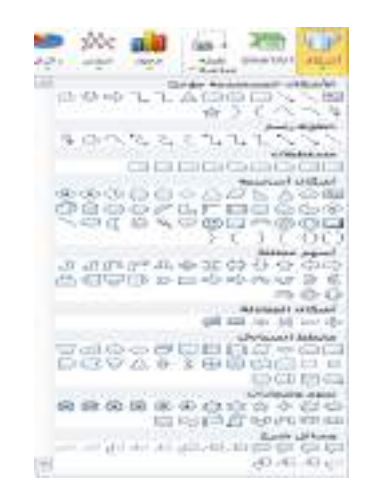

### **: SmartArt**

أنشئ رسم SmartArt لإنشاء تمثيل مرئي للمعلومات بسرعة وسهولة. يمكنك الاختيار من بين العديد من التخطيطات المختلفة لتوصيل رسالتك أو أفكارك بشكل فعّال رسومات SmartArt إنشاء هذه Excel و Outlookو PowerPoint و Word , وٌمكن استخدامها فً Office

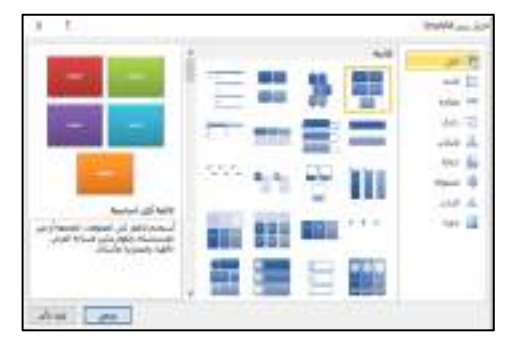

- ضمن عالمة التبوٌب **إدراج**, فً مجموعة **التوضيحات**, انقر فوق.**SmartArt**
- فً مربع الحوار **اختيار رسم SmartArt** , انقر فوق النوع والتخطٌط الذي تر يده.

√ أدخل النص عن طريق القيام بما يلي:

- 1( انقر فوق**[ النص]** فً جزء "النص", ثم اكتب النص الذي ترٌده.
- 2( انسخ النص من موقع أو برنامج آخر, وانقر فوق **[النص[** فً جزء النص, ثم الصق النص الذي تريده.

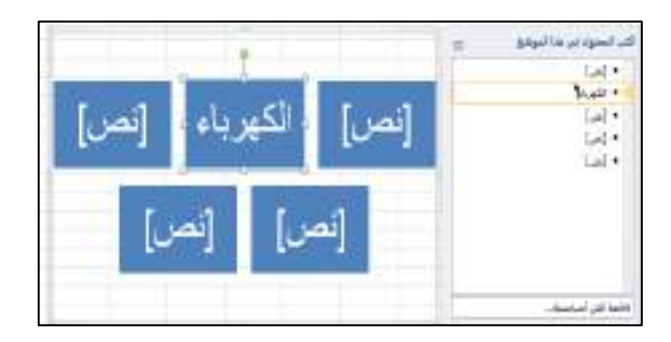

#### مالحظة :

 نستطٌع التغٌٌر على الشكل بإضافة اشكال او حذف اشكال او تغٌٌر الوان الشكل المضاف واٌضا التغٌٌر على الشكل الخط وكل ما يخص الشكل عن طريق قائمة ( تصميم & تنسيق ) وسوف تظهر هاتين القائمتين بعد ادراج الشكل المطلوب .

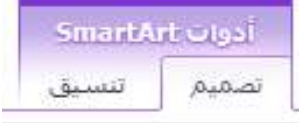

### \* لقطة شاشة:

تعتبر لقطات الشاشة مفيدة لالتقاط لقطات من برامج أو نوافذ مفتوحة على الكمبيوتر الخاص بك. عند النقر فوق زر لقطة شاشة، يمكنك فتح نافذة برنامج يتم عرضها كصور مصغرة في معرض النوافذ المتوفرة ¸يمكنك إدراج نافذة برنامج كاملة, أو استخدام أداة لقطة الشاشة لتحدٌد جزء من نافذة. ٌمكن التقاط النافذة التً ال ٌتم تصغٌرها على شرٌط المهام فقط.

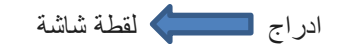

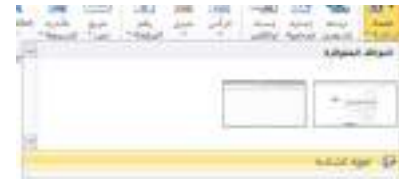

#### المخططات البيانية :

يتم استخدام المخططات لعرض سلسلة من البيانات الرقمية بتنسيق رسومي لتسهيل عملية فهم كميات كبيرة من البيانات والعلاقة بين سلاسل مختلفة من البيانات.

- ٌعتمد Excel العدٌد من أنواع المخططات لمساعدتك فً عرض البٌانات بطرق ٌمكن للمستخدمٌن فهمها. عند إنشاء مخطط أو تغيير مخطط موجود، يمكنك التحديد من مجموعة متنوعة من أنواع المخططات (مثل المخطط العمودي أو المخطط الدائري) وأنواعها الفرعية (مثل المخطط العمودي المكدس أو المخطط الدائري في مخطط ثلاثي الأبعاد). تستطيع أيضًا إنشاء مخطط مختلط باستخدام أكثر من نوع مخطط واحد في المخطط لديك.
	- ٌحتوي كل مخطط على عدة عناصر. ٌتم عرض بعض من هذه العناصر بشك ٍل افتراض,ً وٌمكن إضافة عناصر أخرى حسب الحاجة. يمكنك تغيير عرض عناصر المخطط من خلال نقلها إلى مواقع أخرى في المخطط، أو تغيير حجمها، أو تغيير التنسيق. يمكنك أيضًا إزالة عناصر المخطط التي لا تريد عرضها.

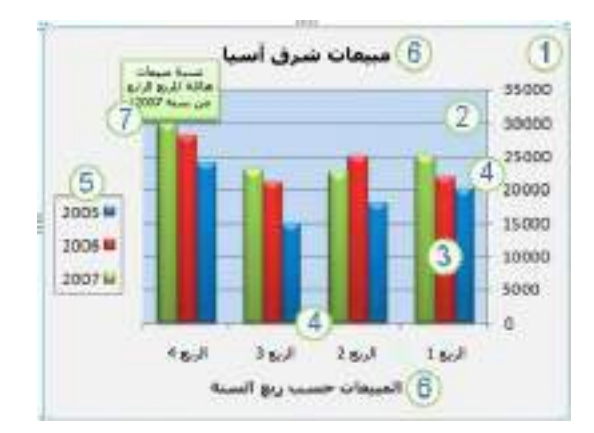

- -1 منطقة المخطط الخاصة بالمخطط
- 2 ناحية الرسم الخاصة بالمخطط.
- 3 نقاط البيانات في سلسلة البيانات المرسومة في المخطط.
- 4 محور الأفقي (الفئة) والعمودي (القيمة) اللذين يتم رسم البيانات في المخطط على امتدادهما.
	- 5- وسيلة إيضاح الخاصة بالمخطط.
	- 6 مخطط وعنوان محور يمكنك استخدامهما في المخطط.
	- 7 تسمية البيانات تستطيع استخدامها لتحديد تفاصيل نقطة بيانات في سلسلة بيانات.

**تعديل مخطط أساسي لتلبية االحتياجات :**

بعد إنشاء مخطط، يمكنك تعديل أي عنصر من عناصره. على سبيل المثال، قد ترغب في تغيير طريقة عرض المحاور، أو إضافة عنوان إلى مخطط، أو نقل وسيلة الإيضاح أو إخفائها، أو عرض عناصر مخطط إضافية.

لتعديل مخطط، يمكنك:

- √ **تغيير عرض محاور المخطط** بمكنك تعيين مقياس المحاور وضبط الفاصل الزمني بين القيم أو الفئات المعروضة. ولإضفاء المزيد من السهولة على قراءة المخطط، بإمكانك أيضاً إضافة علامات تجزئة إلى محور، وتعيين الفاصل الزمني الذي ستظهر عنده.
- × إ**ضافة عناوين وتسميات بيانات إلى مخطط** للمساعدة على توضيح المعلومات التي تظهر في المخطط، يمكنك إضافة عنوان مخطط وعناوين محاور وتسميات بيانات.
	- **إضافة وسيلة إيضاح أو جدول بيانات ل** يمكنك إظهار وسيلة إيضاح أو إخفاءها، أو تغيير موقعها، أو تعديل إدخالاتها. في بعض المخططات، يمكنك أيضا إظهار جدول بيانات يعرض مفاتيح وسائل الإيضاح والقيم التي يتم تقديمها في المخطط.
	- **تطبيق خيارات خاصة لكل نوع مخطط** تتوفر الخطوط الخاصة )مثل الخطوط العالٌة المنخفضة وخطوط الاتجاه) والأشرطة (مثل أشرطة لأعلى لأسفل وأشرطة الخطأ) وعلامات البيانات وخيارات أخرى لأنواع المخططات المختلفة.

**إضافة تنسيق إلى مخطط :**

بالإضافة إلى تطبيق نمط مخطط معرّف مسبقًا، يمكنك بسهولة تطبيق تنسيق على عناصر المخطط الفردية مثل علامات البيانات وناحية المخطط وناحية الرسم والأرقام والنصوص الموجودة في العناوين والتسميات لإعطاء المخطط مظهر مخصص لافت للنظر. وتستطيع تطبيق أنماط أشكال وأنماط WordArt معينة، وبإمكانك أيضًا تنسيق أشكال عناصر المخطط ونصوصها بدويًا.

لإضافة التنسيقات، يمكنك:

- **تعبئة عناصر المخطط** : ٌمكنك استخدام ألوان ومواد وصور وتعبأة متدرجة للمساعدة فً جذب االنتباه إلى عناصر مخطط معينة.
	- **تغيير المخطط التفصيلي لعناصر المخطط** : ٌمكنك استخدام ألوان وأنماط خطوط وعروض خطوط للتأكيد على عناصر المخطط.
		- إ**ضافة تأثيرات خاصة إلى عناصر المخطط** : يمكنك تطبيق تأثير ات خاصة، مثل الظل و الانعكاس والتوهج والحواف الناعمة والمجسم مشطوب الحواف والاستدارة ثلاثية الأبعاد على أشكال عناصر المخطط، مما يضفى اللمسات الأخير ة على مظهر المخطط.
- **تنسيق النصوص واألرقام :** ٌمكنك تنسٌق النصوص واألرقام فً العناوٌن والتسمٌات ومربعات النصوص الموجودة في المخطط تمامًا كما تفعل مع النصوص والأرقام الموجودة في ورقة العمل. لجعل النصوص والأرقام متميزة، تستطيع أيضًا تطبيق أنماط WordArt

<mark>مثال</mark> : لنفر ض يوجد لدينا جدول مخصص لدرجات الطلاب كما في الشكل التالي :

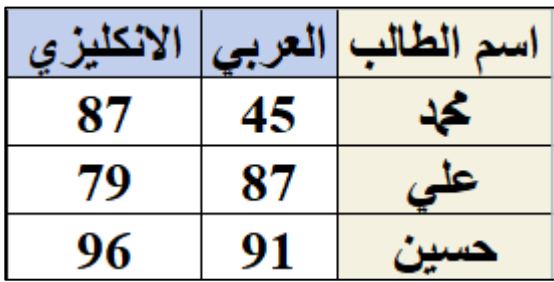

لأدراج مخطط بياني نتبع ما يلي :

- نحدد الجدول الذي تم انشائه ومن ثم الذهاب الى قائمة ادرج واختٌار مخطط بٌانً سواء كان عامودي او دائري حسب اختيار المستخدم
	- عند اختٌار المخطط سوف ٌظهر لنا المخطط بالشكل التالً :

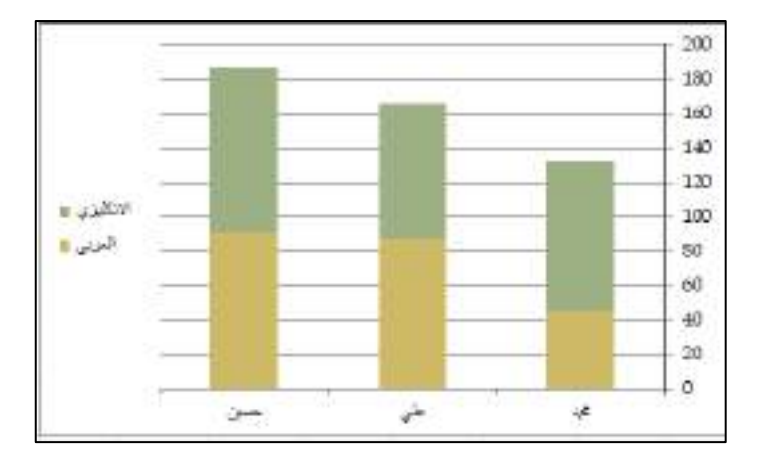

**تعديل مخطط أساسي لتلبية االحتياجات :**

بعد إنشاء مخطط، يمكنك تعديل أي عنصر من عناصره. على سبيل المثال، قد ترغب في تغيير طريقة عرض المحاور، أو إضافة عنوان إلى مخطط، أو نقل وسيلة الإيضاح أو إخفائها، أو عرض عناّصر مخطط إضافية.

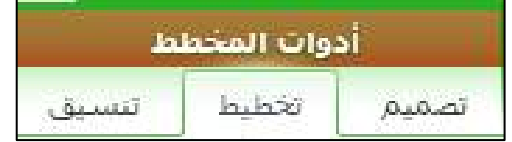

#### **لتعديل مخطط، يمكنك:**

- **∕ تغيير عرض محاور المخطط بيكنك تعيين مقياس المحاور وضبط الفاصل الزمني بين القيم أو الفئات** المعروضة. ولإضفاء المزيد من السهولة على قراءة المخطط، بإمكانك أيضاً إضافة علامات تجزئة إلى محور، وتعيين الفاصل الزمني الذي ستظهر عنده.
- √ إ**ضافة عناوين وتسميات بيانات إلى مخطط للمساعدة على توضيح المعلومات التي تظهر في المخطط، بمكنك** إضافة عنوان مخطط وعناوين محاور وتسميات بيانات.
- **إضافة وسيلة إيضاح أو جدول بيانات** ٌمكنك إظهار وسٌلة إٌضاح أو إخفاءها, أو تغٌٌر موقعها, أو تعدٌل إدخالاتها. في بعض المخططات، بمكنك أيضا إظهار جدول بيانات يعرض مفاتيح وسائل الإيضاح والقيم التي يتم تقديمها في المخطط.
	- **تطبيق خيارات خاصة لكل نوع مخطط** تتوفر الخطوط الخاصة )مثل الخطوط العالٌة المنخفضة وخطوط الاتجاه) و الأشرطة (مثل أشرطة لأعلى لأسفل وأشرطة الخطأ) وعلامات البيانات وخيار ات أخرى لأنواع المخططات المختلفة.

#### **إضافة تنسيق إلى مخطط :**

بالإضافة إلى تطبيق نمط مخطط معرّف مسبقًا، يمكنك بسهولة تطبيق تنسيق على عناصر المخطط الفردية مثل علامات البيانات وناحية المخطط وناحية الرسم والأرقام والنصوص الموجودة في العناوين والتسميات لإعطاء المخطط مظهر مخصص لافت للنظر . وتستطيع تطبيق أنماط أشكال وأنماط WordArt معينة، وبإمكانك أيضًا تنسيق أشكال عناصر المخطط ونصوصها يدويًا.

لإضافة التنسيقات، بمكنك:

- **تعبئة عناصر المخطط** ٌمكنك استخدام ألوان ومواد وصور وتعبأة متدرجة للمساعدة فً جذب االنتباه إلى عناصر مخطط معينة.
- **تغيير المخطط التفصيلي لعناصر المخطط** ٌمكنك استخدام ألوان وأنماط خطوط وعروض خطوط للتأكٌد على عناصر المخطط.
- **إضافة تأثيرات خاصة إلى عناصر المخطط** ٌمكنك تطبٌق تأثٌرات خاصة, مثل الظل واالنعكاس والتوهج والحواف الناعمة والمجسم مشطوب الحواف والاستدارة ثلاثية الأبعاد على أشكال عناصر المخطط، مما يضفى اللمسات الأخيرة على مظهر المخطط.
- **تنسيق النصوص والأرقام ﷺ بمكنك تنسيق النصوص والأرقام في العناوين والتسميات ومربعات النصوص** الموجودة في المخطط تمامًا كما تفعل مع النصوص والأرقام الموجودة في ورقة العمل. لجعل النصوص والأرقام متميزة، تستطيع أيضًا تطبيق أنماط.WordArt
### **االرتباط التشعبي :**

للوصول السريع إلى المعلومات ذات الصلة في ملف آخر أو على صفحه ويب ، يمكنك ادراج ارتباط تشعبي في خليه ورقه عمل. يمكنك أيضا ادراج ارتباطات في عناصر مخطط معينه.

## @ لِأَنشَاعِ الإرتباط التشعبي لملف موجود او صفحة ويب موجودة نتبع ما يلي :

1. في ورقه عمل ، انقر فوق الخلية التي تريد إنشاء ارتباط بها.

يمكنك أيضا تحديد كائن ، مثل صوره أو عنصر في مخطط ، الذي تريد استخدامه لتمثيل االرتباط" .

■ علي علامة التبويب ادراج ، في المجموعة ارتباطات ، انقر فوق ارتباط.

يمكنك أيضا النقر بزر الماوس الأيمن فوق الخلية أو الكائن ثم النقر فوق ارتباط في القائمة المختصرة ، أو يمكنك الضغط على.Ctrl + K

- 2. انقر فوق ملف موجود أو صفحة ويب موجودة ضمن ارتباط بـ.
	- 3. قم بأي مما يلي:
- لتحديد ملف، انقر فوق المجلد الحالي، ثم انقر فوق الملف الذي تريد الارتباط به. يمكنك تغيير المجلد الحالي عن طريق تحديد مجلد مختلف في القائمة بحث في.

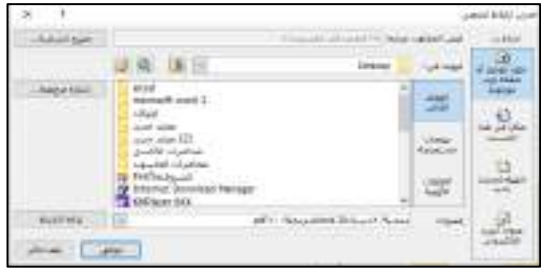

### O إنشاع ارتباط تشعبي إلى موقع في المستند الحالي :

- 1) حدد النص أو الصورة التي ترغب في عرضها كارتباط تشعبي.
	- 2) على الشريط، في علامة التبويب رسالة ، حدد $\bullet$  ارتباط.

يمكنك أيضا النقر بزر الماوس الأيمن فوق النص أو الصورة والنقر فوق ارتباط في القائمة المختصرة.

3) ضمن ارتباط بـ، انقر فوق وضع في هذا المستند.

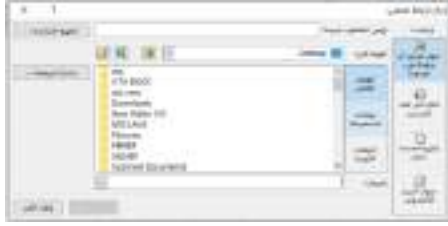

4) في القائمة، حدد العنوان (المستند الحالي فقط) أو الإشارة المرجعية أو الشريحة أو العرض المخصص أو مرجع الخلية الذي تريد إنشاء ارتباط إليه.

### # <u>مربع نص :</u>

لإضافة نص إلى مخطط منفصل عن النص في عناوين المخططات أو تسمياتها، يمكنك إدراج مربع نص على المخطط. يمكنك بعد ذلك إدخال النص الذي تريده. من قائمة ادراج نستطيع اضافة مربع نص في المستند الذي نعمل فيه

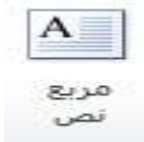

### **نقل مربع نص أو حجمه :**

- 1. في المخطط، انقر فوق مربع النص الذي تريد نقله أو إعادة حجمه.
	- 2. نفّذ أحد الإجراءات التالية:
- √ لنقل مربع النص، قم بتحريك المؤشر على حد مربع النص بحيث يتغير إلى سهم بأربعة رؤوس، ثم اسحب مربع النص إلى الموقع الذي تريده.
	- إلعادة حجم مربع النص, استخدم إحدى الطرق التالٌة:
	- √ انقر فوق أي مقبض التحجيم، ثم اسحب حتى يصبح مربع النص بالحجم الذي تريده.

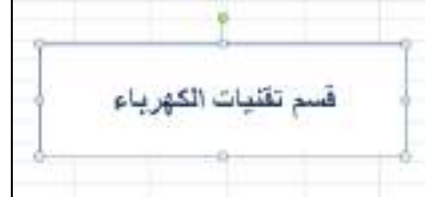

### **إزالة مربع نص :**

فً المخطط, انقر فوق حد مربع النص الذي ترٌد حذفه, ثم اضغط على DELETE

ومن خلال قائمة تنسيق نستطيع التغيير على مربع النص من حيث الانماط وتعبئة الاشكال .

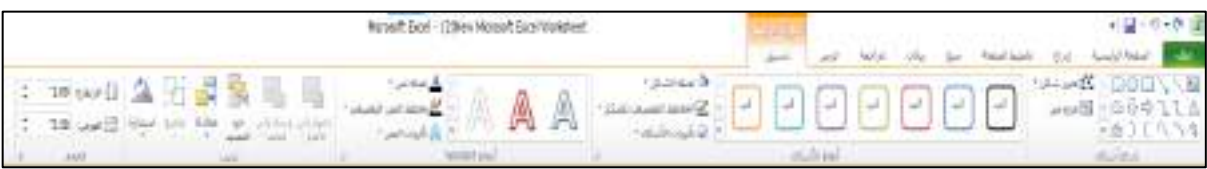

### **الرأس والتذييل :**

- ٌمكنك إضافة رؤوس أو تذٌٌالت فً أعلى ورقة العمل المطبوعة أو أسفلها فً .Excel على سبٌل المثال, تستطٌع إنشاء تذييل يحتوي على أرقام الصفحات والتاريخ واسم الملف. وبإمكانك إنشاء الرؤوس والتذييلات الخاصة بك أو استخدام العديد من الرؤوس والتذييلات المضمّنة.
	- تُعرض الرؤوس والتذييلات فقط في طريقة العرض **تخطيط الصفحة** وم**عاينة قبل الطباعة** وعلى الصفحات ُ المطبوعة. يمكنك أيضاً استخدام مربع الحوار إ**عداد الصفحة** إذا كنت تريد إدراج رؤوس أو تذييلات لأكثر من ورقة عمل واحدة في كل مرة. للحصول على أنواع الأوراق الأخرى، مثل أوراق المخططات أو المخططات، ٌمكنك إدراج الرؤوس والتذٌٌالت فقط باستخدام مربع الحوار **إعداد الصفحة**.

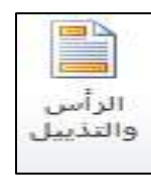

#### **إضافة الرؤوس أو التذييالت في طريقة عرض تخطيط الصفحة أو تغييرها**

- √ انقر فوق ورقة العمل حيث تريد إضافة الرؤوس أو التذييلات أو تغييرها.
	- انتقل إلى إدراج < رأس وتذٌٌل الصفحة.

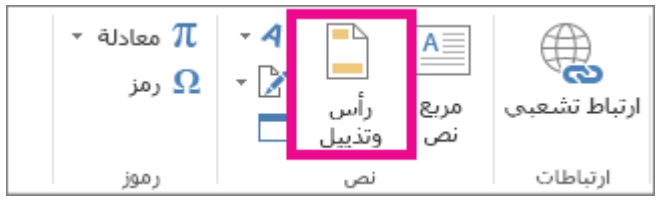

ٌعرض Excel ورقة العمل فً طرٌقة العرض تخطٌط الصفحة.

√ لإضافة رأس أو تذييل أو تحريره، حدد مربع النص الرأس أو التذييل الأيسر أو الأوسط أو الأيمن في أعلى صفحة ورقة العمل أو أسفلها (أسفل الرأس أو أعلى التذييل) .

### <u>ادراج WordArt</u> :

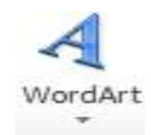

يمكنك إدراج WordArt لإضافة تأثيرات إلى النص وتحويل النص والشرائح بشكل مرئي.

حدد **إدراج** > WordArt واختر النمط الذي ترٌده.

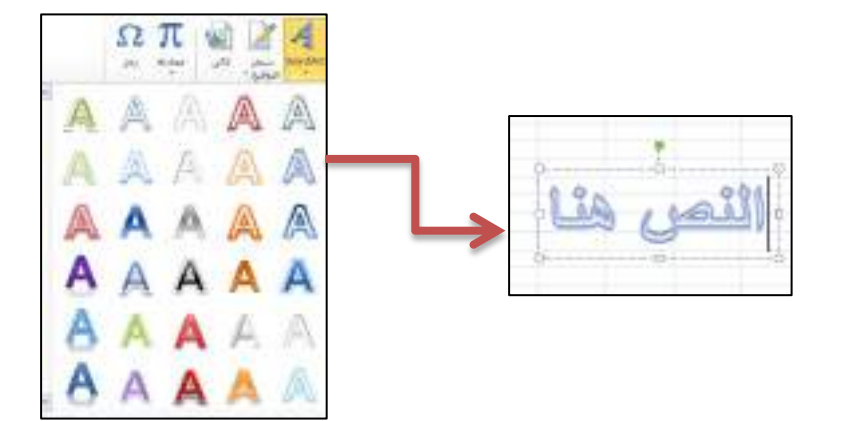

ومن خلال قائمة تنسيق نستطيع التغيير على WordArt من حيث الانماط وتعبئة الاشكال .

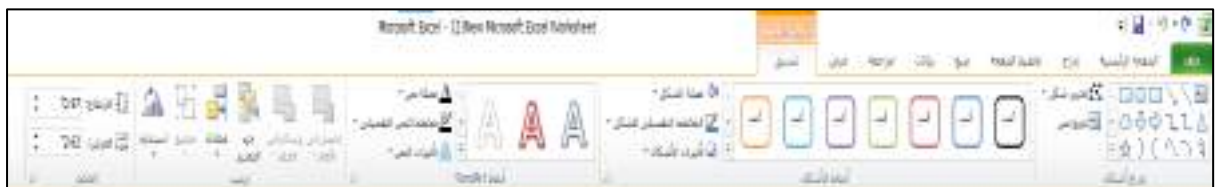

**جامعة الفرات االوسط التقنٌة** المعهد التقن*ي* نجف **قسم تقنٌات الكهرباء**

## **MICROSOFT EXCEL**

المحاضرة الرابعة

المرحلة الثانية

**مدرس المادة**

**م.م حسٌن علً محمد**

 $2023 - 2024$ 

استخدام عمليات الجمع والطرح والضرب والقسمة :

لكي نقوم بعمليات الجمع والطرح والضرب والقسمة نتبع الخطوات التالية :

- 1) نقوم بتحديد الخلية المراد كتابة المعادلة فيها بالنقر عليها بزر الفارة الإيسر .
	- 2) نقوم بإدخال اشارة ( = ) قبل اجراء اي عملية .
	- 3) نقوم بكتابة المعادلة اللازمة لأجراء احدى العمليات الحسابية .

 $f_x$  $=a1+b2+c3$ 

4( نضؽط مفتاح )**Enter** )ونالحظ ظهور النتائج .

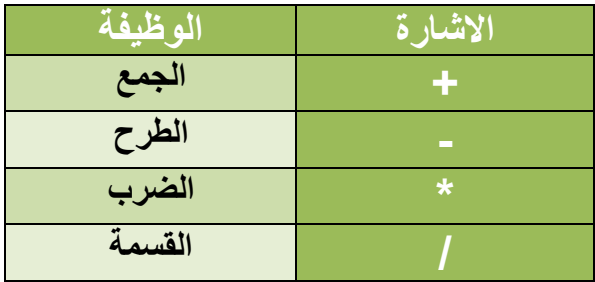

**مالحظة :**

يجب كتابة اشارة المساواة قبل المعادلة ف*ي اي* خلية .

**استخدام عملٌة الجمع التلقائً :**

لكي نقوم بجمع تلقائي نتبع الخطوات التالية :

- 1) نقوم بتظليل الخلايا المراد اجراء عملية الجمع عليها مع تظليل خلية فارغة لوضع الناتج فيها كما موضح أدناه .
	- 2) ننقر على ايقونة جمع تلقائي (AUTO SUM) الموجودة على شريط الادوات القياسي .

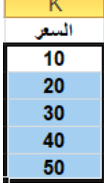

انظفحخ 2

√ نلاحظ انه قد تمت عملية جمع محتوى الخلايا ووضع الناتج في الخلايا الفارغة .

**وهناك عدة عملٌات موجود مع اٌقونة الجمع التلقائً :**

- 1) نقوم بتظليل الخلايا المراد اجراء عمليات حسابية عليها مع تظليل خلية فار غة لوضع الناتج فيها كما موضح أدناه .
- 2) ننقر على السهم المجاور لأيقونة الجمع التقائي (AUTO SUM) الموجودة على شريط الادوات القياسي سوف تظهر قائمة منسدلة تحتوي على عدة عمليات حسابية ومنها ( المتوسط / ارقام الحساب / حد اقصى / حد ادنى  $\cdot$  (

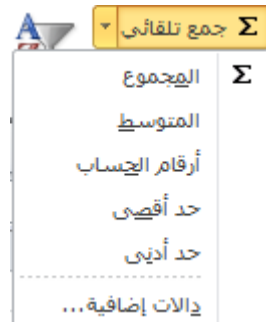

## : استخدام لصق دالة ( FUNCTION)

تحتوي لصق دالة على مجموعة من الاقتراحات الجاهزة لكى نقوم بتفعيلها نتبع الخطوات التالية :

- 1) نحدد الخلية المراد ادراج ناتج العملية الحسابية فيها .
- 2) نقوم بالنقر على ايقونة (**FUNCTION)** الموجودة على شريط الادوات القياسي .
	- 3) سوف يظهر لنا مربع حوار كما في الشكل التالي .

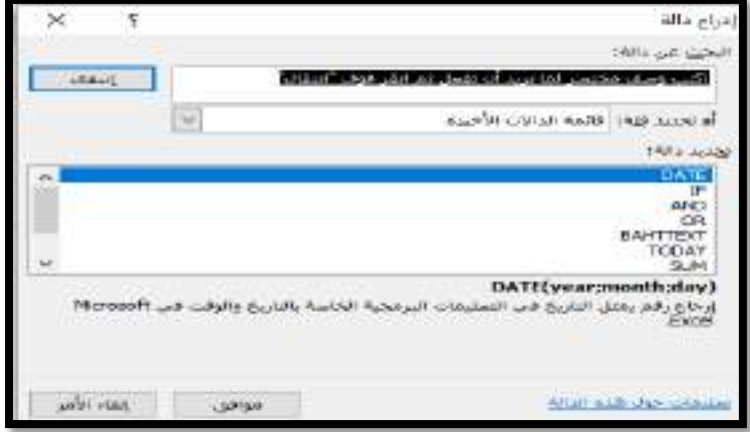

**ٌحتوي الشكل السابق على :**

- فئة الدالة )**CATEGORY FUNCTION** ): تحتوي كل فئة على مجموعة من االقتراحات فً اسم الدالة عند النقر على اي فئة بزر الفارة االٌسر .
	- اسم الدالة ) **NAME FUNCTION** ): عبارة عن االقترانات المتاح استخدامها ومن اهم هذه االقترانات :
		- i. **SUM** : وٌستخدم لعملٌة الجمع للخالٌا المجاورة .
		- ii. **AVERAGE** : ٌستخدم لحساب المتوسط الحسابً للخالٌا المجاورة .
			- iii. **MAX** : اظهار القٌمة االكبر بٌن القٌم المظللة .
				- iv. **MIN** : اظهار القٌمة االصؽر بٌن القٌم المظللة .
					- 4) نقوم باختيار الاقتران المناسب ثم ننقر على زر موافق .
						- 5) يظهر لنا مربع حوار كما في الشكل التالي .

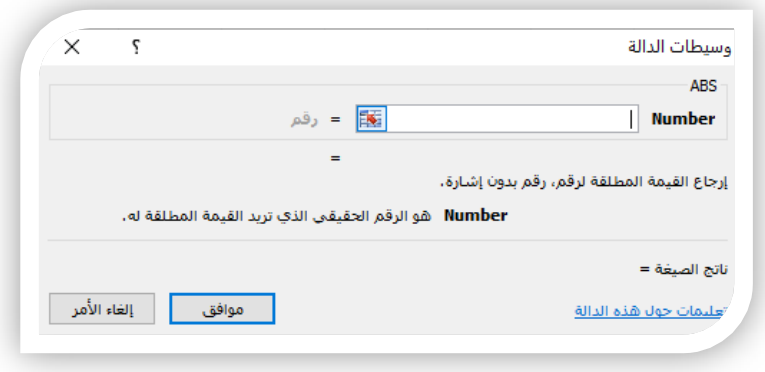

6) نحدد مدى الخلية في " NUMBER1" ثم ننقر على زر موافق فتظهر قيمة العملية التي قمنا باختيار ها في الخلية التي قمنتا بتحديدها .

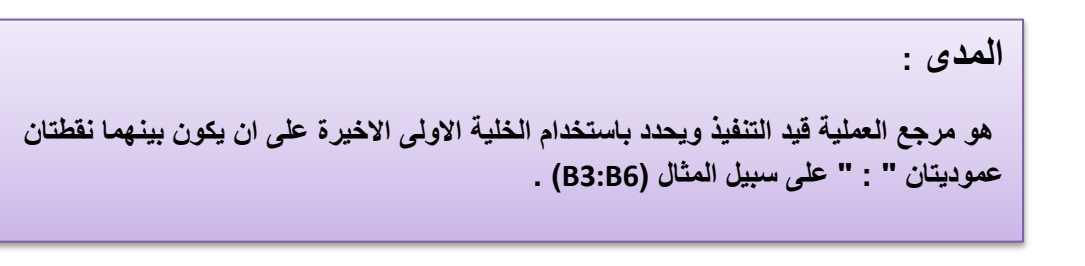

 **SUM** : وٌستخدم لعملٌة الجمع للخالٌا المجاورة وتكون معادلته كالاتي :

 $=SUM(G6:G10)$ 

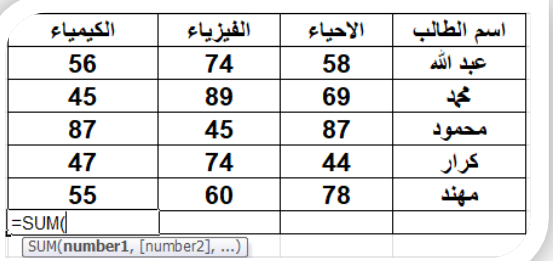

**AVERAGE** : ٌستخدم لحساب المتوسط الحسابً للخالٌا المجاورة وتكون معادلته كاالتً :

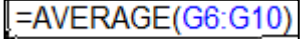

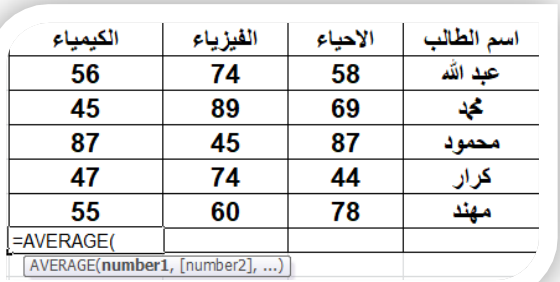

- **MAX** : اظهار القٌمة االكبر بٌن القٌم المظللة :
- **MIN** : اظهار القٌمة االصؽر بٌن القٌم المظللة :

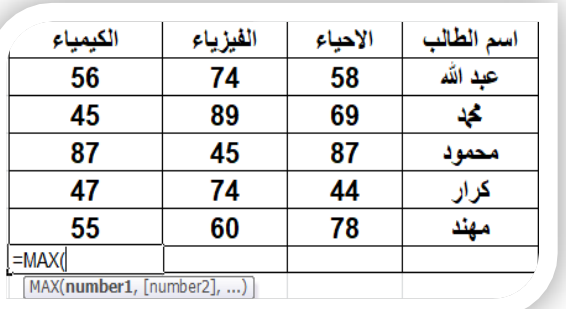

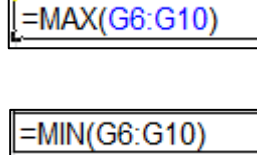

## <u>:( LARGE)</u>

ترتيب القيمة الكبرى في مجموعة بيانات، يمكنك استخدام هذه الدالة لتحديد فيمة استناداً إلى موقعها النسبي، فيمكنك على سبيل المثال استخدام الدالة **(LARGE )**أكبر تقدير ، أو التقدير الذي يليه، أو التقدير الثالث.

### بناء الجملة

LARGE (array, k)

يحتوي بناء جملة الدالة LARGE على الوسيطتين التاليتين:

- **Array** : نطاق البٌانات الذي ترٌد ترتٌب القٌم الكبرى فٌه.
	- **K** : نطاق الخالٌا للبٌانات التً سٌتم إرجاعها.

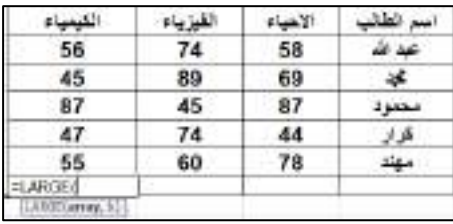

|=LARGE(G6:G10,2)

## <u>: SMALL) دالة</u>

في مجموعة بيانات. استخدم هذه الدالة لإرجاع القيم بواسطة حالة K تُرجع هذه الدالة أصغر قيمة من القيم بالموضع .نسبية محددة في مجموعة البيانات

### بناء الجملة

SMALL (array, k)

يحتوي بناء جملة الدالة (SMALL) على الوسيطتين التاليتين:

 $\left[ = \text{SMALL}(G6:G10,2) \right]$ 

- **Array** : صفٌؾ أو نطاق بٌانات رقمٌة ترٌد تحدٌد قٌمته الصؽرى بالموضع.K
- **K**: الموضع )من األصؽر( فً الصفٌؾ أو نطاق البٌانات الذي ٌجب إرجاعه.

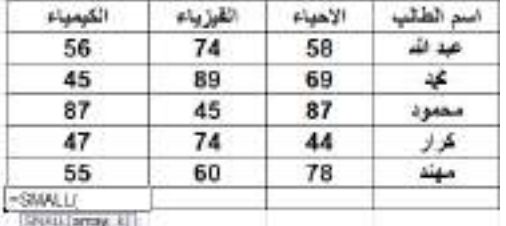

انظفحخ 6

**القٌم المطلقة )VALUES ABSOLUTE ):**

و هي ان يدخل العدد سالب ويخرج موجب والموجب يبق*ى* موجب لكي نتعرف على وظيفتها سوف نتبع **الخطوات التالٌة :**

- أ- نقوم بتحديد خلية فار غة لوضع النتيجة بها .
- ب- ننقر على اٌقونة )**FUNCTION** )الموجود على شرٌط االدوات القٌاسً .
- ت- ٌظهر صندوق حوار نختار منه فئة الدالة " **الكل** او **ALL** " كما فً الشكل التالً :

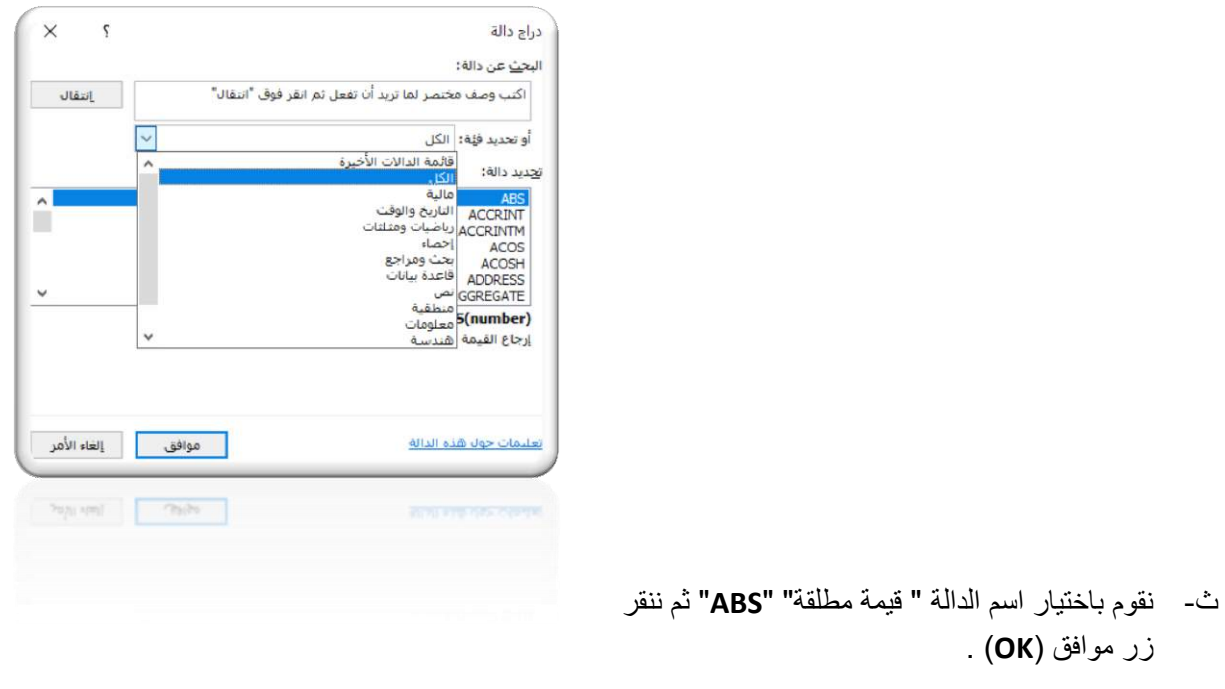

ج- يظهر صندوق حوار نحدد من خلاله مرجع الخلية التي تحتوي على قيمة سالبة كما في الشكل التالي :

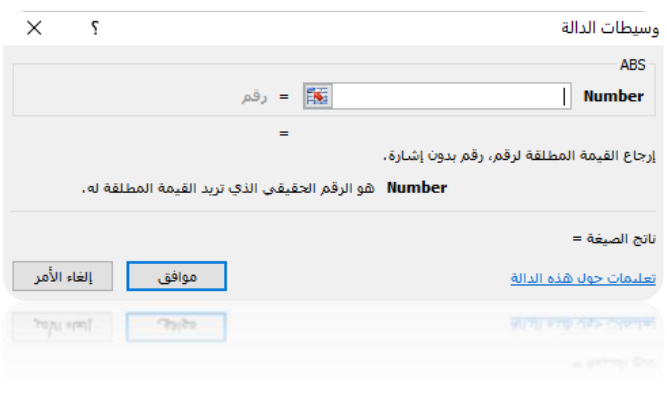

ح- ثم ننقر على زر موافق "**OK** ".

 $=ABS(G10)$ 

## <u>: ( COUNT) دالة</u>

تعمل الدالة **(COUNT (**على حساب عدد الخالٌا التً تحتوي على أرقام وحساب األرقام ضمن قائمة من الوسٌطات. استخدم الدالة**(COUNT) ل**معرفة عدد الإدخالات في حقل رق*مي* ضمن نطاق أو صفيف من الأرقام. على سبيل المثال، ٌمكنك إدخال الصٌؽة التالٌة لحساب عدد األرقام فً النطاق .**(20A1:A(COUNT =**20:A1:A فً هذا المثال, إذا كان هناك خمس خالٌا من النطاق تحتوي على أرقام, فسٌكون الناتج**5**.

### **COUNT(value1, [value2], ...)**

ٌحتوي بناء جملة الدالة**(COUNT (**على الوسٌطات التالٌة:

 **1value** : وهً العنصر أو مرجع الخلٌة أو النطاق األول الذي ترٌد حساب األرقام الموجودة بداخله. **... 2,value** : وهً العناصر اإلضافٌة أو مراجع الخالٌا أو النطاقات التً ترٌد حساب األرقام الموجودة بداخلها ويصل عددها إلى 255.

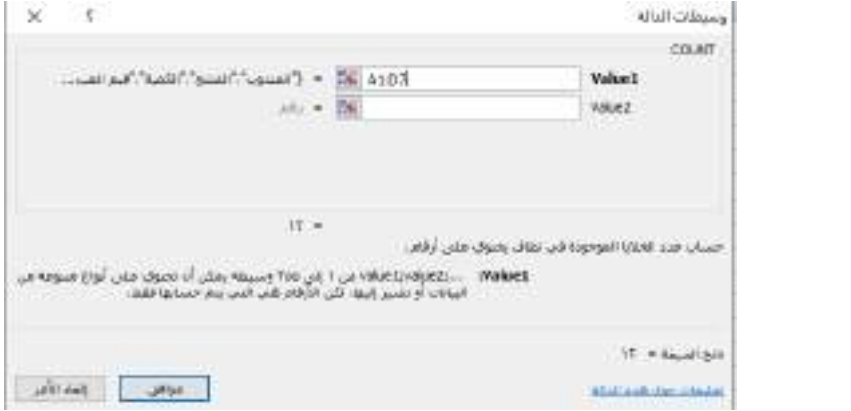

## : (COUNTA) دالة

=COUNT(G6:G10)

**وتحسب عدد الخالٌا غٌر الفارغة فً نطاق.**

### بناء الجملة

### **COUNTA(value1, [value2], ...)**

ٌحتوي بناء جملة الدالة **(COUNTA (**على الوسٌطات التالٌة:

 **1value** : وهً الوسٌطة األولى التً تمثل القٌم التً ترٌد حسابها. **... 2,value** : وهً الوسٌطات اإلضافٌة التً تمثل القٌم التً ترٌد حسابها, وتصل إلى 222 وسٌطة كحد أقصى.

 $=$ COUNT(G6:G10)

انظفحخ 8

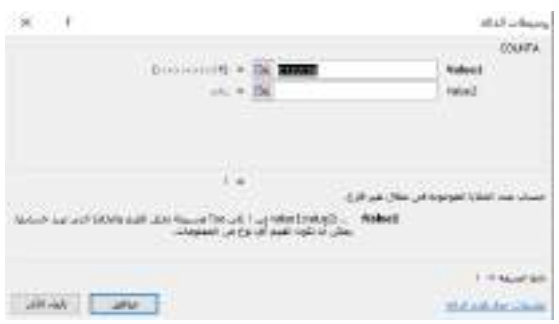

### **مالحظات :**

- تحسب الدالة **(COUNTA (**الخالٌا التً تحتوي على أي نوع من المعلومات, بما فً ذلك قٌم الخطأ والنص الفار غَ .(**""**) على سبيل المثال، آذا كان النطاق يحتويّ على صيغة تُرجع سلسلة فار غة، فتحسب الدالة**(COUNTA (**هذه القٌمة. ولكن ال تحسب الدالة**(COUNTA (**الخالٌا الفارؼة.
	- إذا كنت ال تحتاج إلى حساب القٌم المنطقٌة أو القٌم النصٌة أو قٌم الخطأ )بعبارة أخرى, إذا كنت ترٌد حساب الخالٌا التً تحتوي على أرقام فقط(, فاستخدم الدالة **(COUNT(**

## <u>: ( COUNTBLANK)</u>

**الدالة )COUNTBLANK (،** [إح](https://support.microsoft.com/ar-sa/office/%D8%A7%D9%84%D8%AF%D8%A7%D9%84%D8%A7%D8%AA-%D8%A7%D9%84%D8%A5%D8%AD%D8%B5%D8%A7%D8%A6%D9%8A%D8%A9-%D9%85%D8%B1%D8%AC%D8%B9-624dac86-a375-4435-bc25-76d659719ffd)دى الداالت اإلحصائٌة, لتعداد عدد الخالٌا الفارؼة فً نطاق من الخالٌا.

### بناء الجملة

ٌحتو بناء جملة الدالة **)COUNTBLANK (**على الوسٌطات التالٌة:

**Range** : وهً النطاق الذي ترٌد حساب الخالٌا الفارؼة منه.

### **مالحظة :**

يتم أيضاً حساب الخلايا ذات الصيغ التي تُرجع "" (نصاً فار غاً) . ولا يتم حساب الخلايا التي تحتوي على قيم الصفر .

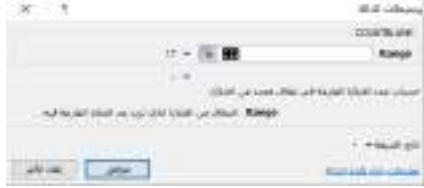

COUNTBLANK(D5:G10)

انظفحخ 9

## <u>: ( COUNTIF) دالة</u>

ٌمكنك استخدام **(COUNTIF (**, وهً إحدى الداالت االحصائٌة , لحساب عدد الخالٌا التً تفً بمعٌار معٌن؛ على سبيل المثال، لحساب عدد المرات التي تظهر فيها مدينة معينة في قائمة عملاء.

يُقصد بالدالة (COUNTIF) ببساطة ما يلي:

## $=$ COUNTIF(D6:D10,D7)

**) COUNTIF** = **(**أٌن ترٌد أن تبحث؟ ما الذي ترٌد البحث عنه؟

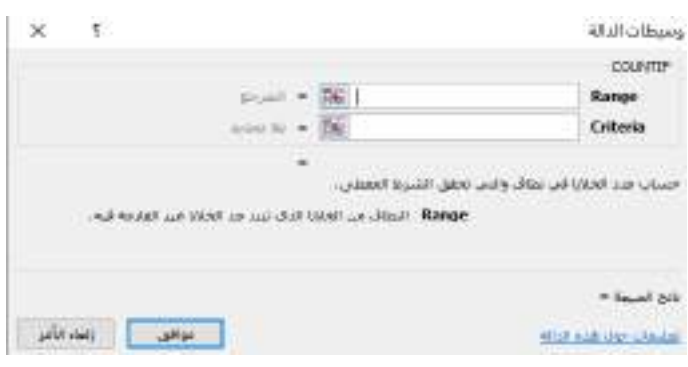

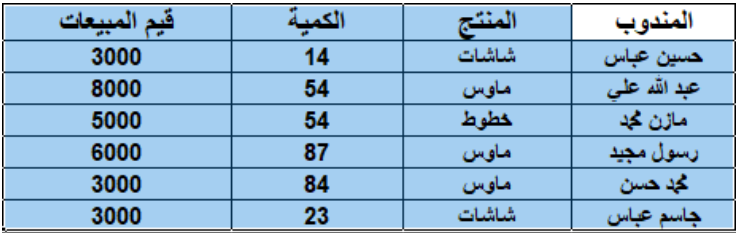

# دالة (IF) الشرطية :

وهي إحدى الدوال المنطقية. تُستخدم هذه الدالة لإرجاع قيمة محدد إذا تحقق الشرط، وقيمة أخرى إذا لم يتحقق.

**انصيغة األسبسية نذانة IF هي:**

**IF(logical\_test; [value\_if\_ture]; [value\_if\_false])**

- **logical test ه**و الشرط، كمقارنة قيمتين أو خليتين فيما إذا كانت إحدى القيم أكبر من الأخرى، وهذا الشرط مطلوب تحديده في الصيغة<sub>.</sub>
	- value\_if\_true هي القيمة التي يتم إرجاعها إذا تحقق الشرط، وتحديدها في الصيغة مطلوب.
	- \_ value\_if\_false هي القيمة التي يتم إرجاعا إذا لم يتحقق الشرط، وتحديدها في الصيغة اختياري.

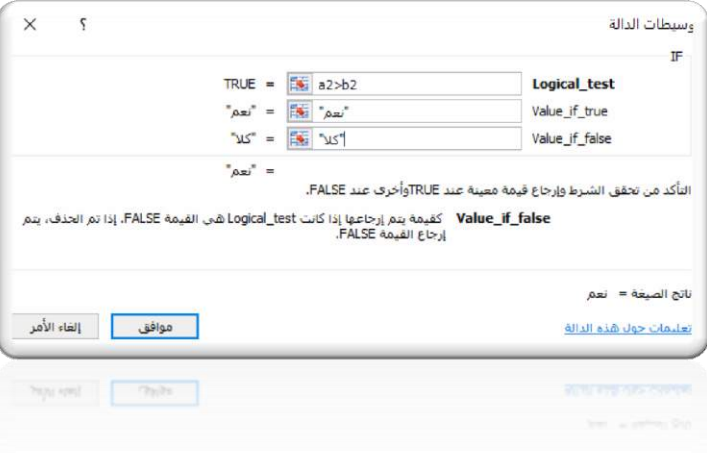

ن م**ثال 1:** في هذا المثال سنشر ح أبسط صيغ استخدام دالة IF. في الجدول التالي مجموعة من القيم في عمودين، A وB. المطلوب هو مقارنة القيم في العمودين، وإذا كانت القيم في العمود A أكبر من القيمة في العمود B يتم إرجاع القيمة "نعم" في عمود "النتيجة"، وإلا يتم إرجاع القيم "كلا" في عمود "النتيجة".

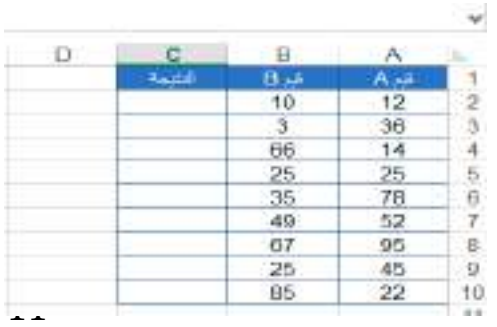

**سُكتب انصيغة في انخهية األونى يٍ عًود انُتيجة، 2C:**

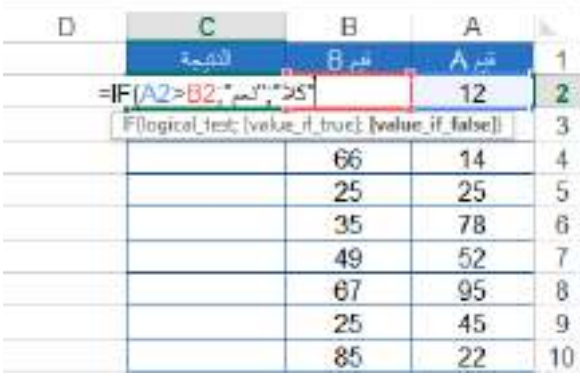

أي أنّ الشرط **logical\_test** هو B2<A2، النتيجة إذا تحقق الشرط **value\_if\_true هي "نعم"،** والنتيجة إذا لم يتحقق الشرط **value\_if\_false** هي "كلا".

**ببنطبع ستكوٌ انُتيجة "َعى" ألٌ 11 أكبز يٍ .11 سُكزر هذِ انصيغة عهى بقية انخاليب في عًود "انُتيجة"، وسُستخذو سر انتعبئة في حبفة انخهية نتطبيق انتعبئة انتهقبئية:**

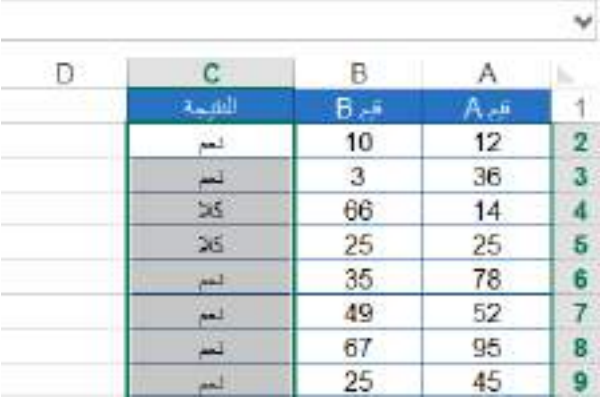

### **مالحظة :**

اذا كانت هناك نصوص ضمن الصيغة يجب أن توضع بين علامتي اقتباس كما فعلنا مع الكلمتين "نعم" و "كلا" لأننا نريد إظهارها بصيغة نصوص في النتيجة.

ن مثال 2: في هذا المثال مجموعة من السلع الصيفية والشتوية، والمطلوب هو إرجاع نتيجة الخصم "50%" إذا كانت السلعة صبفِية ، والقيمة "0" إذا كانت السلعة شتوية. سنقوم بكتابة الصيغة في الخلية C2:

لاحظ أنه يمكن استخدام النصوص في صيغة الشرط أيضا، لكن يجب أن توضع بين علامتي اقتباس، كما فعلنا مع النص "صبفي".

سنقوم بنسخ الصبغة إلى باقي الخلايا باستخدام التعبئة التلقائية:

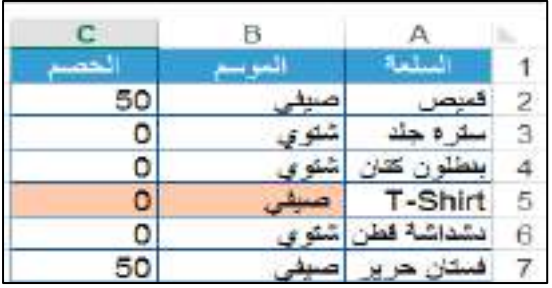

لاحظ أيضا أن نتيجة الخلية C5 خاطئة على الرغم من كتابة الصيغة بصورة صحيحة إذ يجب أن يكون الخصم 50% لأنّ السلعة صبفية. والسبب هو وجود مسافة بادئة إضافية قبل النص "صبفي" لذلك لم نحصل على النتيجة المتوقعة<sub>.</sub> ولحل هذه المشكلة سنستخدم الدالة TRIM التي تقوم بإز الة كافة المسافات الإضبافية بين النصوص، باستثناء المسافات الفر دية بين الكلمات ِ

وستكون الصيغة بالشكل التال*ي*:

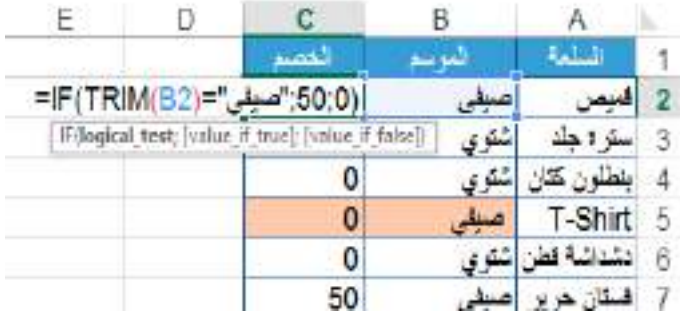

وعند نسخ الصيغة إلى باقي الخلايا ستظهر النتيجة الصحيحة.

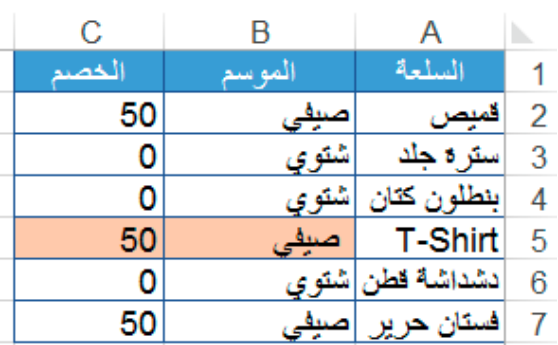

## الصيغ التي تنتج قيم خطأ :

### من اهم تلك الصيغ الت*ي* تنتج قيم خطأ :

- **! value#** : وتعنً ان برنامج اكسٌل لم ٌستطع التعرؾ على القٌمة المكتوبة .
- **∕ ?#name : وتعني ان برنامج اكسيل لم يستطع التعرف على النص المكتوب .** 
	- **/ #ref! ـ تدل على ان مرجع هذة اخلية غير صحيح .**
- **####** : تدل على انه لم ٌتم عرض محتوى الخلٌة كامل الن عرض العمود الذي توجد فٌه صؽٌر وال ٌتسع للمحتوى .

## دوال F المتداخلة

ويُقصد بها دالة FF داخل دالة FF أخرى، وهذه الصيغة تتيح لك اختبار العديد من المعايير وزيادة عدد النتائج المحتملة. وسنوضح طريقة كتابة الصيغة بالمثال التالي :

**مثال 1 :** فً الجدول أدناه مجموعة درجات لمجموعة من الطالب, والمطلوب هو إرجاع النتٌجة **"ممتاز"** إذا كانت الدرجة أكبر أو تساوي 90، النتيجة **"جيد جد**ا" إذا كانت الدرجة اكبر او يساوي 80، النتيجة **"جيد"** إذا كانت النتيجة أكبر أو تساوي ,00 النتٌجة **"متوسط"** إذا كانت النتٌجة أكبر أو تساوي ,00 النتٌجة **"مقبول"** إذا كانت النتٌجة أكبر أو تساوي 50، أو النتيجة **"راسب"** إذا لم يتحقق الشرط السابق.

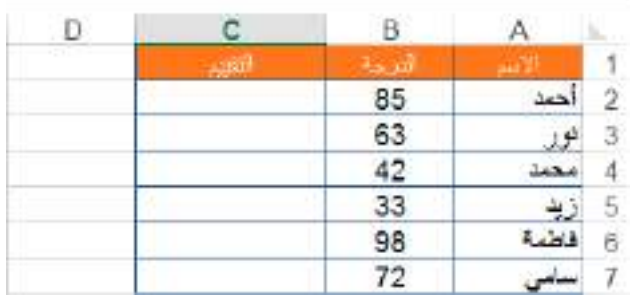

سنحدد الخلية C2 وسنكتب الصيغة في شريط الصيغة:

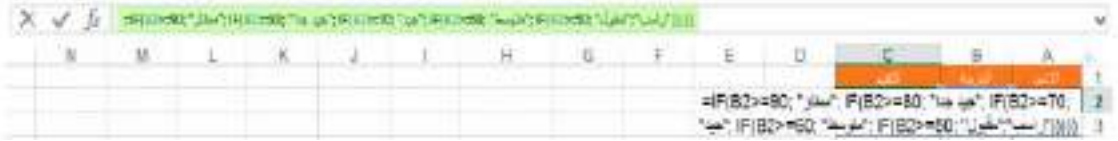

**ستعمل الصيغة كالتالي:** سيتم أولا تقييم الشرط الأول وهو إذا كانت قيمة الخلية B2 أكبر أو تساوي 90، فإذا تحقق الشرط سيتم إرجاع النتيجة "ممتاز" وتتوقف. وإذا لم يتحقق ستنتقل إلى الشرط الثاني، وهو إذا كانت القيمة أكبر أو تساوي 80. لكن القيمة أكبر أو تساوي 80 تشتمل على القيم من 80-100، والقيمة من 90-100 يجب أن تكون نتيجتها "ممتاز" وليس "جيد جدا" كيف سيتم الأمر؟ لن يتم احتساب القيم من 90-100 لأن الشرط الأول هو غير متحقق من الأصل، أي أنّ القيم التي يتم تقييمها في الشرط الثاني هي بالفعل أقل من 90. إذا تحقق الشرط الثاني سيتم إرجاع القيمة "جيد جدا" ثم تتوقف الصيغة، وإذا لم يتحقق سيتم الانتقال إلى الشرط الثالث، و هكذا.

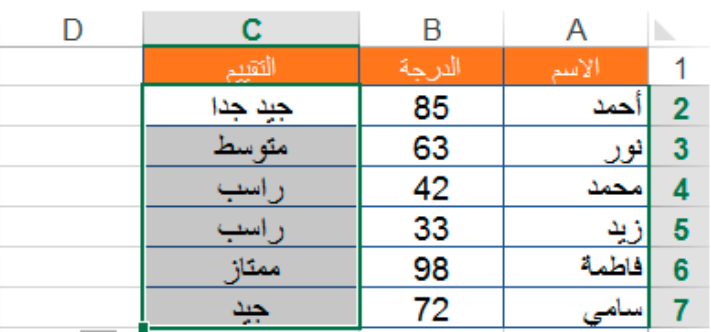

**جامعة الفرات االوسط التقنية معهد تقني النجف قسم تقنيات الكهرباء**

## **MICROSOFT EXCEL**

المحاضرة الخامسة

المرحلة الثانية

**مدرس المادة**

**م.م حسين علي محمد**

 $2023 - 2024$ 

## . [PAGE LAYOUT ) أَأَسَمَةَ تَخطيطُ الصفحةَ في الله عَنْ الصَّلَامِينَ فِي ال

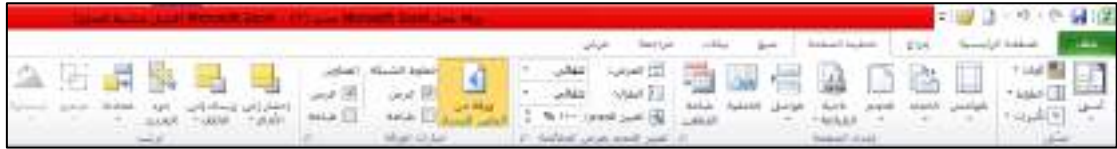

### **مكونات هذه القائمة هي :**

\* النّسق THEMES :

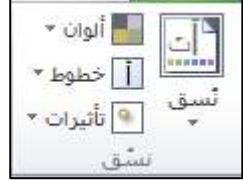

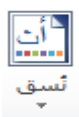

هى مجموعة تنسيقات نختار احدها لتطبيقه على المستند ككل حيث عند النقر عليه سوف تظهر القائمة ادناه :

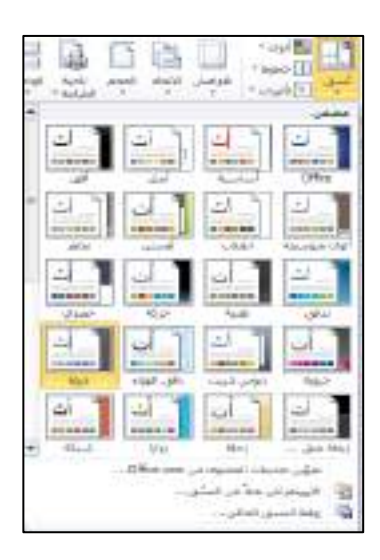

**انماط مختلفة يمكن تطبيقها بشكل مباشر على المستند**

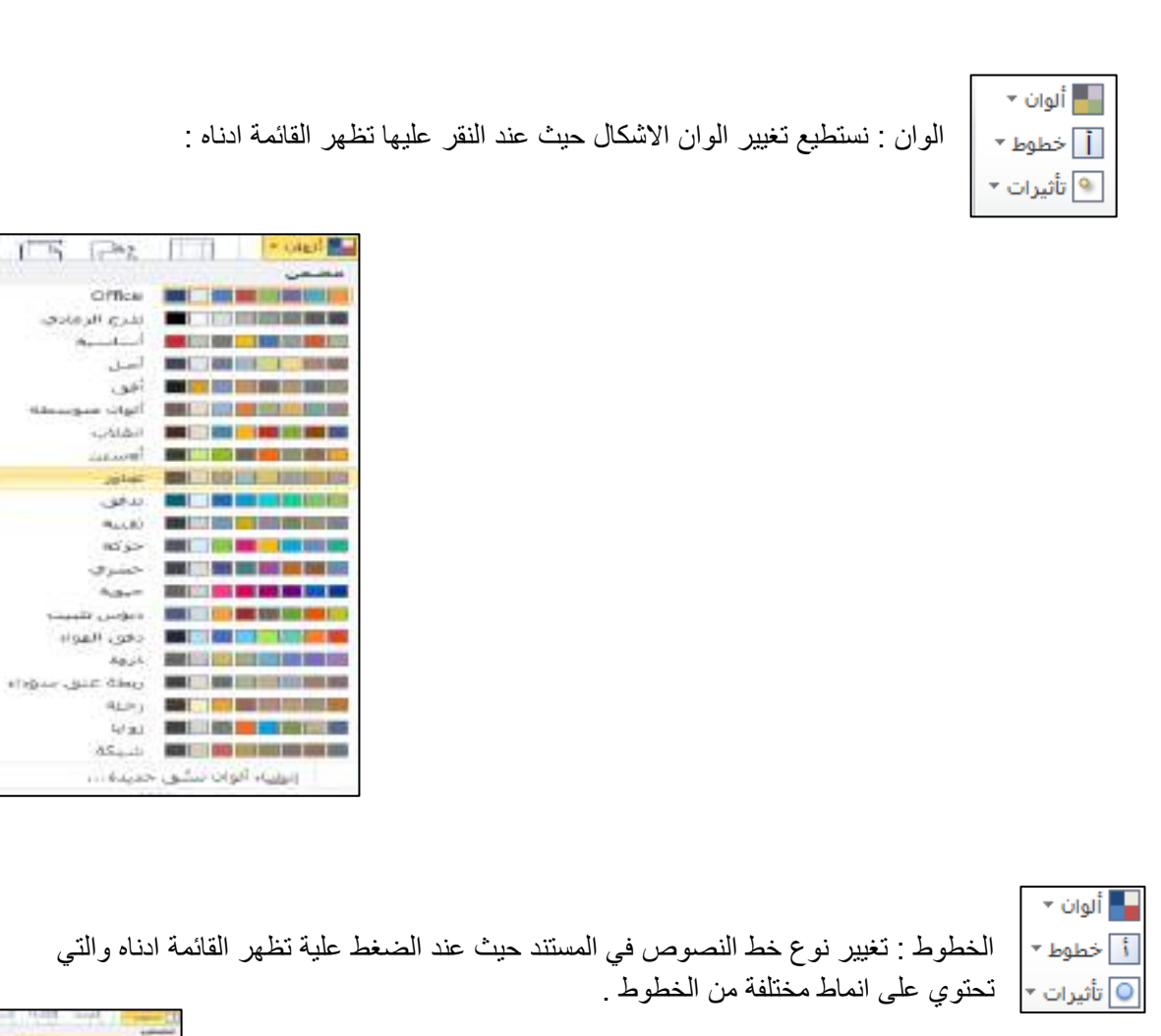

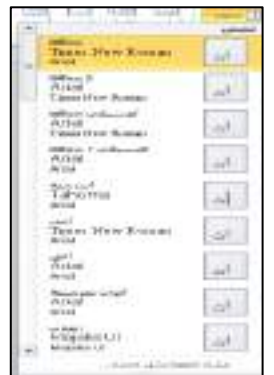

ा лl.

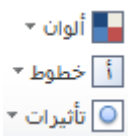

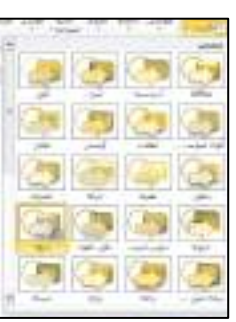

التأثيرات : تطبيق تأثيرات معينة على الاشكال في المستند حيث عند النقر عليها تظهر القائمة ادناه :

## • اعداد الصفحة ( Page Setup ):

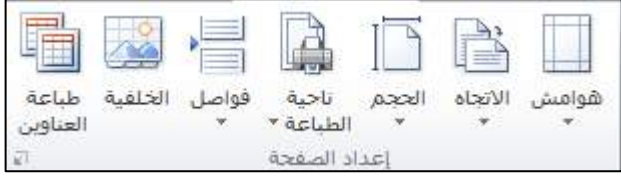

- 1) الهوامش : وهو المكان المخصص للكتابة في الصفحة وعند النقر عليه تظهر القائمة ادناه حيث تشمل :
	- √ هوامش عاديه ( نمط اساسي ) √ هوامش ضيقة √ هوامش عريضة هوامش متوسطة
		- هوامش معكوسة

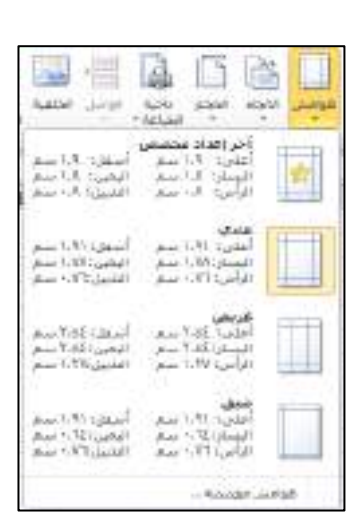

 باإلضافة الى انه ٌمكن التحكم بقٌاس الهوامش عن طرٌق النقر على ) هوامش مخصصه ...( حٌث ٌمكن للمستخدم وضع قياسات الهوامش المراد تطبيقها بالإضافة الى اتجاه الصفحة .

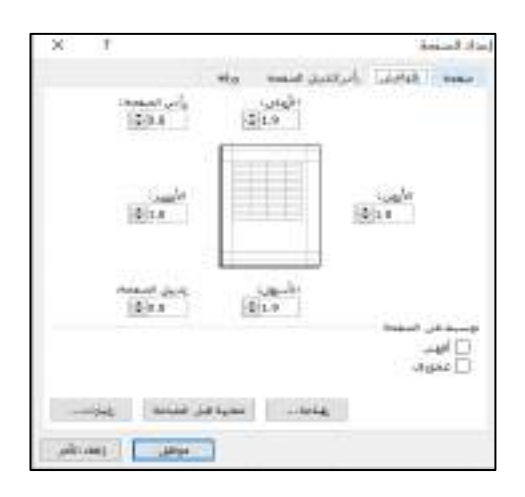

2) اتجاه الصفحة : جعل الصفحة افقيه او عاموديه .

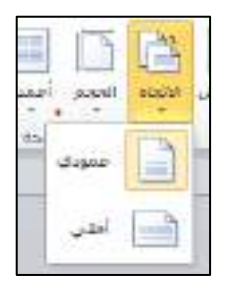

3) الحجم : مقياس حجم الصفحة حيث عند النقر عليها تظهر القائمة ادناه

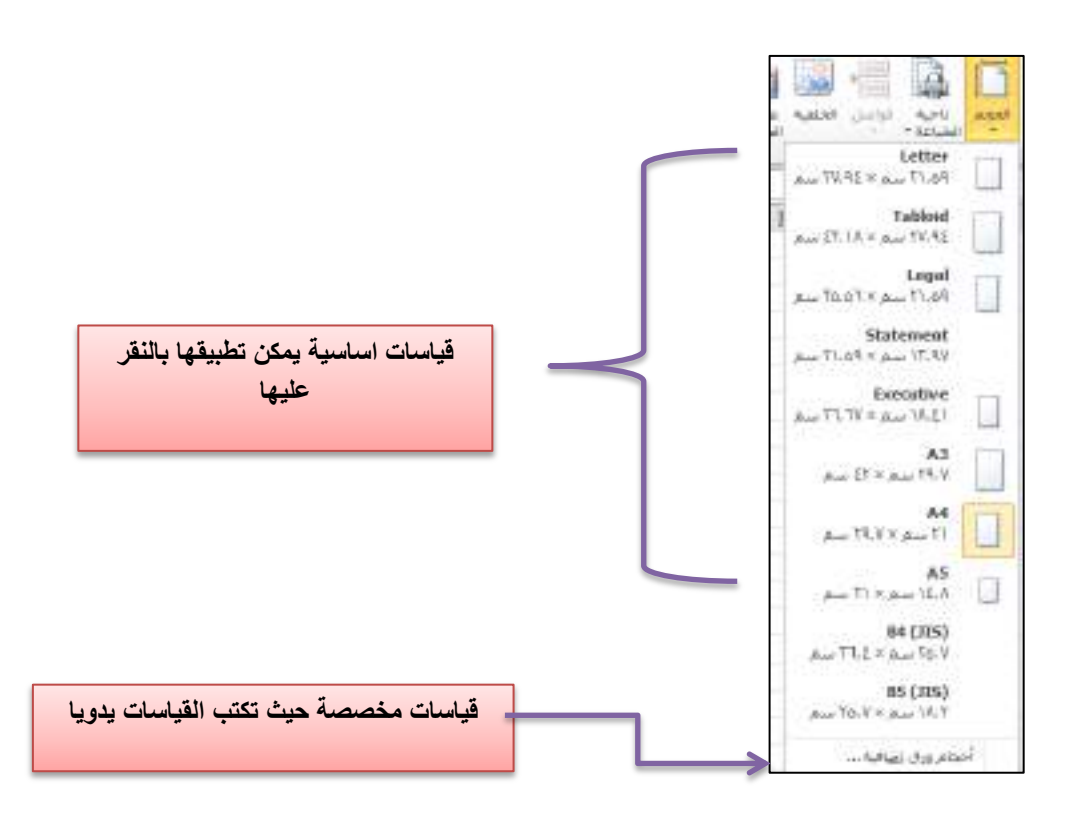

4) ناحية الطباعة : من هذا البند نستطيع تحديد الجزء المطلوب طباعته فقط حيث تظهر لنا القائمة ادناه

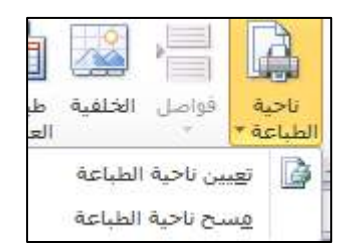

 نحدد الجزء ومن ثم نضغط P+CTRL للطباعة وعند التراجع ننقر على مسح ناحٌة الطباعة لإللغاء .

5) فواصل : حيث نستطيع تقسيم الصفحة التي نعمل عليها الى عدة صفحات جاهزة للطباعة وذلك عن طريق تحديد الصف ومن ثم النقر على ادراج قاصل للصفحات كما في القائمة ادناه .

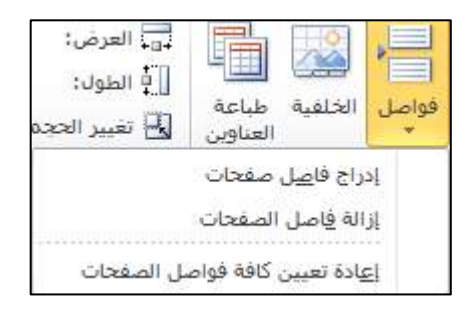

وعند االلغاء نضغط على ازالة فاصل الصفحات .

6) الخلفية : نستطيع اضافة صورة كخلفية لورقه العمل وذلك عن طريق ادراج > خلفية ومن ثم نختار الصورة التي نريد وضعها كخلفية .

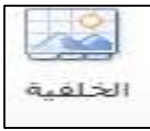

7) طباعة العناوين : نستطيع طباعة العناوين اعمدة وصفوف في كل ورقة للجدول المطلوب طباعته من خلال طباعة العناوين حيث يظهر مربع الحوار ادناه .

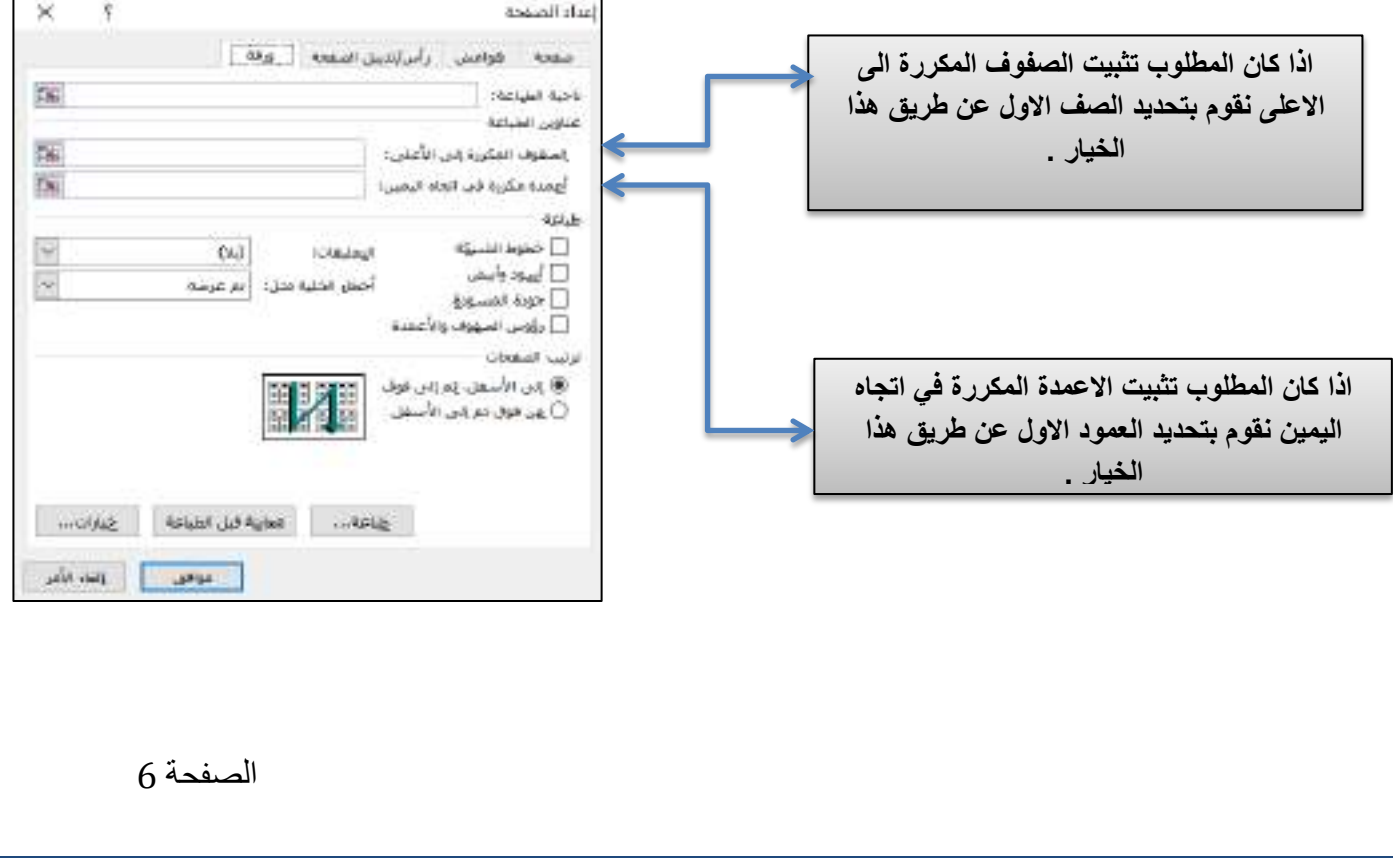

\* خيارات الورقة :

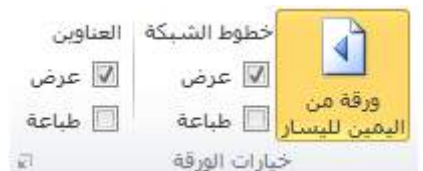

- أ- ورقة من اليمين الى اليسار : من خلال هذا الخيار نستطيع تغيير اتجاه الورقة من اليمين الى اليسار وبالعكس .
	- ب- خطوط الشبكة : من خلال هذه الخيارات نستطيع عرض خطوط الشبكة للخلايا واخفاؤها وايضا اظهارها واخفاؤها عند الطباعة .
- ت- العناوين : من خلال هذه الخيارات نستطيع إظهار واخفاء العناوين الرئيسية للأعمدة والصفوف عند العمل وكذلك عند الطباعة .

## <u>ترتيب :</u>

عند ادراج اشكال معينة الى ورقه العمل نستطيع التحكم بيها من خلال ( ترتيب ) حيث عند اضافه شكلين معا يمكن التحكم بهما عن طريق احضار الى الامام او ارسال الى الخلف .

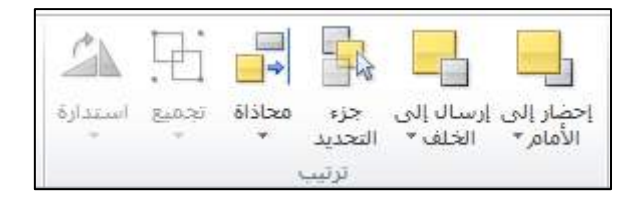

بالإضافة الى جزء تحديد حيث يتم اظهار جميع الاشكال التي تمت اضافتها الى ورقة العمل مع الاسم لكل شكل مضاف ويتيح لنا خيارات الاظهار والاخفاء للأشكال المضافة .

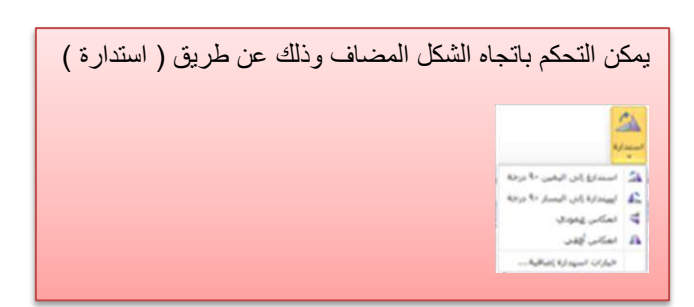

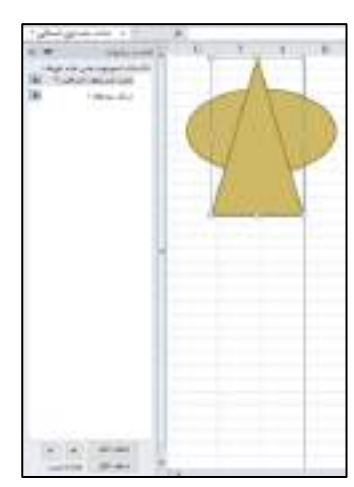

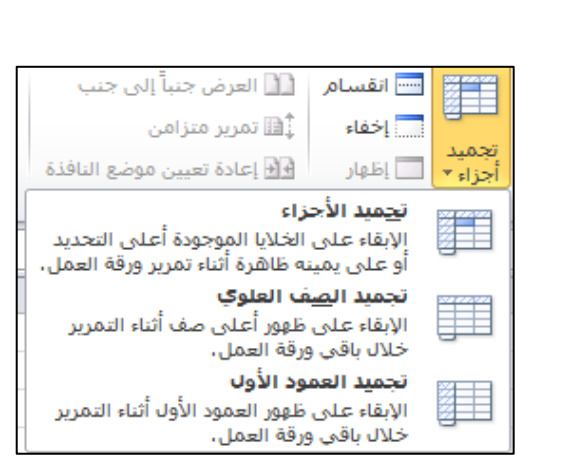

# **تجميد األجزاء لتأمين الصفوف واألعمدة**

من خلال قائمة عرض نستطيع تجميد الاعمدة

والصفوف :

للحفاظ على منطقة مرئية في ورقة عمل عند التمرير إلى منطقة أخرى، انتقل إلى علامة التبويب عرض، حيث يمكنك تجميّد الأجزاء لتثبيت ّصفوف وأعمدة في مكانها، أو بإمكانك تقسيم الأجزاء لإنشاء نوافذ منفصلة من نفس ورقة العمل.

### **تجميد الصفوف أو األعمدة**

تجميد العمود الأول

حدد طرٌقة العرض < تجمٌد األجزاء < تجمٌد العمود األول.

ٌعرض الخط الباهت الذي ٌظهر بٌن العمود A و B تجمٌد العمود األول.

### **تجميد أول عمودين**

- .1 حدد العمود الثالث.
- 2. حدد طريقة العرض > تجميد الأجزاء > تجميد الأجزاء.

### **تجميد الصفوف واألعمدة**

1. حدد الخلية الموجودة أسفل الصفوف وإلى يسار الأعمدة التي تريد الاحتفاظ بها مرئية عند القيام بالتمرير. 2. حدد طريقة العرض > تجميد الأجزاء > تجميد الأجزاء.

**جامعة الفرات االوسط التقنية معهد تقني النجف قسم تقنيات الكهرباء**

> " INTERNET " المحاضرة الاولى

> > المرحلة الثانية

**مدرس المادة**

م.م ح*سين* علي محمد

 $2023 - 2024$ 

 $\| \cdot \|$ 

### المقدمة

للتعرف على امكانيات الانترنت لابد من القاء نظرة على الشبكات باعتبارها العمود الفقري او الوسط الذي يتم تداول المعلومات وكيف تتم عملية الاتصال وكيف تعمل الشبكات واشكالها وانواعها وعملية تحويل وارسال البيانات والمعلومات والبروتوكولات المستخدمة التي تحكم الشبكات ومكونات الشبكات .

### **الشبكات "networking ":**

هً مجموعة من اجهزة الكمبٌوتر **PCS** واالجهزة االخرى المتصلة بعضها البعض بواسطة كوابل من اجل تبادل المعلومات .

الشبكة مختلفة في حجمها فهي تبدأ من جهازين على اقل تقدير وتنتهي بملايين الاجهزة ، اي شبكة من الشبكات تحتاج المي ثلاث مكونات او ثلاث وحدات و هي : -

- .1 **وحدة االرسال "unit sending ":** هً المسؤولة عن ارسال البٌانات والمعلومات الى الحاسبات االخرى داخل الشبكة .
- .2 **وحدة االستقبال "unit receiving " :** هً الوحدة المسؤولة عن استقبال البٌانات والمعلومات والرسائل المرسلة من حسابات وطرفيات اخرى داخل الشبكة او الشبكات المتصلة بنفس الشبكة .
- .3 **وسط االتصال "media transmission ":** هً فً الغالب خط تلٌفونً او كابل اتصال من نوع معٌن مسؤول عن نقل البيانات والمعلومات من والى الحاسبات المتصلة بالشبكة

### **أنواع شبكات الحاسوب :**

- .1 الشبكة الشخصٌة (PAN)
	- .2 الشبكة المحلٌة (LAN)
- .3 الشبكات اإلللٌمٌة (MAN(
- .4 الشبكة واسعة النطاق (WAN(

### **الشبكة الشخصية )PAN (:**

الشبكات الشخصية " Personal Area Network " وتختصر إلى PAN هي أصغر أنواع شبكات الحاسب حجمًا وأقلها تعقيدًا، وكما يوحى اسمها فهي تدور حول شخص واحد في الغالب حيث تربط أجهزته ببعضها أو بشبكة خارجية، سواء كانت تلك الأجهزة كلها حواسيب عامة الأغراض -مثل الحواسيب المكتبية desktop أو المحمولة -laptop أو أجهز ة تقنية أخرى تتصل بتلك الشبكة، مثل الطابعة أو الأجهز ة المنز لية الذكية أو أجهز ة إنتر نت الأشياء IoT أو الهاتف.

 $\Upsilon$ 

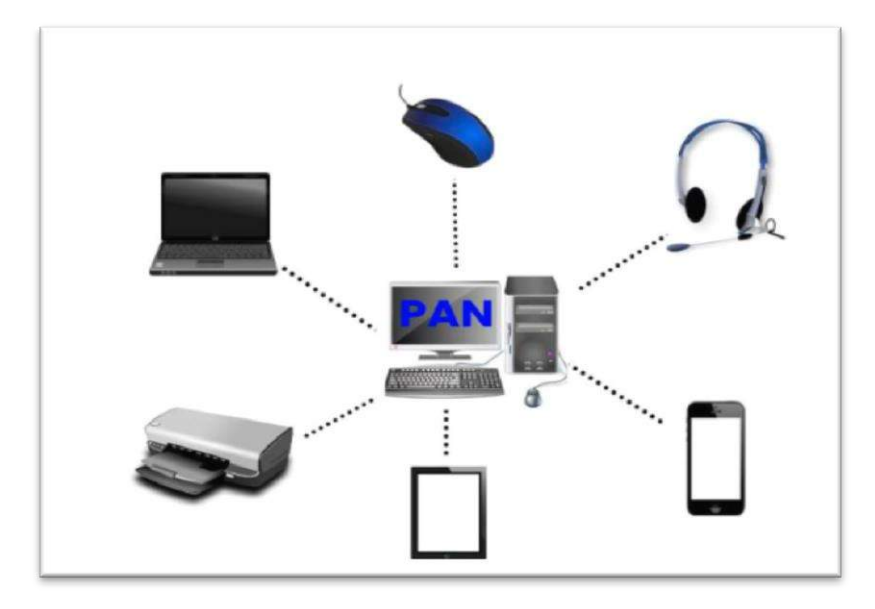

**من أهم مزايا الشبكات الشخصية ما يلي:**

- تتميز بالأمان ومستوى الحماية الجيد نسبيًا نظرًا لأنها محدودة في عدد الأجهزة المتصلة، ويكون مالك تلك الأجهزة هو نفس الشخص في الغالب.
	- نطاق عمل هذه الشبكة يكون صغيرًا جدًا في الحيز الجغرافي حيث لا يتجاوز أمتارًا معدودة.

### **عيوب الشبكات الشخصية هي:**

• تفتقر الشبكات الشخصية إلى إمكانية الانتشار على نطاق متوسط إلى واسع، فإذا كان المنزل كبيرًا أو يتكون من عدة مباني متجاورة أو عدة طوابق مثلًا فقد لا تكون كافية وسيحتاج المستخدم إلى إنشاء شبكة محلية صغيرة أو إضافة أجّهزة تقوية وأسلاك وربما هوائيات أيضًا لنقل الإشارة لاسلكيًا.

 $\mathbf{r}$ 

لد تتداخل إشارات الشبكة مع إشارات شبكات أخرى تعمل على نفس التردد أو النطاق.

### **الشبكة المحلية )LAN (:**

هي شبكة الاتصال التي تغطي منطقة صغيرة مثل مكتب أو مبنى تصمم شبكة LAN لتسمح لأجهزة الحاسب بالمشاركة وتضم كمبٌوترات pcs وطابعات وخوادم servers وموزعات hubs

تستخدم شبكات LAN في محيط التجارة والأعمال حيث يكون هناك ارتباط بين عدة أجهزة للعمل بصورة تعاونية مثل شبكة المعلومات داخل ورش العمل داخل مصنع أو بنك حيث يكون هناك جهاز واحد له سعة تخزينية فائقة وسرعة عالية جدا يسمى server ومجموعة من الأجهزة الفرعية تسمى clients

عادة لدى الشبكات المحلية LAN معدلات لسرعة البيانات من ٤ إلى ١٦ Mbps وقد تصل هذه السرعة فيما بعد إلي ما يزيد عن ٢٠٠ Mbps .

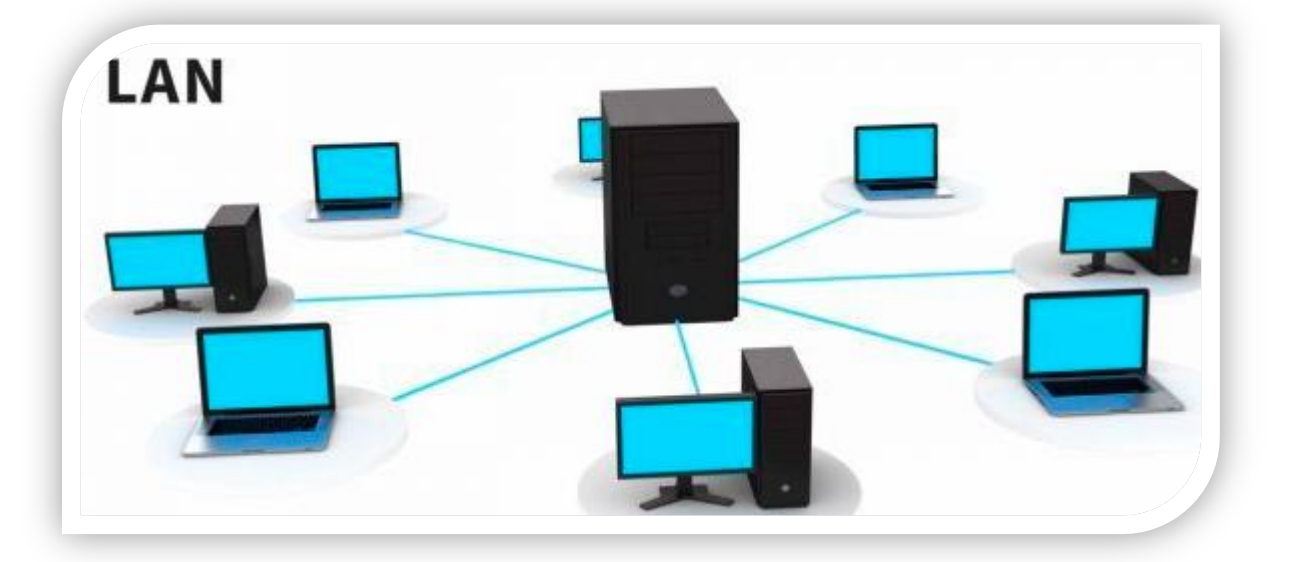

 $\leq$ 

ولها نوعين وهما :

Wireless local area network -1 Campus local area network -2

**مميزات الشبكات المحلية هي:**

- **مشاركة اتصال اإلنترنت :** ٌمكن لألجهزة المتصلة بشبكة LAN مشاركة اتصال اإلنترنت.
- **مشاركة الملفات والطابعات :** ٌمكن لألجهزة المتصلة بشبكة LAN مشاركة الملفات والطابعات.
- **الوصول إلى الخدمات المشتركة :** ٌمكن لألجهزة المتصلة بشبكة LAN الوصول إلى الخدمات المشتركة, مثل خوادم البريد الإلكتروني وأدلة المستخدم العالمية.

### **عيوب الشبكات المحلية هي:**

- ه التكلفة الابتدائية لإنشاء الشبكات المحلية تكون عالية، وإن كانت ستوفر لاحقًا في تكاليف التشغيل نفسها.
	- تحتاج إلى إدارة ومتابعة مستمرة لإصلاح مشاكل العتاد والبرمجيات التي قد تطرأ.

### **الشبكات اإلقليمية )MAN (:**

تمتد الشبكات الإقليمية Metropolitan Area Network أو شبكات المدن على نطاق أكبر حيث تصل المساحات التي تغطيها إلى خمسين أو مئة كيلومتر مثلًا، وهذه الشبكات تمثل أحد أنواع شبكات الحاسب المعقدة، فقد تتألف من عدة شبكات محلية LAN عبر توصيلهم معًا بكابلات الألياف الضوئية.

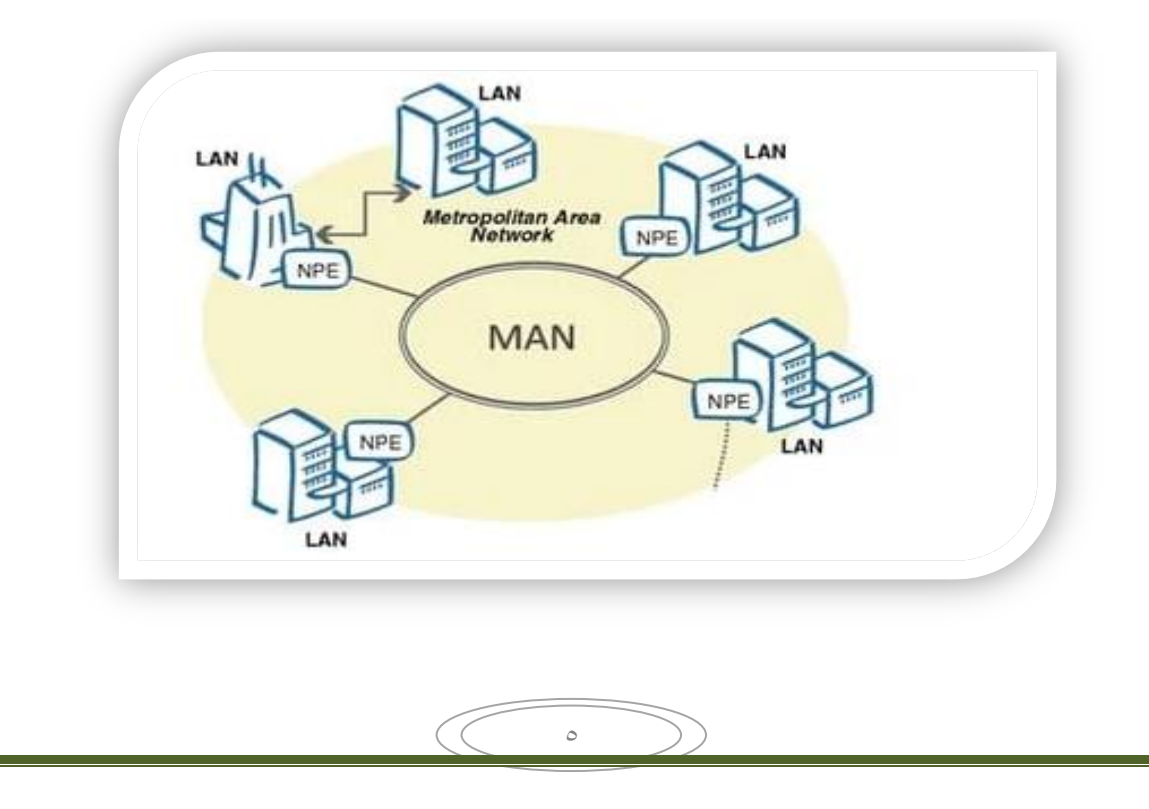

### **من أهم مزايا الشبكات اإلقليمية:**

- سرعات نمل البٌانات العالٌة موازنة بالشبكات المحلٌة .
- تستخدم خاصية المسار المزدوج dual bus لنقل البيانات في كلا اتجاهي وسيلة النقل (الكابل مثلًا) في نفس الوقت.
	- الدعم التقني المتقدم بما أنها تتبع شركات في الغالب أو جهات حكومية.

أما عيوب الشبكات الإقليمية فهي:

- ه التكلفة العالية للإنشاء والتشغيل، حيث تتطلب بنية تحتية باهظة التكلفة، وكذلك فرق صيانة وإدارة متخصصة.
	- صعوبة تأمينها من الهجمات الأمنية التي ينفذها المخترقون بسبب انتشار ها الجغرافي الواسع.

### **الشبكة واسعة النطاق )WAN (:**

تمتد الشبكات واسعة النطاق Network Area Wide وتختصر إلى WAN على نطاق أوسع من الشبكات السابقة، فيمكن إنشاؤها بين عدة مباني إلى أحجام أكبر تصل إلى العالم كله، فشبكة الإنترنت التي تصل بين مليار ات الحواسيب والأجهزة التقنية في القارات المختلفة وفي أعالي البحار وفي الفضاء أيضًا -كما في حالة محطة الفضاء الدولية- ما هي إلا مثال على الشبكات واسعة النطاقWAN ، وعلى ذلك يكون هذا النوع من الشبكات هو أكثر أنواع شبكات الحاسوب مرونة في زيادة حجمه.

لكن الأمثلة الأشهر لها هي استخدامها في الشركات أو المؤسسات الكبيرة، وقد تتكون الشبكات واسعة النطاق من مجرد عدة شبكات محلٌة متصلة معًا.

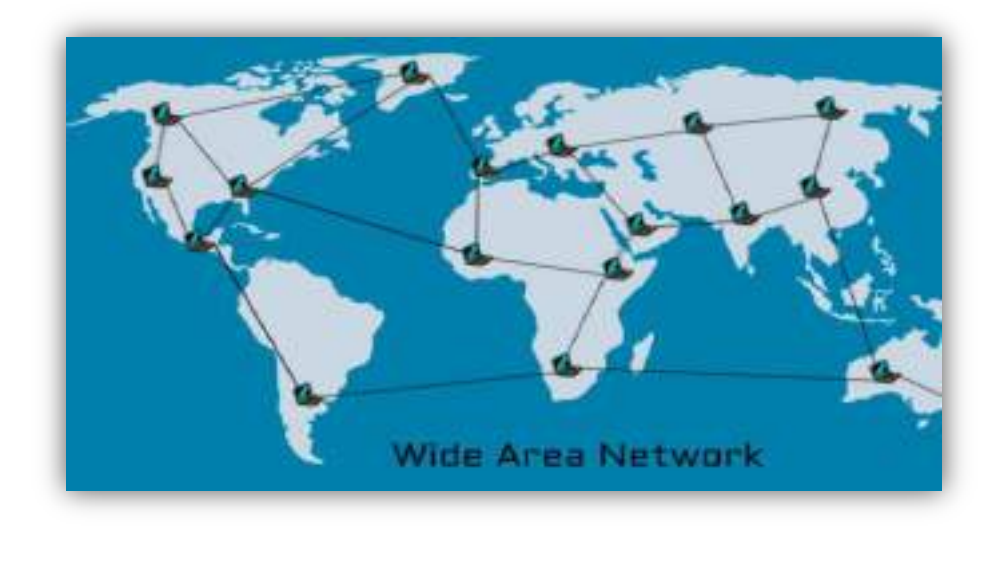

 $\overline{a}$ 

### **من أهم مزايا الشبكات واسعة النطاق ما يلي:**

- إمكانية تغطية مساحات جغرافية كبيرة، مما يعني إمكانية ربط فروع الشركة ببعضها وإن كانت بعيدة.
- نشمل الشبكات واسعة النطاق نفس المزايا التي للشبكات المحلية، من مشاركة الموارد وتقليل التكلفة وغيرها.

#### **أما عيوب الشبكات واسعة النطاق فما يلي:**

- تكلفة الإنشاء الابتدائية تكون عالية للغاية بما أنها قد تشمل تثبيت بنية تحتية على نطاق جغرافي كبير.
	- صعوبة صيانتها للأيدي غير المدربة، فيجب توظيف متخصصين في الشبكات.
- طول المدة اللازمة لإصلاح الأعطال بما أن الفني المسؤول عليه أن يفحص كثيرًا من الأجزاء التي قد تكون فيها المشكلة، وقد يكون ذلك في عدة مباني مختلفة وعبر عدة وسائل لنقل البيانات.

#### \* الشبكات المتداخلة " Internetworks" :

طبعا مع وجود العديد من الشبكات السابقة الذكر احتاج الناس الى والشركات الى روابط تربطهم جميعا ببعض ، يعني مثلا ربط الشبكات المحلية بالواسعة وغيرها ، لذلك استحدثت الشبكات المتداخلة .هذه النوعية من الشبكات تحتاج الى نوعين من الحواسيب واللذين يسميان Router و Gateways .من خلال هذه الشبكات المتداخلة ظهرت لنا الانترنت التي بفضلها نستطيع قراءة هذه المقالة بسهولة ويسر

#### **: Advantage of networking التشبيك مزايا**

يمكنك مشاركة المعلومات والمصادر على الشبكة ، وهذا يقدم عدة فوائد :

مشاركة طرفٌات غالٌة الثمن مثل الطابعات حٌث تستطٌع كل الكمبٌوترات استخدام نفس الطابعة .

 $\vee$ 

- √ نقل الData او البيانات المختلفة بين المستخدمين بدون استخدام الاقر اص المر نة FDD . ان نقل الملفات على الشبكة يخفض الوقت اللازم لنسخ الملفات على الاقراص ومن ثم نسخها الى كمبيوتر اخر .
- √ جعلٌ برامج معينة مركزية مثل الملفاتّ المالية والحسابية ، فمعظم المستخدمين قد يحتاجون لاستخدام نفس البرامج او الولوج الى نفس المعطيات معا ، وبالتالي فهم يستطيعون العمل بشكل متزامن وبدون ضياع الوقت .
- ترسل وتستقبل E-mails من والى كل انحاء العالم ، ونقل وتبليغ الرسائل الى اناس عدة في نفس الوقت وفي مساحات واسعة ومختلفة وبسرعة وبكلفة زهيدة .
- نقل الملفات من والى الشركاء في مواقع مختلفة ، او الدخول الى شبكة الشركة من المنزل او من اي مكان في العالم .

### الانترنيت Internet :

االنترنٌت هو عبارة عن : -

ا**جهزة :** مجموعة من الشبكات المعلوماتية المحلية والعالمية المربوطة ببعضها البعض بغرض التواصل .

**اشخاص :** وتمثل ملابين الناس المر تبطين ببعضهم البعض من خلال شبكة حاسبات الية .

<mark>معلومات :</mark> عدة اشكال من المعلومات ( نصوص ، رسوم ، فيديو ، صوت ) يتم تناقلها بين الاشخاص باستخدام الشبكة .

ا**لبروتوكول :** مجموعة من القوانين التي تنظم نقل المعلومات بين الحواسيب .

#### **اوال : بروتوكول نقل النصوص التشعبية "Protocol Transfer Hypertext"**

لان الانترنيت مكونة من شبكات واجهزة حاسوب مختلفة فان الشبكة العريضة " WWW" تحتاج الى طريقة معرفة لتبادل المعلومات ،وبالتالي جاءت الحاجة الى استخدام بروتوكول بسمح بانتقال النصوص من حاسب الى اخر ويطلق على هذا البروتوكول "Hypertext Transfer Protocol" واختصاره HTTP لذلك نجد ان بداية اي عنوان على الانترنيت يبدا ب (HTTP) ويستخدم هذا البروتوكول في نقل الملفات المكونة للمواق وصفحات الانترنيت ويتم استعراض هذه النصوص باستخدام برمجيات متصفح الانترنيت مثل Netscape ومستكشف Internet .

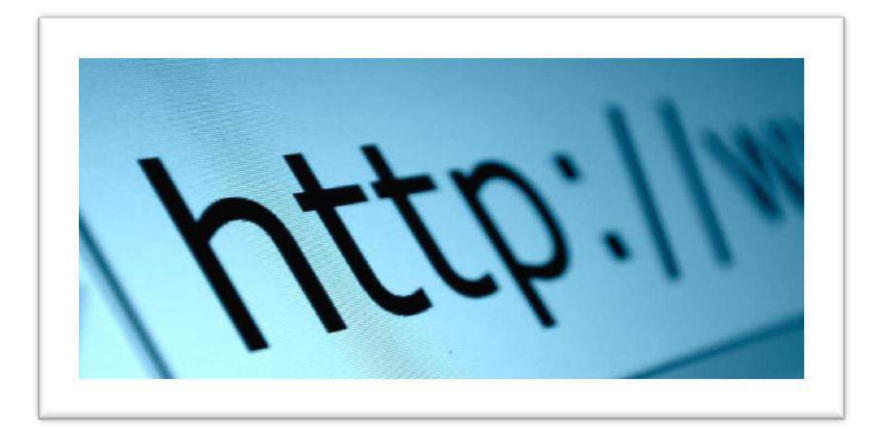

 $\lambda$
### **ثانيا : بروتوكول نقل الملفات ) Protocol Transfer File ) :**

واختصارة **FTP** يستخدم لنقل الملفات غلى الشبكة . وهو واحد من الاساليب المتبعة في نقل الملفات من خلال الانترنيت وغالبا ماتتم هذه العملية باستخدام اداة التصفح من خلال الضغط على الارتباط التشعبي الخاص بالملف المراد نمله او من خًلل البرامج المتخصصة بتنزٌل وتحمٌل الملفات باستخدام بروتوكول **FTP**

ٌستخدم االشخاص بروتوكول **FTP** بشكل عام لجعل الملفات متوفرة لًلخرٌن لتنزٌلها ، واٌضا ٌمكنن استخدام بروتوكول **FTP** لتحميل صفحات ويب ولانشاء مواقع على ويب او وضع صورة رقمية على موقع لمشاركة الصور .

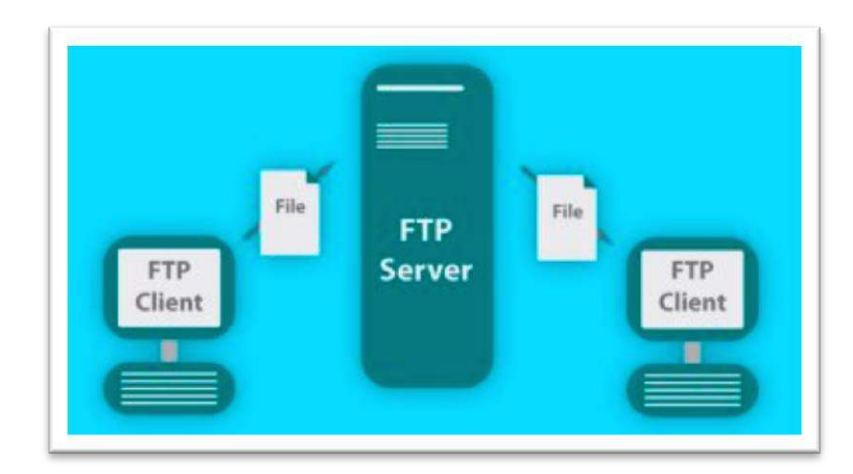

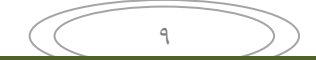

**جامعة الفرات االوسط التمنية معهد التمني النجف لسم تمنيات الكهرباء**

> " INTERNET " المحاضرة الاولى

> > المرحلة الثانية

**مدرس المادة**

م.م ح*سين* علي محمد

 $2023 - 2024$ 

## لغة "HTML"

هي اللغة المستخدمة لإنشاء صفحات الانترنيت ، والكلمة هي اختصار ل(Hyper Text Markup Language) لذلك فهى لغة بسيطة جدا وسهلة الفهم ولا تحتاج الى معرفة مسبقة بلغات البرمجة والهيكلية المستخدمة فيها ، بل ربما كل ما تحتاجه هو القليل من التفكير المنطقي وترتيب الافكار .

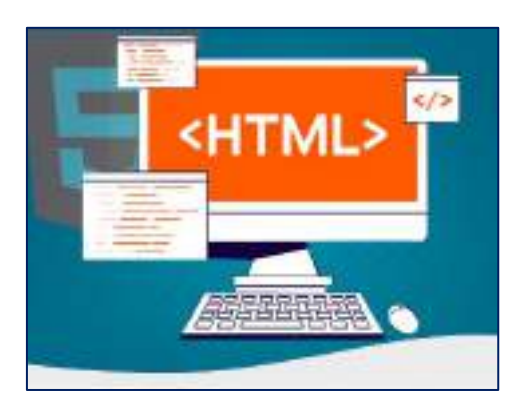

# : "World Wide Web "

تعني الشبكة العنكبوتية العالمية الويب او الشبكة العنكبوتية العالمية واختصارها "WWW" وهي نظام من مستندات النص الفائق المرتبطة ببعضها تعمل فوق الانترنيت ويستطيع المستخدم تصفح هذه المستندات باستخدام متصفح ويب كما يستطيع التنقل بين هذه الصفحات عبر وصلا النص الفائق وتحتوي هذه المستندات على نص ، صور ووسائط متعددة والتً تستخدم بروتوكول نمل النصوص المترابطة )**HTTP** ).

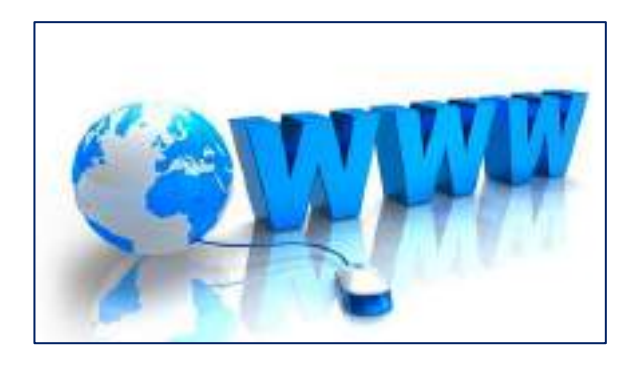

## **الفرق بين الشبكة العنكبوتية واإلنترنت**

يُعد الإنترنت وسيلةً لنقل المحتوى و الربط بين جميع أجهزة الكمبيوتر حول العالم، وقد اختُرع في أواخر الستينيات في الولايات المتحدة الأمريكية، بينما تُعدّ الشبكة العنكبوتيّة برنامج يسمح باستخدام المحتوى الذي نُقّل بواسطة الإنترنت، وقد اختُر ع في سويسر ا بعد ٢٠ عاماً من اختراع الإنترنت، ولكنّ العديد من الناس يستخدم مصطلح الإنترنت للإشارة إلى كلا المصطلحين.

### استصالات الانترنيت :

تستخدم شبكة الانترنيت ف*ي* مجالات عديدة ، لما تقدمة من خدمات معلوماتية وخدمة البريد الالكترون*ي* كما انها توفر النفقات المالية بالمقارنة مع انظمة البريد العادية فهى تستخدم فى المجالات التالية :-

- **التواصل المباشر او الدردشة** : وتستعمل فً ذلن برامج خاصة مثل "Messenger Yahoo "حٌث تمكن المستعمل من التواصل مع اصدقاءه وعائلته بالصوت والصورة في كل لحظة وفي اي مكان وبالمجان .
- **التواصل الغٌر مباشر** : او التواصل من داخل المنتدٌات حٌث ٌمكن ألي مسجل فً المنتدى ابداء راٌه الخاص ونشر منتجاته والايجابي في مثل هذا النوع من التواصل هو المراقبة من طرف مدير المنتدى .
- O ا**لنشر** : حيث يمكنك نشر وثائق ،صور، صوتيات، وغيرها من المعلومات سواء في موقع خاص بك او في منتدى .
- **الخدمات المالٌة والمصرفٌة** : ان غالبٌة البنون تستخدم الشبكة فً اعمالها الٌومٌة لمتابعة البورصات العالمٌة واخبار االلتصاد .
- **التعلٌم** : ٌوجد لشبكة المعلومات استخدامات غاٌة فً االهمٌة للجامعات والمدارس ومراكز األبحاث حٌث ٌمكن من خلالها نقل وتبادل المعلومات بينها ونشر الابحاث العلمية كما يستطيع الباحث الحصول على المعلومات المطلوبة من المكتبات العامة او من مراكز المعلومات بسرعة كبيرة جدا مقارنة مع الطرق التقليدية ويمكن الاستفادة من الشبكة في عملية التعلم عن بعد بصورة كبيرة جدا .
- **الصحافة** : اصبح االن لٌس صعبا نمل االخبار من دولة الى اخرى او من مكان الى اخر بعد استخدام شبكة الانترنيت ،فيستطيع الصحفى كتابة الموضوع او المقال الذي يريده ثم نقلة وبسرعة الى المحررين في الصحيفة او المجلة التي بعمل بها .

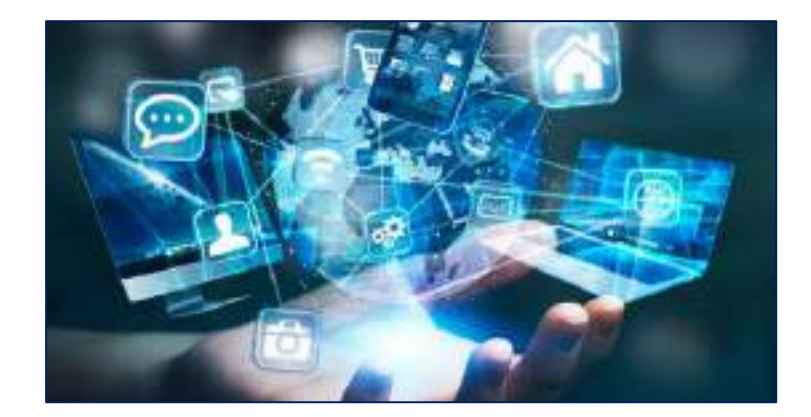

## المتصفحات ) مستعرض صفحات االنترنٌت ( "Browser Web " :

المتصفحات او متصفح الويب هو برنامج يشتغل في حاسبك الالي والذي يتيح للمستخدم استعراض النصوص والصور والملفات وبعض المحتويات الاخرى المختلفة ، متصفح الويب يتيح للمستخدم ان يصل الى المعلومات الموجودة في المواقع بسهولة وسرعة عن طريق تتبع الروابط ومن الامثلة على متصفحات الويب هي :-

> مبر موزيلا فايرفوكس انترنٌت اكسبلور لنكس

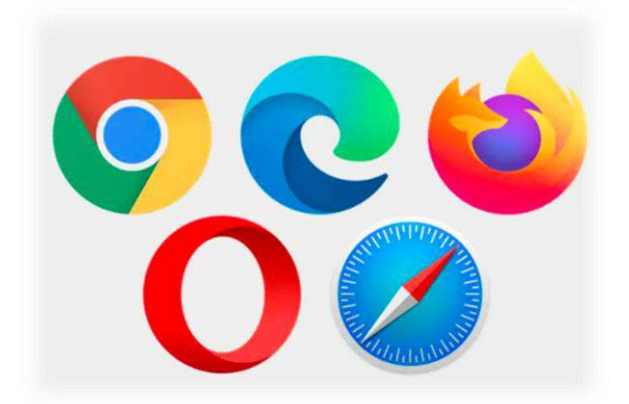

# موقع الويب :

موقع الويب هو مجموعة صفحات ويب مرتبطة ببعضها البعض ومخزنة على نفس الخادم يمكن زيارة مواقع الويب عبر الانترنيت بفضل خدمة الويب او من خلال برنامج حاسوبي يدعى متصفح الويب ، لمعظم مواقع الويب تتواجد على الاقل صفحة بداية تعرض ذلك الموقع كما تحتوي على الارتباطات الشعبية لصفحاته او لصفحات مواقع ويب اخرى مثل مواقع . Microsoft

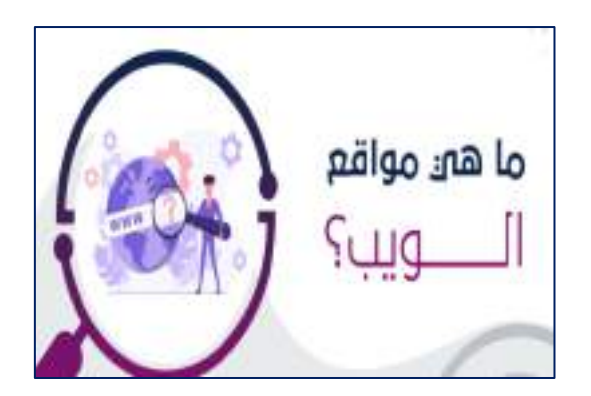

## : " Uniform Resource Locator" " :

**وهو العنوان المستعمل ال ٌجاد المواقع والملفات االخرى على االنترنٌت ٌسمى عنوان صفحة االنترنٌت وهو كذلك**  العنوان الذي تكتبه ف*ي* شريط العنوان للذّهاب ال*ى* مواقع الانترنيت كما ف*ي* الشكل التال*ي* :

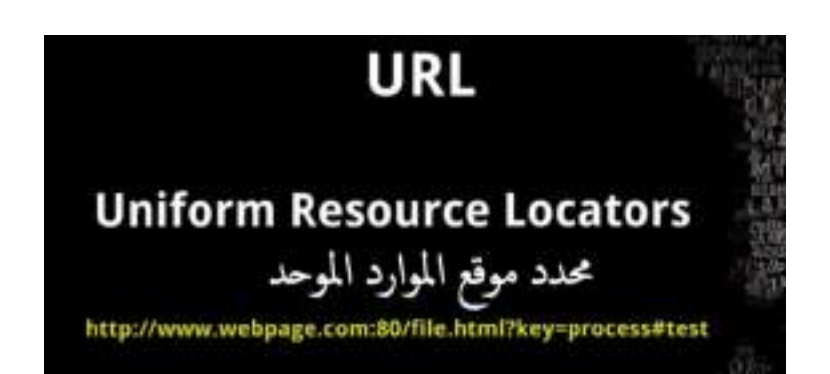

تركيبة هذا العنوان هي :

**http**: البرتوكول

**www**: الشبكة العنكبوتٌة

**com.Webpage** : تحدٌد اسم الشركة او الدولة

**.80Port** : الرمز

**file.html** : اسم المبنى

**Parameter**: رلم الشمه

**Fragment**: االسم

# كيفية الدخول الى المواقع :

نقوم بكتابة اسم الموقع المراد الدخول اليه في شريط العنوان Address : ( www.Yahoo.com ) .

حيث يتكون العنوان على الانترنيت من عدة اقسام رئيسية وهي :

- \* القسم الاول : يدل على الشبكة العلمية الواسعة (www) World Wide Web .
	- المسم الثانً : اسم المولع اي اسم الحاسوب المطلوب الوصول الٌه مثل Yahoo .
- # القسم الثالث : نوع الموقع ويدل على نوع الموقع المطلوب مثلا : (Com) وتعني موقع تجاري .

## بعض رموز القطاعات التخصصية :

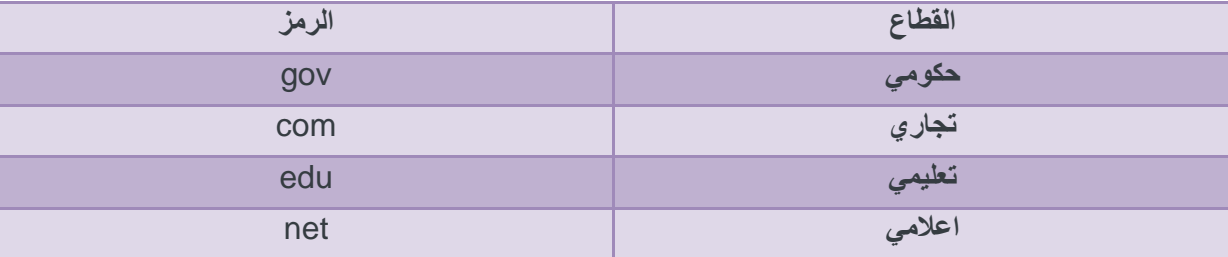

### **رموز الدول**

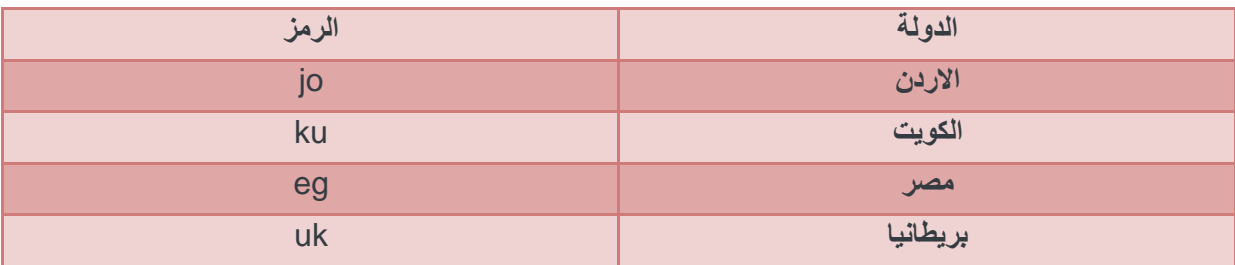

#### **بعض محركات البحث وعناوٌنها :**

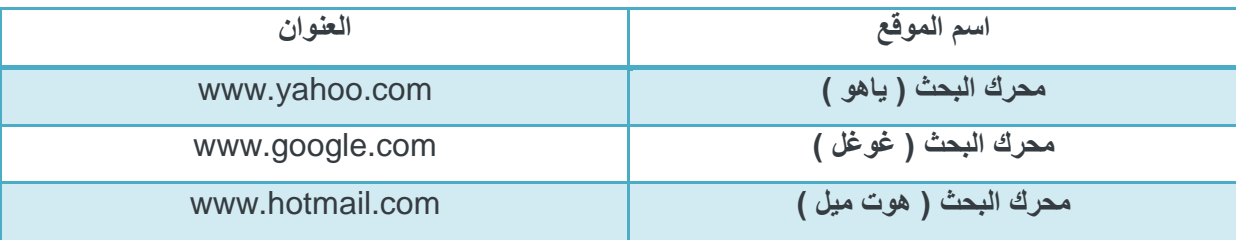

## محرك بحث :

عبارة عن برنامج يقوم بالبحث في جميع المواقع المنشورة في الشبكة العنكبوتية العالمية ويوضع هذا البرنامج داخل صفحة ويب حيث يتيح لك كتابة مصطلحات البحث كنص عادي فيبحث عنها النظام ويعرض لك النتائج في صفحة انترنيت جديدة ويظهر محرك بحث لنا في الصفحة على الشكل التالي :

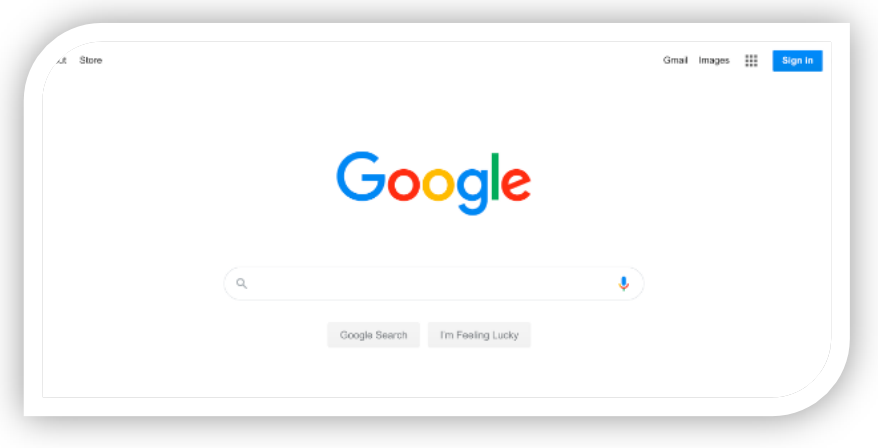

## **االرتباط التشعبً "Hyperlink"**

هى الكلمات المميزة بلون معين او الازرار التي تسمح عند الضغط عليها بنقل المستخدم الى صفحة ويب او موقع جديد فمهمة هذه العناصر هو السماح للمستخدم بالتنقل عبر موقع الانترنيت حسب رغبتة ومايميز هذا النوع من العناصر هو ان المؤشر الفأرة يتحول عند وضعة عليها الى شكل يد .

## مكتبة نور أكبر مكتبة إلكترونية عربية مفتوحة للكتب

هي مكتبة رقمية للكتب والروايات الإلكترونية العربية والعالمية تحتوى آلاف الكتب والروايات في جميع المجالات بصيغة pdf doc وتتيح للمؤلفين نشر الكتب على الإنترنت ... أَهْهِرَ الْكَتَبِ - كَتَبَ التَّارِيخُ - أَقْسَامَ الكَتَبِ - أَجْدَدَ وأَحَدَثَ الكَتَبِ والرواياتَ...

# : "Upload" "Download" :

يشير الى عملية ارسال البيانات من حاسب الي " مضيف" الى حساب الي كعميل اي تعني عملية تنزيل الملفات من الانترنيت عبر مركز رفع الى جهاز الحاسوب اما "Upload" ارسال البيانات من حاسبك الألي الى حاسب الى المضيف .

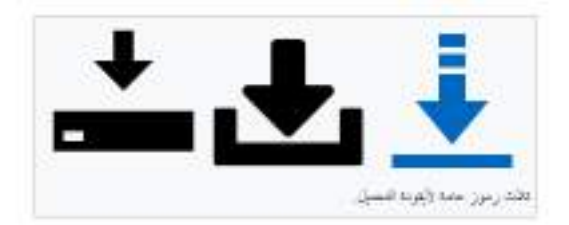

## "Download"

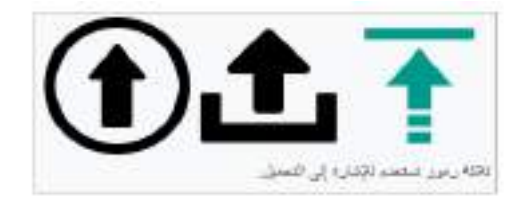

# "Upload"

## <u>الاتصال بالأنترنيت :</u>

يعد الاتصال بالأنترنيت في غاية البساطة ولكن هناك عدد من الخطوات التي يجب اتخاذها اولا :

فيجب بالبداية البحث عن مزود لخدمة الانترنيت في المنطقة التي تسكن بيها وهي شركة بمكنك من خلالها الحصول على خدمة الانترنيت حيث تقدم هذه الشبكة عرض شهري يشمل البريد الالكتروني وتصفح الويب وامكانات التحميل والارسال وكذلك مجموعات النقاش حيث تحتاج بعد ذلك الى تنصيب بعض البرامج على جهازك وقد يساعدك مزود الخدمة في ذلك .

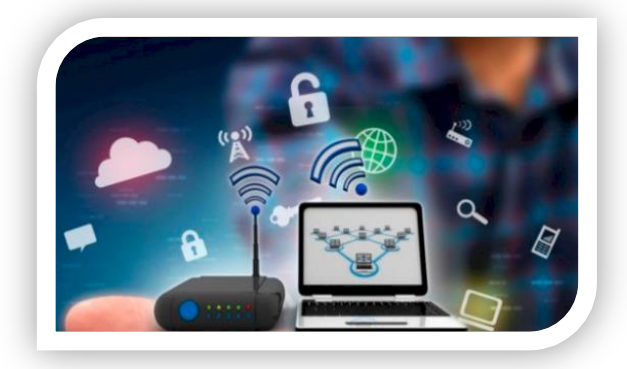

الصفحة 8

## الشَّروع في استخدام الويب :

بمجرد انشاء اتصال بإنترنيت يمكنك الوصول الى ويب استخدام Internet Explorer وهو مستعرض ويب مضمن في Windows و يمكنك ايضا استخدام اي مستعرض اخر تقوم بتثبيته على الكمبيوتر .

### **بدء تشغيل Explorer Internet**

- 1( **افتح Explorer Internet** -: اضغط على رمز انترنٌت اكسبلور الموجود على سطح المكتب ضغطا مزدوجا بواسطة زر الماوس الإيسر لتشغيل البرنامج واذا لم يتواجد رمز انترنيت اكسبلور پمكن تشغيله عن طريق النقر فوق الزر ابدأ في مربع البحث اكتب Internet Explorer ثم في قائمة النتائج انقر فوق Internet Explorer او انقر بزر الماوس الايسر على ايقونة Internet Explorer في شريط "Start" .
- 0( **عند بدء تشغيل Explorer Internet :** فانه ٌنتمل الى اي صفحه تم اعدادها على انها الصفحة الرئٌسٌة وٌتم تعيين الرئيسية افتراضيا الى MSN.com وهو موقع ويب تابع لMicrosoft يتضمن ارتباطات الى العديد من المعلومات والخدمات وربما تكون الشركة المصنعة للكمبيوتر قد قامت بإعداد صفحة رئيسية مختلفة ومع ذلك يمكن اختيار اي صفحة او اي صفحة فارغة كصفحة رئيسية .

# ادخال عنوان ويب :-

كما ان لكل كحل اقامة عنوان شارع مميز فان لكل صفحة ويب العنوان الخاص بها على ويب بطلق على هذا العنوان URL على سبيل المثال : يكون محدد موقع المعلومات (URL) لموقع Microsoft الرئيسي على ويب هو " [http://www.microsoft.com"](http://www.microsoft.comn/)

وفي حالة معرفة UR الخاص بأي صفحة بكن كتابته مباشرة في : Internet Explorer

 استخدم مربع العنوان لكتابة العناوٌن URL . فً مربع العنوان اكتب محدد مولع المعلومات URL . √ انقر فوق الزر انتقال الى الانتقال الى صفحة ويب .

## صفحة البدابة "Home" :

يأخذك الى صفحة بدايتك الحالية ولعمل ذلك انقر على زر الصفحة الرئيسية من شريط العنوان .

ملاحظة : - ليس من الضروري كتابة //:http على سبيل المثال يمكنك كتابة www.micosoft.com وسيكمل Explorer Internet بمٌة المعلومات .

### استخدام الزرين "الخلف" و " الامام " :

بينما تنتقل من صفحة الى اخرى يحفظ Internet Explorer الصفحات التي تستعرضها وللعودة الى الصفحة السابقة انمر فوق زر الخلف "Back "انمر فوق الزر الخلف عدة مرات إلعادة تتبع خطوات انتمالن مهما بعدت وبعد النمر فوق الزر السابق يمكنك استخدام النقر فوق الزر الامام "forward" للانتقال للمام عبر الصفحات من شريط العنوان .

يمكنك استخدام القائمة الصفحات الحديثة اذا اردت العودة الى صفحات نت قد زرتها في جلسة العمل الحالية مع تجنب النقر المتكرر فوق الزرين " الخلف " و " الامام " فاستخدم القائمة " الصفحات الحديثة " انقر فوق السهم الموجود بجانب مربع العنوان ثم حدد صفحة من القائمة كما في الشكل ادناه .

←  $\rightarrow$ 

### ايقاف البحث " Stop" :

يوقف تحميل صفحة الانترنيت ، ان صفحات الانترنيت البسيطة يتم تحميلها وعرضها في مستعرض الويب بسر عة كبير ة ولكن صفحات الانترنيت الاكثر تعقيدا التي فيها رسوم مرتفعة الدقة غالبا مايستلزم تحميلها بعض الوقت ، لذا قد تكونهناك حالات تقرر فيها الغاء تحميل صفحة الانترنيت ويمكنك تحقيق هذا اما بضغط "Esc" او عن طريق النقر بزر الماوس الايسر على زر الايقاف في شريط العنوان .

### تحديث "Refresh" :

يعيد تحميل صفحة الانترنيت بعد توقفها ، لاحظ عندما يتوقف تحميل صفحة انترنيت قد يكون بعض النص او الصور غير معروضا اي المعلومات غير كاملة فيمكنك اعادة بدء تحميل صفحة الانترنيت وعض محتوياتها كاملة ولعمل ذلك انقر مفتاح F5 من لوحة المفاتيح او انقر فوق زر التحديث كما في الشكل ادناه :

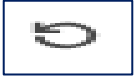

# البحث في ويب :-

نظرا لوجود البلابين من صفحات ويب على الانترنيت ، فان العثور على المعلومات التي تحتاج اليها بعد امرا مستحيلا اذا كنت ستضطر الى استعراض كل صفحة ، ولحسن الحظ توجد طريقة اخرى حيث يمكن استخدام موفر البحث للبحث عن اكثر الصفحات المتعلقة بالكلمات او العبار ات التي تحددها .

يمكنك البحث في ويب مباشرة بواسطة اي موقع موفر للبحث او بدلا من ذلك لحفظ خطوة الانتقال لموقع البحث اولا يمكنك استخدام مربع البحث في Internet Explorer

البحث في ويب باستخدام مربع البحث

- 1) اكتب في مربع البحث بضع كلمات او عبارة تتعلَّق باحد المواضيع التي تهتم بيها على سبيل المثال " كتب في مادة الشبكات الكهربائية " كن محدد بقدر الامكان .
- ٢) اضغط على Enter او انقر فوق زر البحث من شريط المعلومات ، عندها ستظهر صفحة تعرض لك نتائج البحث، من ثم انقر على احدى نتائج البحث للانتقال الى موقع ويب اذا لم تجد ماتبحث عنه فانقر فوق التالي الموجودة اسفل الصفحة لمشاهدة مزيد من النتائج او حاول اجراء بحث جديد .

## الاستعراض المبوب :-

وميزة في Internet Explorer تتيح لك امكانية فتح العديد من مواقع ويب في اطار مستعرض واحد حيث يمكنك فتح صفحات ويب في علامات تبويب جديدة والتنقل بينهما من خلال النقر فوق علامات التبويب التي ترغب في عرضها ، يمكنك بواسطة استخدام الاستعراض المبوب تقليل عدد العناصر المعروضة على شريط المهام .

اذا كان هناك عدة علامات تبويب مفتوحة فيمنك استخدام " علامات التبويب السر يعة " للانتقال بسهولة الى علامات تبويب اخرى ويمكنك اغلاقها من الضغط على زر الاغلاق من شريط التبويب ، او من خلا النقر عليها بزر الفأرة االٌمن واختار اظافة او حذف .

# "FAVORITES" المفضلة

هى ارتباطات مواقع ويب التي تقوم بزيارتها بصورة متكررة باضافة موقع ويب الى قائمة المفضلة ، يمكنك الذهاب الى المواقع بسهولة عن طريق النقر فوق اسمه بدلا من كتابة اسمة مرة اخرى ، اذا كنت تعرض موقع ويب وترغب في اضافته الى قائمة المفضلة اتبع الخطوات التالية :-

- ١) انتقال الى صفحة ويب التي ترغب في اضافتها الى قائمة المفضلة .
	- 0( انمر فوق "Favorites " .
	- 3( انمر فوق زر اضافة الى المفضلة .
	- ٤) فيظهر لك مربع حوار كما في الشكل التالي
- 0) اكتب اسما جديدا اذا كنت ترغب في ذلط وحدد المجلد الذي ينبغي انشاء الصفحة المفضلة بداخلة ، ثم انقر فوق اضافة ، ولانشاء مجلد جديد انقر على " New Folder " فتظهر لك الصفحة في قائمة المفضلات .

### **مالحظة : يمكنن حفظ مفضلة عن طريك الضغط على D+CTRL**

#### حفظ مستند ويب كملف :-

اذا كنت ترغب في حفظ صفحة ويب التي تقوم بعرضها كملف على الكمبيوترففيما يلي كيفية اجراء ذلك :

- . Internet Explorer افتح( 1
- ٢) اذا الى صفحة ويب التي تود حفظها .
- 3( انمر فوق المائمة File ثم انمر فوق حفظ باسم "As Save".
	- ٤) انتقل الى المجلد الذي ترغب في حفظ صفحة ويب به .
- 0) اكتب اسما جديدا في المربع اسم الملف اذا كنت ترغب في تغيير الاسم .

## الطباعة ومعاينة مظهر صفحة ويب :-

- . Internet Explorer | افتح
- ٢) انتقل الى الصفحة التي ترغب في طباعتها .
- انقر على قائمة File ثم انقر على معاينة قبل الطباعة لمعاينة صفحة معينة قبل الطباعة .
	- انمر على لائمة File ثم الر على طباعة " Print "لطباعة صفحة معٌنة .